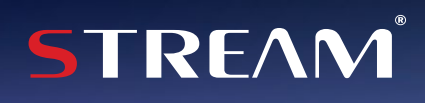

# Google TV

**User manual / Manuel d'utilisation / Manual del usuario / Manual do usuário / Manuale d'uso / Benutzerhandbuch دليل االستخدام /**

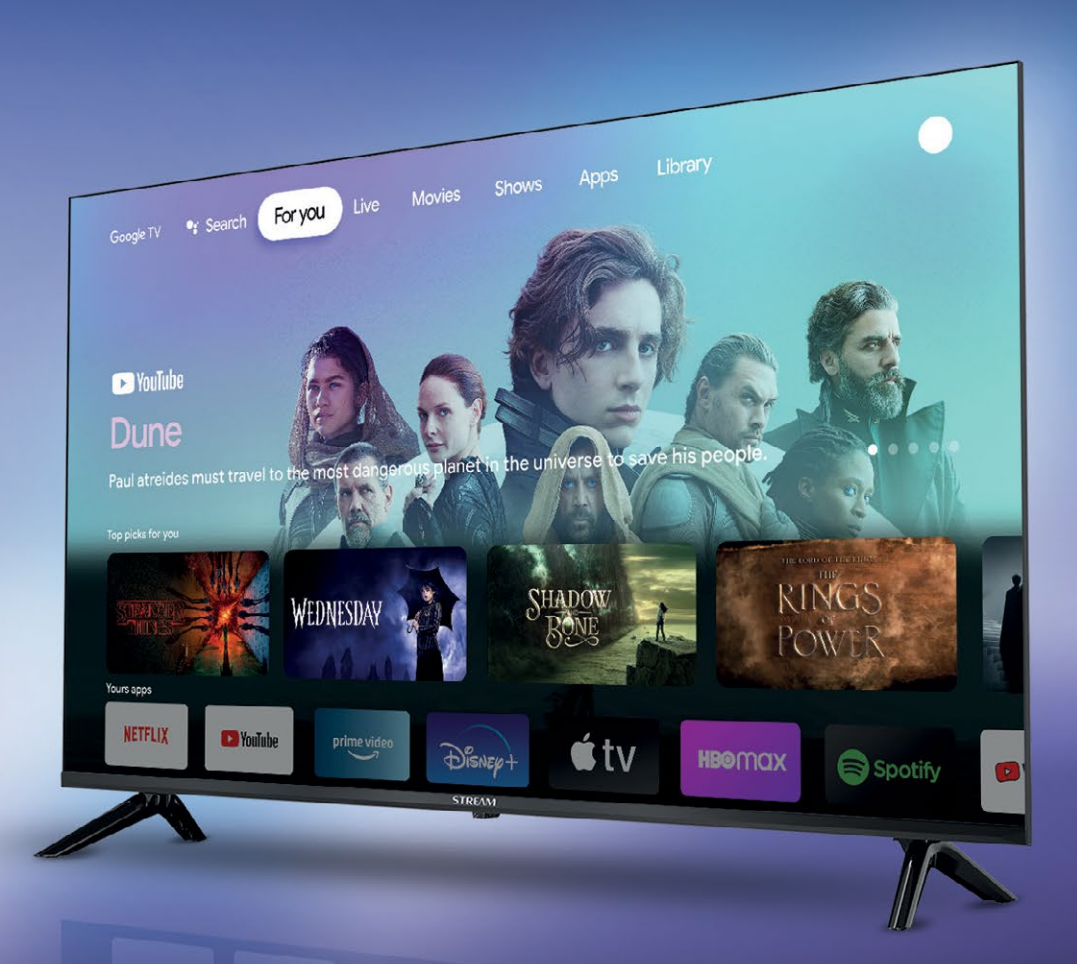

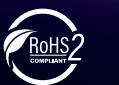

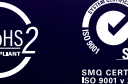

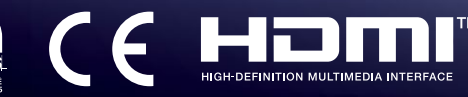

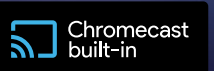

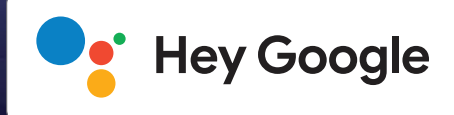

<span id="page-1-0"></span>[انقر على هذا الرابط للتوجه و قراءة النسخة العربية](#page-2-0)

[Clic the link to be directed to the english version](#page-2-0)

[Cliquez sur le lien pour être redirigé vers la version française](#page-28-0)

[Haz clic en el enlace para ser dirigido a la versión en español](#page-41-0)

Clique no link para ser direcionado para a versão em [português](#page-54-0)

[Clicca sul link per essere indirizzato alla versione italiana](#page-67-0)

[Klicken sie auf den link, um zur deutschen version weitergeleitet zu werden](#page-80-0)

# <mark>َ الفهرس</mark>

<span id="page-2-0"></span>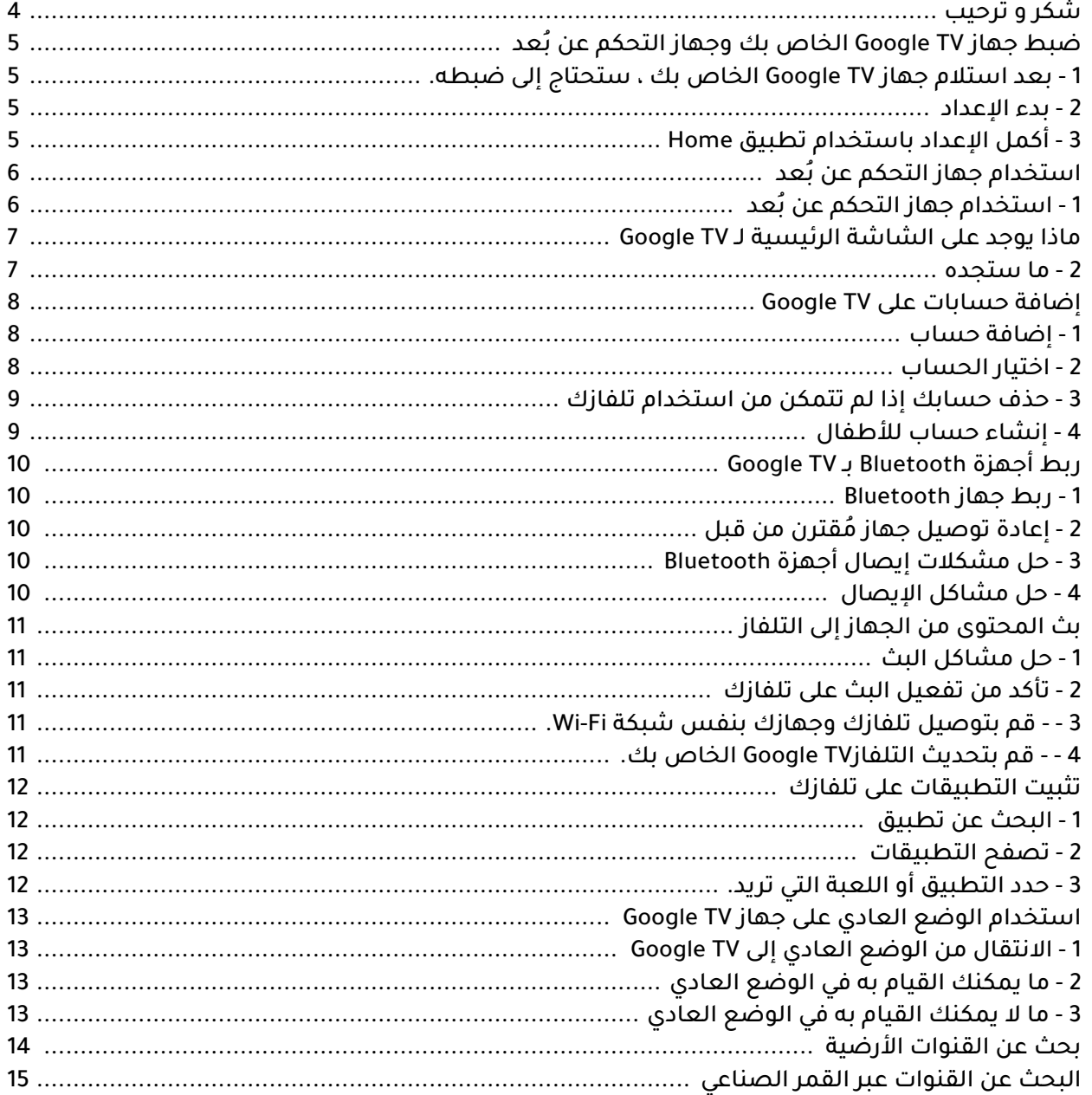

D

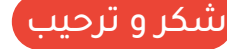

<span id="page-3-0"></span>شكرا الختيارك تلفاز الذكي عالي األداء ومتعدد الوظائف المنتج من طرف STREAM هذا المنتج سيوفر لك أفضل تجربة سمعية و بصرية. أخذ تصميم هذا المنتج بعين االعتبار معايير السالمة الشخصية ، وخضع المنتج نفسه الختبارات صارمة قبل تسليمه. ومع ذلك، يمكن أن يؤدي االستخدام غير السليم إلى صدمة كهربائية وحريق. لضمان السالمة، وإطالة عمر هذا المنتج وضمان أفضل أداء له و استغالله بالكامل، يرجى قراءة الدليل و عالمة التسمية بعناية قبل استخدامه واتباع تعليمات السالمة. احتفظ بدليل المستخدم للرجوع إليه عند الحاجة.

> يرجى قراءة هذا الدليل بعناية لإلستخدام السليم قبل التثبيت واإلستعمال. يوصى باإلحتفاظ على هذا الدليل للرجوع إليه عندالحاجة.

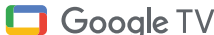

elgooG هو اسم نسخة البرنامج المستخدمة على هذا الجهاز, و عالمة تجارية خاصة بشركة LLC Google. Google LLC. لشركة تجارية عالمات هي Google ,Chromecast built-in, Youtube

Netflix هي خدمة تدفق تقدم عرض غير محدود لمجموعة واسعة من البرامج التلفزيونية والأفلام والوثائقيات الحائزة على جوائز. **NETFLIX** مطلوب عضوية في تدفق Netflix. لتدفق أجهزة التلفاز K:4 K4 يعتمد توفر K4 HD Ultra على اشتراك Netflix الخاص بك، وخدمة اإلنترنت الخاصة بك، وقدرات جهازك وتوافر المحتوى. www.netflix.com/termsofuse

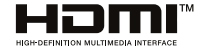

↩

مصطلحي HDMI و HDMI واجهة الوسائط المتعددة عالية الوضوح، فضال عن شعار HDMI هي عالمات تجارية أو عالمات تجارية مسجلة لمدير ترخيص HDMI، وشركة في الواليات المتحدة وبلدان أخرى.

بعد استالم جهاز TV Google الخاص بك ، ستحتاج إلى ضبطه.

ما تحتاج إليه:

- اتصال إنترنت السلكي Fi-Wi.
	- حساب Google.

مهم : قد ال تكون بعض الميزات والخدمات والتطبيقات متاحة في جميع المناطق. قد تنطبق شروط أو قيود أو رسوم إضافية.

# بدء اإلعداد

- قم بتشغيل جهاز TV Google الخاص بك.
- ُ اتبع التعليمات التي تظهر على الشاشة لربط جهاز التحكم عن بعد.
	- اختر لغتك ومنطقتك.
	- حدد »ضبط TV Google».
- إعداد باستخدام تطبيق Home أكمل اإلعداد باستخدام تطبيق Home.
	- عند ظهور »هل تواجه مشكالت؟« على شاشة تلفازك، اختر »ضبط

استخدام جهاز التحكم عن بعد«.

- اختر شبكة Fi-Wi وأدخل كلمة المرور.
- قم بتسجيل الدخول إلى حساب Google الخاص بك.
	- اتبع التعليمات التي تظهر على الشاشة.

نصيحة: إذا اخترت الوضع العادي، قد ال تكون بعض الميزات متاحة.

# أكمل اإلعداد باستخدام تطبيق Home

- **1** − على هاتفك، افتح تطبيقGoogle Home. **△**
- في الزاوية اليسرى العليا، اضغط على »إضافة« ثم »ضبط جهاز« ثم »ضبط أجهزة جديدة في منزلك«.
	- ً اختر أو أضف منزلا.

↩

- اضغط على »مسح الرمز« واسمح للتطبيق باستخدام كاميرا هاتفك.
	- قم بمسح الرمز QR الذي يظهر على شاشة تلفازك.
	- نصيحة: قد يستغرق الأمر بضع دقائق حتى يتصل هاتفك وتلفازك.
		- اتبع تعليمات تطبيق Home وشاشة تلفازك.

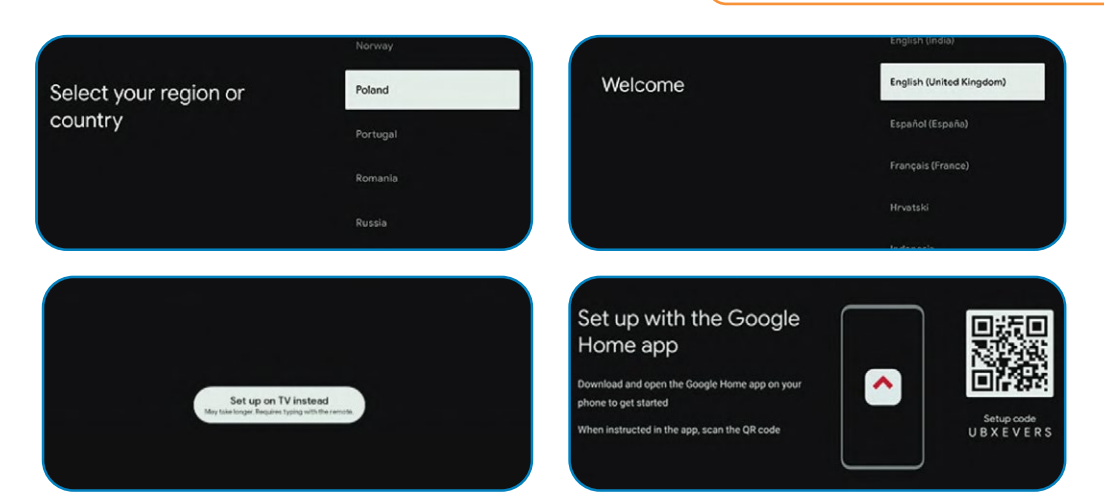

<span id="page-4-0"></span>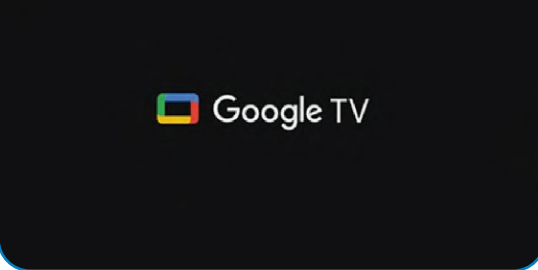

استخدام جهاز التحكم عن ُبعداستخدام جهاز التحكم عن ُبعد

↩

<span id="page-5-0"></span>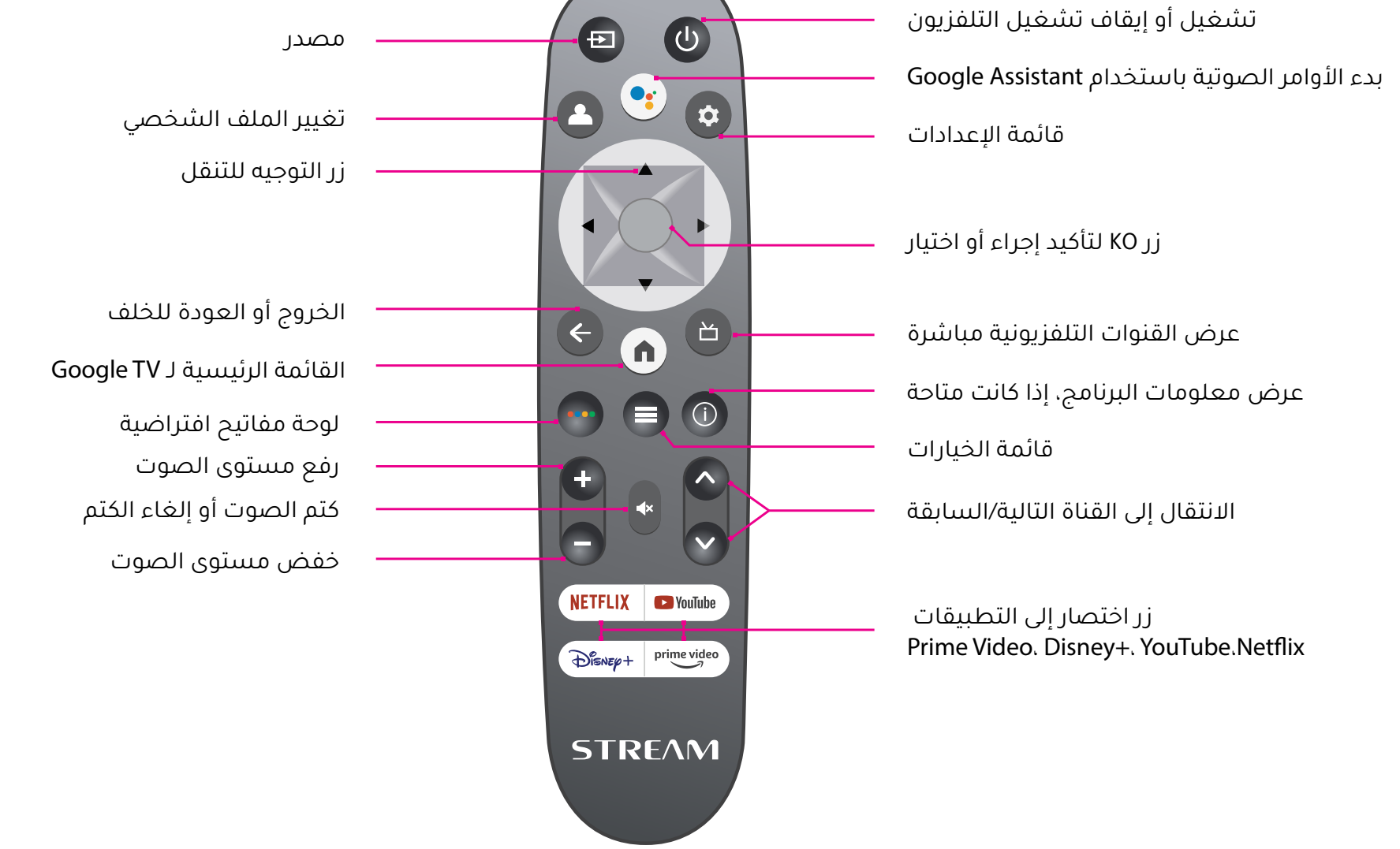

الستخدام جهاز التحكم عن ُبعد، ُُقم بتوجيهه نحو مستشعر التحكم عن ُبعد في الجزء األمامي من التلفاز. لن يعمل جهاز التحكم عن ُبعد مع التلفاز إذا هناك حاجز بينهما. يبلغ مدى جهاز التحكم عن ُبعد حوالي 5 أمتار من التلفاز بزاوية تصل إلى 03 درجة من كل جانب للمستشعر، كما هو موضح أدناه.

المنتج الحقيقي قد يختلف في المظهر عن الصورة أعاله.

# ما الذي يظهر على شاشة الرئيسية لـ TV Google

ما تجده على شاشة الرئيسية لـ TV Google يعتمد على مكان إقامتك واللغة التي تختارها لجهازك. - إذا كنت تستخدم جهاز TV Google في بلد غير البلد الذي اشتريته فيه، قد تختلف تجربتك. • - في بعض المناطق أو األقاليم، قد تختلف تجربتك أي ًًضا.

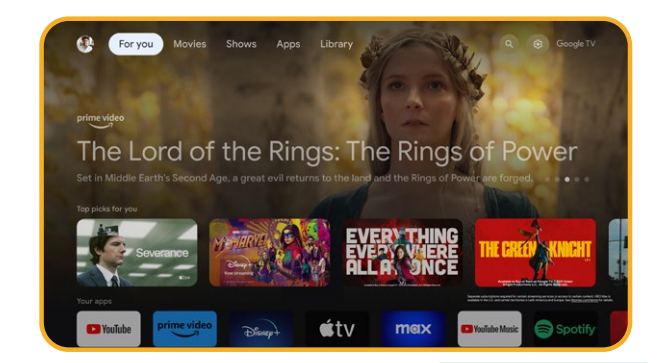

### **-** ما ستجده

<span id="page-6-0"></span>إذا اخترت الإنجليزية، أو الفرنسية، أو الألمانية، أو الهندية، أو البريانية، أو البرتغالية (البرازيل)، أو الإسبانية كلغة، ستجد هذه الألسنة:

- لك
- التطبيقات
	- المكتبة
	- مباشر

↩

# إضافة حسابات على TV Google

<span id="page-7-0"></span>يمكنك إضافة أكثر من حساب على elgooG VT الخاص بك واالتصال بعدة حسابات elgooG. يتم مزامنة وأنشطتك عبر األجهزة التي قمت بتسجيل الدخول إليها.

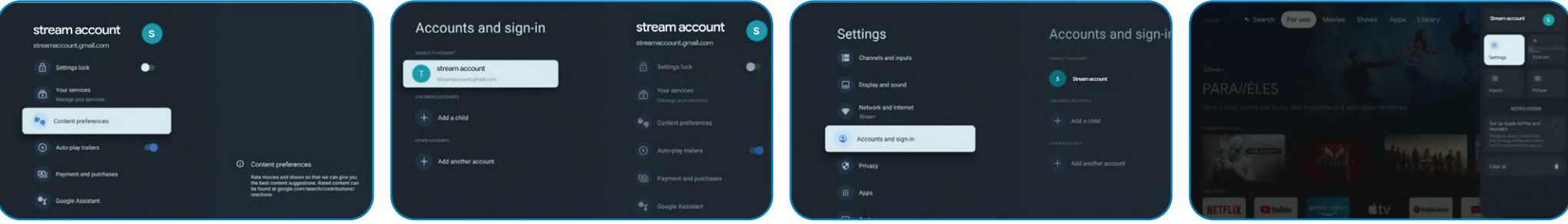

2<sup>2</sup> Manage accounts

### إضافة حساب

مهم: إذا كنت تستخدم حساب عمل، قد ال تعمل بعض الخدمات. للمزيد من المعلومات، اتصل بشركتك.

- من الشاشة الرئيسية لـ TV Google، انتقل إلى صورتك الشخصية أو الحرف األول من اسمك.
	- حدد اسمك + إضافة حساب.
		- حدد إضافة حساب.
	- قم بتسجيل الدخول إلى الحساب الذي ترغب في إضافته.
	- اتبع التعليمات التي تظهر على الشاشة إلكمال إعداد الحساب.
		- حدد الخدمات التي ترغب في استخدامها مع هذا الحساب.

# اختيار الحساب

↩

مهم: إذا قمت بحذف جميع الحساب على الجهاز، سيتم إعادة تعيين جهازك إلى اإلعدادات األولية.

- من الشاشة الرئيسية لـ TV Google، حدد اإلعدادات، ثم الحسابات واالتصال.
	- حدد الحساب الذي ترغب في اختياره.
	- إلدارة حساباتك، انقر على إدارة الحساب.

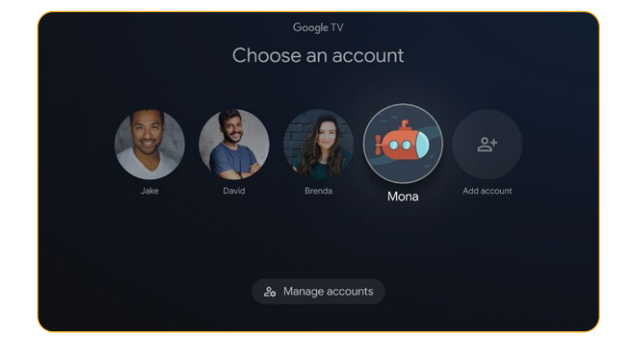

### حذف حسابك إذا لم تتمكن من استخدام تلفازك

- على هاتف أو حاسوب، انتقل إلى جهازك في حساب Google الخاص بك.
- تأكد من تسجيل الدخول بنفس الحساب الذي في جهاز TV Google الخاص بك.
	- اختر جهاز TV Google الذي تريد حذف حسابك منه.
		- حدد »تسجيل الخروج«.

# إنشاء حساب لألطفال

<span id="page-8-0"></span>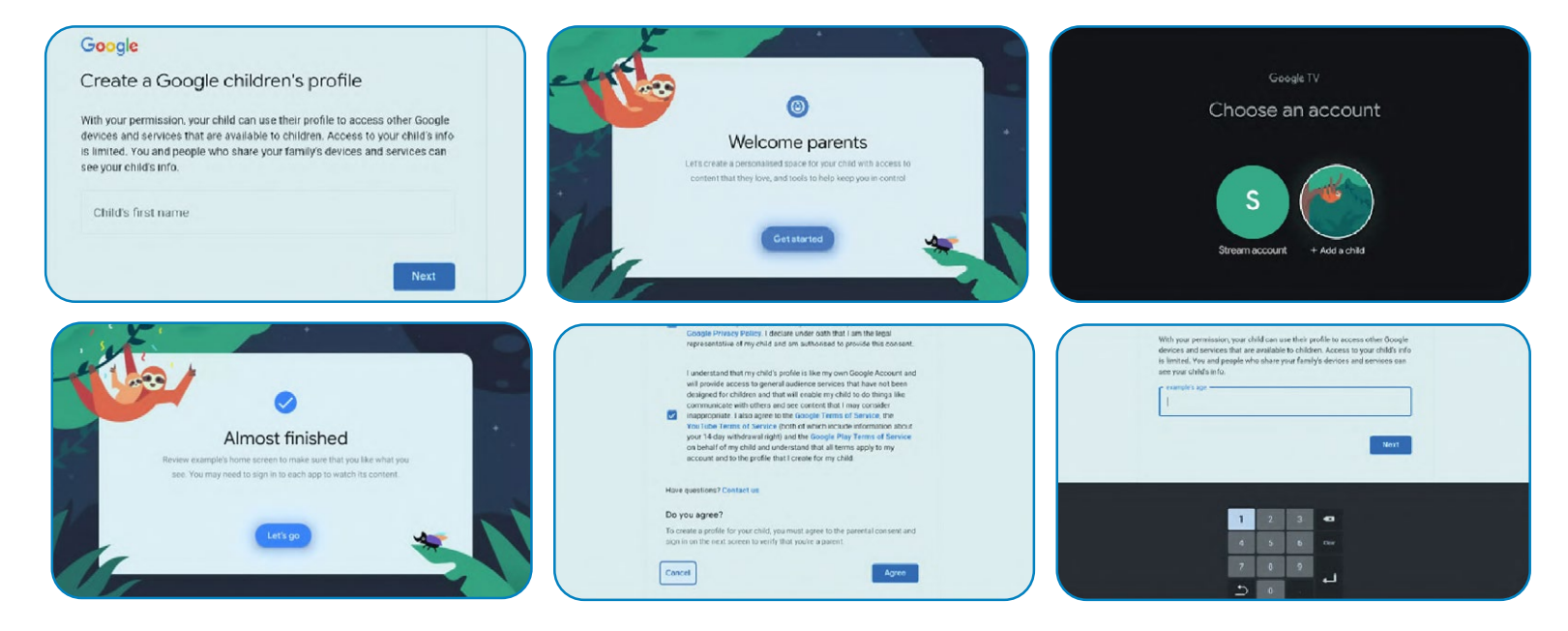

- من الشاشة الرئيسية لـ TV Google، انتقل إلى صورتك الشخصية أو الحرف األول من اسمك.
	- حدد اسمك + إضافة حساب.
		- حدد إضافة حساب لطفل.
	- انقر فوق »بدء« إلنشاء حساب مخصص لطفلك.
		- أدخل معلومات طفلك.

↩

اقرأ على االتفاقيات ثم على »قبول.

# ربط أجهزة Bluetooth بـ TV Google

يمكنك ربط عدة أجهزة Bluetooth، مثل سماعات أو أجهزة التحكم بجهاز elgooG VT الخاص بك. يمكنك فقط ربط جهاز صوت واحد في نفس الوقت.

ربط جهاز Bluetooth

- من الشاشة الرئيسية لـ TV Google، في أعلى اليمين، انتقل إلى صورتك الشخصية أو الحرف األول من اسمك وحدد »اإلعدادات«.
	- حدد »التحكم عن بعد واالكسسوارات« ثم »ربط التحكم عن بعد أو االكسسوار«.
		- تأكد من أن جهازك في وضع الربط أو يظهر لألجهزة األخرى.
			- حدد الجهاز الذي ترغب في ربطه من القائمة وحدده.
			- على شاشة طلب الربط بتقنية Bluetooth، حدد »ربط«.

نصيحة: تظهر االكسسوارات التي تم ربطها مع جهازك في قسم »التحكم عن ُبعد واالكسسوارات« في اإلعدادات. يمكنك أيضًا إعادة تسمية أو نسيان الأجهزة.\*\*

# ُ إعادة توصيل جهاز مقترن من قبل

.1 من شاشة البداية لـ TV Google، في أعلى اليمين، انتقل إلى صورتك الشخصية أو الحرف األول من اسمك وحدد »اإلعدادات«.

- حدد »التحكم عن بعد واالكسسوارات«.
	- تحت »االكسسوارات«، اختر جهازك
		- حدد »إيصال«.

↩

# حل مشكالت إيصال أجهزة Bluetooth

إذا لم يتصل جهاز Bluetooth الخاص بك، قد يكون هناك مشكلة مع جهاز Bluetooth أو تلفازك.

# حل مشاكل اإليصال

- أطفئ جهاز Bluetooth الخاص بك ثم قم بتشغيله مرة أخرى. بعد إعادة تشغيل جهازك، حاول إقرانه مرة أخرى.
	- إذا كان لديك العديد من األجهزة المقترنة بتلفازك، قم بفصل تلك التي ال تستخدمها.
- ٍ قم بفصل تلفازك لبضع ثوان، ثم قم بإعادة توصيله. عندما يكون تلفازك قيد التشغيل، حاول إقرانه مرة أخرى.
	- تحقق مما إذا كان جهاز Bluetooth الخاص بك يتصل بأجهزة أخرى مثل الهاتف.
	- إذا كان جهازك يتصل بأجهزة أخرى: قم بإعادة تعيين جهاز TV Google الخاص بك إلى إعدادات المصنع.

إذا لم يتصل جهازك بأجهزة أخرى: تحقق من أن جهاز Bluetooth الخاص بك يحتوي على برنامج حديث أو احصل على المساعدة من مصنع الجهاز.

<span id="page-9-0"></span>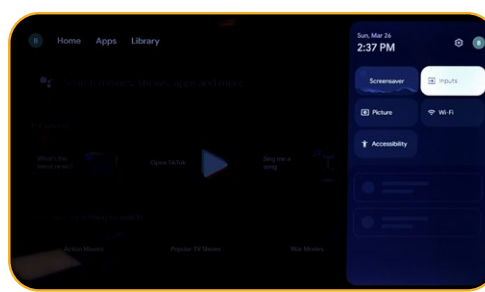

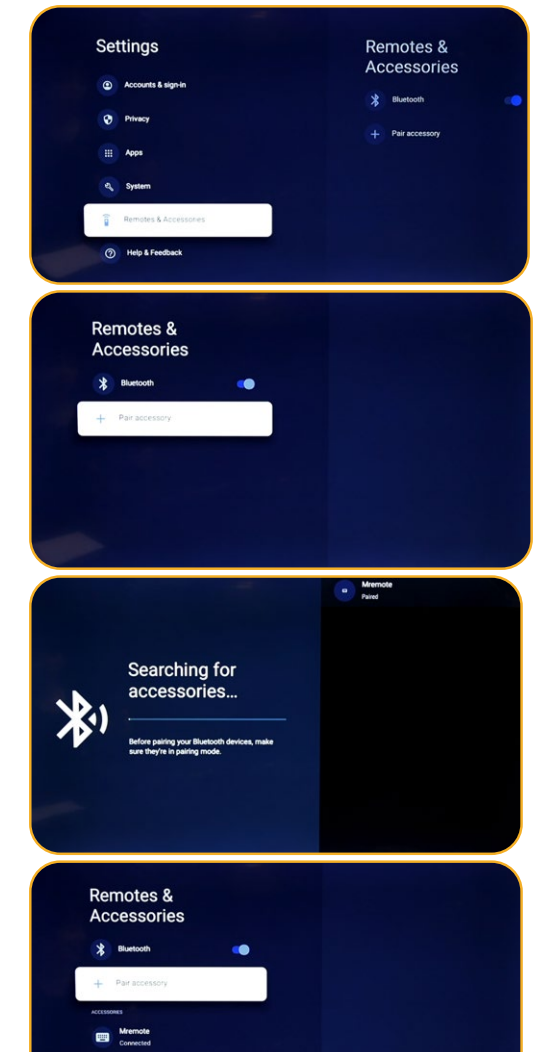

# بث المحتوى من الجهاز إلى التلفاز

<span id="page-10-0"></span>\*مهم: يمكنك البث فقط من الإصدار الأخير لتطبيق متوافق مع Chromecast أو متصفح Chrome على جهاز متصل بنفس شبكة Wi-Fi الخاصة بتلفازTV Google<br>الخاص بك.\*

- قم بتوصيل جهازك بنفس شبكة Fi-Wi الخاصة بتلفاز Google TV الخاص بك.
	- افتح التطبيق الذي يحتوي على المحتوى الذي ترغب في بثه.
		- في التطبيق، ابحث وحدد خيار البث.
			- على جهازك، حدد اسم تلفازك.
		- عندما يتغير لون البث، يكون االتصال قد تم بنجاح.
			- إليقاف البث، على جهازك، حدد البث ثم ايقافه.

# حل مشاكل البث

إذا لم تتمكن من البث على تلفازك TV Google الخاص بك، جرب الحلول أدناه.

# تأكد من تفعيل البث على تلفازك

- من الشاشة الرئيسية للتلفاز Google TV، حدد اإلعدادات.
	- حدد التطبيقات < عرض جميع التطبيقات.
		- ابحث عن تطبيق Chromecast المدمج.

\*نصائح: إذا لم تجده، حدد عرض التطبيقات النظامية أو ابحث عنه في قسم »التطبيقات المعطلة«.\*

- لتفعيل التطبيق، حدد تفعيل.
- إلعادة تشغيل جهازك، حدد اإلعدادات < النظام < إعادة التشغيل.

# - قم بتوصيل تلفازك وجهازك بنفس شبكة Fi-Wi.

- من الشاشة الرئيسية لتلفازك Google TV، حدد اإلعدادات.
- في »الشبكة واإلنترنت«، ابحث عن اسم الشبكة الالسلكية التي يتصل بها تلفازك .
	- تأكد من أنها نفس الشبكة المستخدمة على الجهاز الذي ترغب في البث منه.

# - قم بتحديث التلفازTV Google الخاص بك.

- من الشاشة الرئيسية، حدد اإلعدادات.
	- حدد النظام < حول < تحديث النظام.

↩

إذا كان هناك تحديث متاح، اتبع التعليمات على الشاشة لتثبيته.

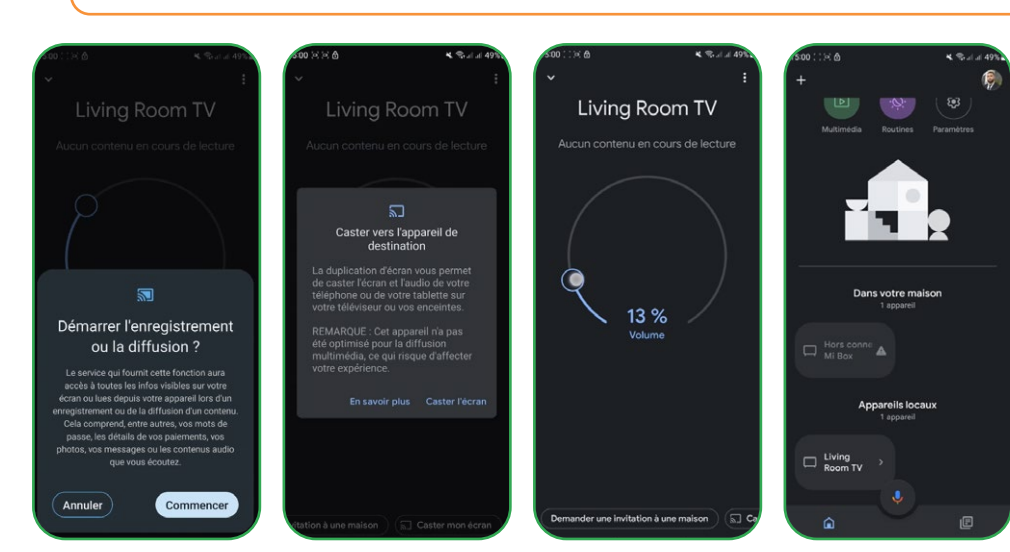

#### تثبيت التطبيقات على تلفازك

#### **NETFLIX Exp** YouTube  $prime$  video  $\bullet \bullet \bullet$

<span id="page-11-0"></span>يمكنك تثبيت تطبيقات على تلفاز Google TV الخاص بك كتطبيقات مشاهدة البرامج. إذا قمت بإضافة عدة حسابات على تلفازك، فإن التطبيقات تعمل لجميع الحسابات باستثناء حساب الأطفال.

#### البحث عن تطبيق

- اضغط على زر المساعدة على جهاز التحكم الخاص بك أو حدد البحث على الشاشة الرئيسية.
	- قل أو اكتب اسم التطبيق الذي ترغب في تثبيته.
	- ً إذا كان التطبيق متاحا، ستظهر صفحة تحتوي على التطبيق.
		- حدد تحميل.

#### تصفح التطبيقات

من الشاشة الرئيسية لتلفازك، انتقل إلى »التطبيقات« في األعلى. لتصفح التطبيقات، انتقل ألعلى أو ألسفل للعثور على فئات مختلفة. عندما تجد الفئة التي تبحث عنها، انتقل لليمين ً للعثور على التطبيقات. يمكنك أيضا تحديد فئة في قسم »فئات التطبيقات«.

حدد التطبيق أو اللعبة التي تريد.

للعثور على التطبيقات التي تستخدمها، انتقل ألسفل حتى »تطبيقات أجهزتي األخرى«. إذا لم تجدها، حدد اإلعدادات، حدد التطبيقات اعرض كل التطبيقات. حدد عرض التطبيقات النظامية أو ابحث عنها في قسم »التطبيقات«.

### إعادة تنظيم التطبيقات

من شاشة البداية لـ Google TV، انتقل إلى عالمة »لك« أو إلى عالمة »التطبيقات« في التنقل الرئيسي.

- انتقل إلى الصف »تطبيقاتك«.
- ابحث عن التطبيق الذي تريد نقله.
- اضغط باستمرار على زر تحديد جهاز التحكم الخاص بك حتى يظهر قائمة.
	- حدد »نقل«.
	- استخدم األزرار اليسرى أو اليمنى لنقل التطبيق.
		- اضغط على زر تحديد لتأكيد الموقع الجديد.
- لحفظ ترتيب التطبيقات الجديد، اضغط على زر الرجوع على جهاز التحكم الخاص بك

#### حذف التطبيقات

↩

- انتقل إلى شاشة البداية على جوجل تيفي وانتقل إلى عالمة التبويب »التطبيقات«.
- انتقل ألسفل حتى تصل إلى قسم »تطبيقاتك« وابحث عن التطبيق الذي ترغب في حذفه.
	- اضغط على زر »تحديد« على جهاز التحكم الخاص بك حتى تظهر قائمة.
		- حدد »عرض التفاصيل« ثم »حذف«.

نصيحة: إذا لم تجد التطبيق، انتقل تماًًما إلى اليمين وحدد »عرض الكل«

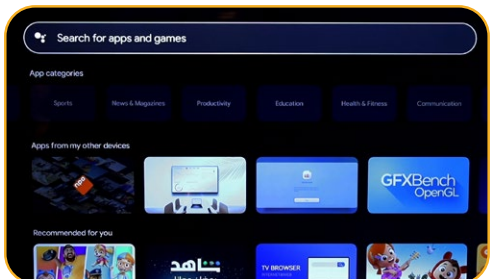

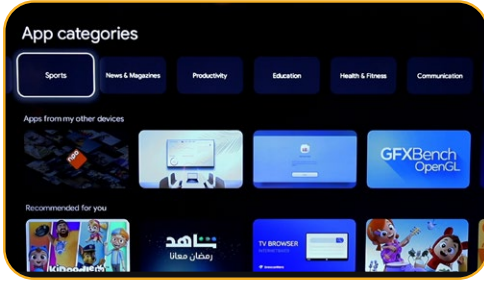

# استخدام الوضع العادي على جهاز TV Google

مهم: يمكنك استخدام الوضع العادي فقط على أجهزة TV Google

إذا اخترت الوضع العادي أثناء إعداد جهاز elgooG VT الخاص بك، يمكنك:

- إكمال اإلعداد بشكل أسرع
- استخدام جهازك بدون حساب Google
- استخدام جهازك بدون اتصال باإلنترنت

بدون اتصال بالإنترنت، لن يتلقى جهازك تحديثات الأمان الهامة. بعض الميزات غير متاحة في الوضع العادي

االنتقال من الوضع العادي إلىTV Google

- من شاشة البداية، انتقل إلى TV Google.
	- .»Google TV « حدد

<span id="page-12-0"></span>اتبع التعليمات على الشاشة مع تطبيق Home أو جهاز التحكم الخاص بك. احصل على مزيد من المساعدة باستخدام جهاز التحكم الخاص بك.

نصيحة: إذا كنت قد قمت بتفعيل elgooG VT، ال يمكنك االنتقال إلى الوضع العادي. إلعادة ضبط اإلعدادات، يمكنك إعادة ضبط جهازك.

# ما يمكنك القيام به في الوضع العادي

- مشاهدة التلفازعبر خدمتك الكابلية، الفضائية، جهاز االستقبال التلفاز أو الهوائي مع تطبيق التلفاز
	- قراءة وسائط من مداخل أخرى متصلة بالجهاز
	- ً استخدام مجموعة محدودة من التطبيقات المثبتة مسبقا على جهازك

# ما ال يمكنك القيام به في الوضع العادي

- ً استخدام الخدمات والميزات التي تتطلب اتصالا بحساب Google الخاص بك
	- Play Store إستخدام
		- تثبيت التطبيقات

↩

- استخدام المساعد جوجل للبحث عن المحتوى
	- بث المحتوى من جهاز آخر

# ً بحث عن القنوات الأرضية **ال**

لترتيب القنوات، يجب أن تكون خاصية الـ NCL غير مشغلة، ثم اتبع الخطوات التالية:

- اختر المصدر )هوائي/قمر صناعي( أين تريد في ترتيب القنوات.
	- أنقر عللى زر اإلعدادات على جهاز التحكم عن بعد -< موافق.
		- قنوات ومداخل -< قنوات -< قمر صناعي.

<span id="page-13-0"></span>مالحظة: القنوات التي ستظهر تعتمد على المصدر المختار، هنا اخترنا مصدر القمر الصناعي، وستكون نفس الخطوات إذا اخترت المصدر الهوائي.

ُ اذهب إلى مرتب القنوات -< موافق بعدها ستظهر قائمة القنوات.

- أنقر غلى موافق )ستظهر قائمة(.
	- اختر تغيير المكان.
	- حدد القناة التي تريد نقلها.
- انتقل إلى الموقع الذي تريد وضع القناة التي اخترتها.
- أنقر غلى نقل )زر أزرق، استخدم لوحة المفاتيح االفتراضية(.
	- حدد موافق للتأكيد

↩

مالحظة: اخترنا كمثال قناة °5N 1-TV لنقلها إلى °2N.

# البحث عن القنوات عبر القمر الصناعي

<span id="page-14-0"></span>للقيام ببحث عن القنوات عبر القمر الصناعي، تأكد من أن كابل القمر الصناعي متصل بشكل صحيح بمنفذ LNB في تلفازك، ثم قم بتشغيل هذا الأخير واتبع الخطوات التالية:

- اضغط على زر المصدر على جهاز التحكم عن بعد الخاص بك.
	- اختر القمر الصناعي.
	- انتقل إلى LCN وحدد تشغيل أو إيقاف حسب احتياجاتك.
		- حدد ضبط القمر الصناعي.
- اختر القمر الصناعي الخاص بك -< فحص )زر أزرق على لوحة المفاتيح االفتراضية(.

.<br>ملاحظة: يمكنك البحث في عدة أقمار صناعية في نفس الوقت، لذلك عليك فقط الاختيار. يمكنك أيضًا البحث عن قنوات في نطاق تردد محدد، في هذه الحالة يجب عليك اختيار القمر الصناعي والتردد.

- .6 حدد إدخال -< انتظر حتى ينتهي البحث عن القنوات.
	- يتم توزيع القنوات حسب حالة LCN.
		- LCN إيقاف
		- LCN تشغيل

↩

 $\bullet$ 

# Summary

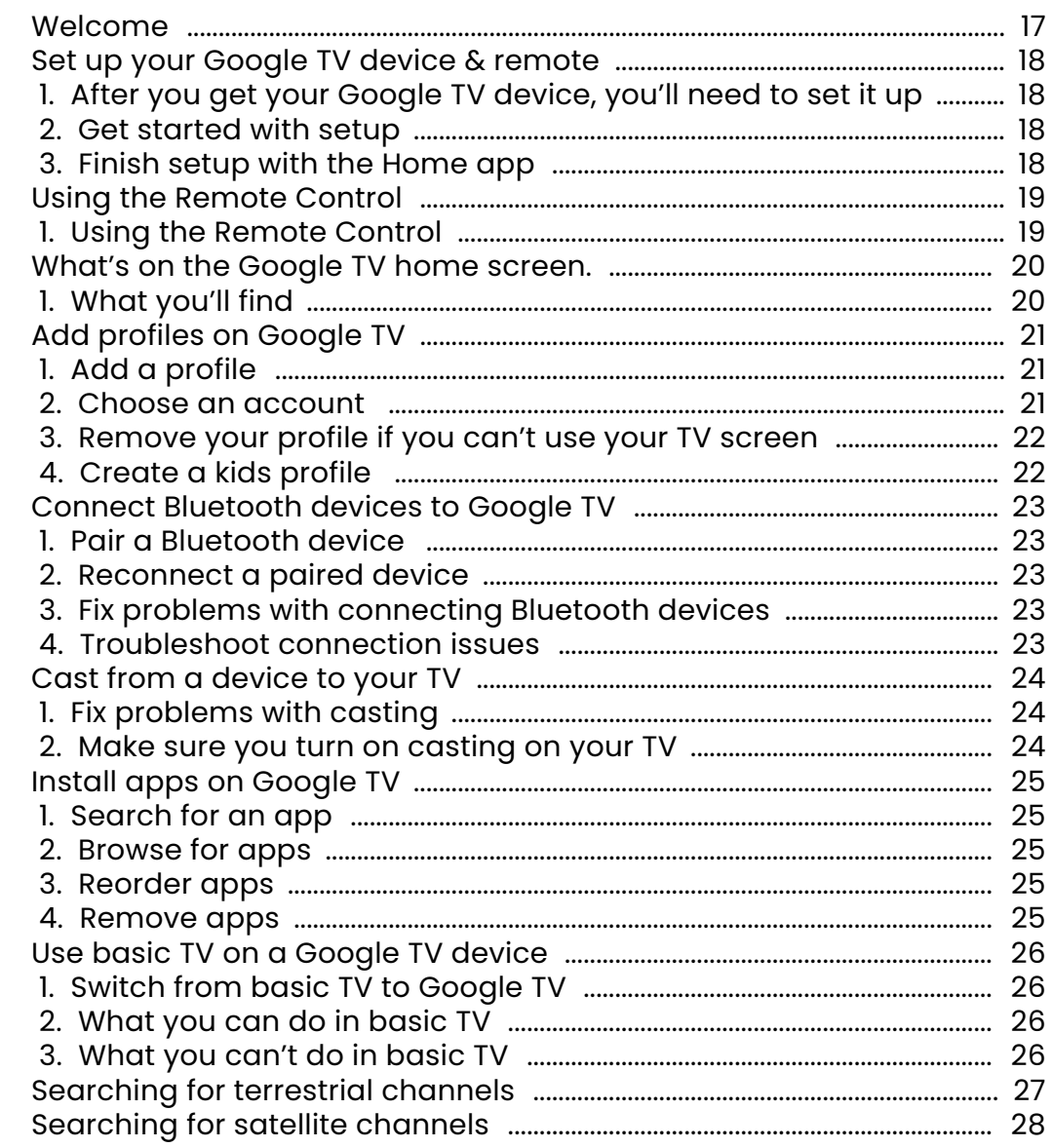

#### <span id="page-16-0"></span>Welcome

Thanks for choosing the high-performance and multifunctional intelligent LED TV produced by STREAM SYSTEM. This precious thing will bring you better audiovisual enjoyment. The design of this product has given consideration to factors affecting personal safety, and the product itself has gone through strict tests prior to delivery. However, improper operation may result in electric shock and fire disaster. To ensure safety, prolong the service life of this product, and make sure the best performance of this product can be given full play to, please read the manual and marking label carefully before using it and comply with safety instructions. Please keep the user manual for later use.

Please read this manual carefully for proper usage before installation and use. It is recommended to keep this manual properly for future check. Actual images and illustrations may vary in appearance from reality.

Google TV is the name of this device's software experience and a trademark of Google LLC. Google, You-Google TV Tube and Chromecast built-in are trademarks of Google LLC.

**NETFLIX** NETFLIX is a streaming service that offers unlimited viewing of a wide variety of award-winning TV shows, movies and documentaries.

Netflix streaming membership required.

#### **For STREAM 4K TVs :**

4K Ultra HD availability subject to your Netflix subscription plan, Internet service, device capabilities, and content availability. www.netflix.com/TermsOfUse

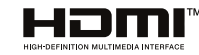

The terms HDMI and HDMI High-Definition Multimedia Interface, and the HDMI Logo are trademarks or registered trademarks of HDMI Licensing Administrator, Inc. in the United States and other countries.

# <span id="page-17-0"></span>Set up your Google TV device & remote

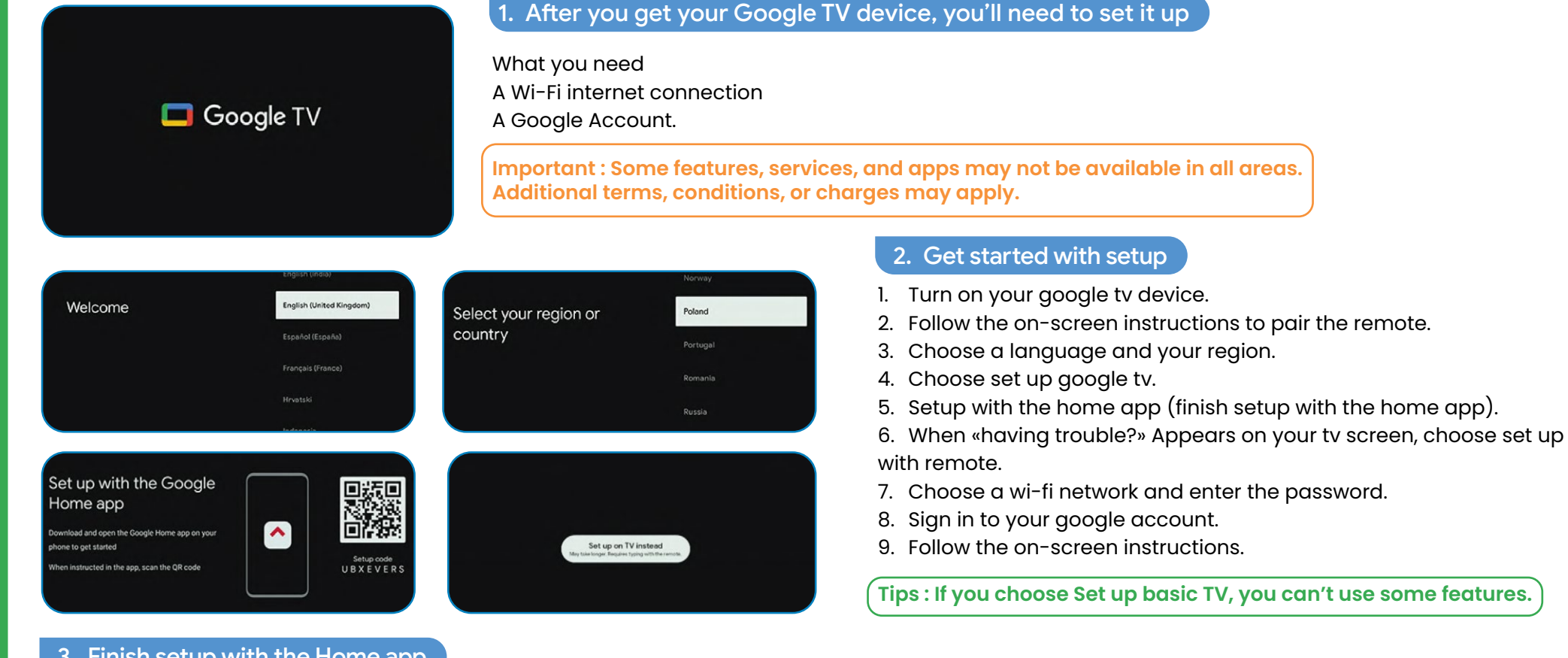

- 3. Finish setup with the Home app
- 1. On your phone, open Google Home  $\bigcirc$ .
- 2. At the top left, tap Add Set up device Set up new devices in your home.
- 3. Choose or add a home.
- 4. Tap Scan code and allow the app to use your phone's camera.
- 5. Scan the QR code on your TV screen.
- 6. Tip: It may take a few minutes for your phone and TV to connect.
- 7. Follow the instructions in the Home app and on your TV screen.

# <span id="page-18-0"></span>Using the Remote Control

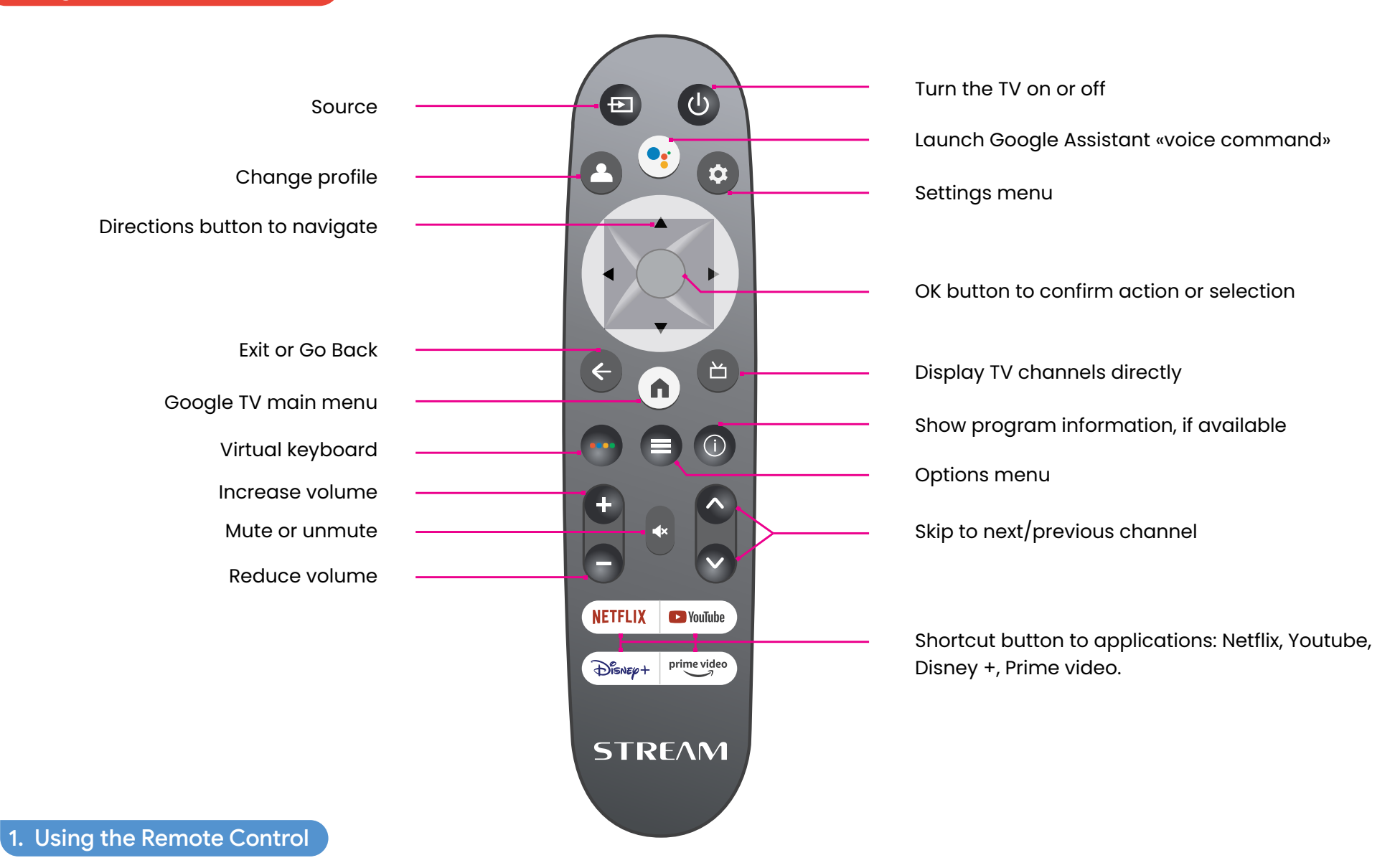

To use the remote, point it towards the remote sensor at the front of the TV. The remote will not operate if its path is blocked.

The remote has a range of up to about 5 metres from the TV at an angle of up to 30 degrees to either side of the sensor, as illustrated below.

Actual product may vary in appearance from the image above.

# <span id="page-19-0"></span>What's on the Google TV home screen.

What you find on the Google TV home screen depends on where you live and the language you choose for your device.

- If you use a Google TV device in a country other than the one where you purchased it, your experience may vary.
- In some regions or territories, your experience may vary. •

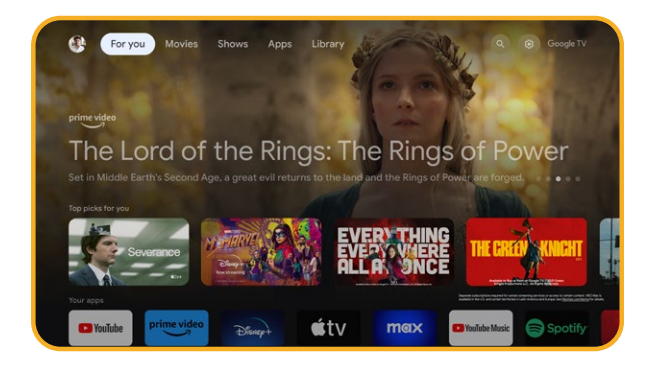

# 1. What you'll find

If you choose English, French, German, Hindi, Italian, Japanese, Portuguese (Brazil), or Spanish as your language, you'll find these tabs :

- For you
- Apps
- Library
- Live

# <span id="page-20-0"></span>Add profiles on Google TV

You can add more than one user profile on your Google TV and sign in to Google services with multiple accounts. Your media and activity sync across devices that you're signed in to.

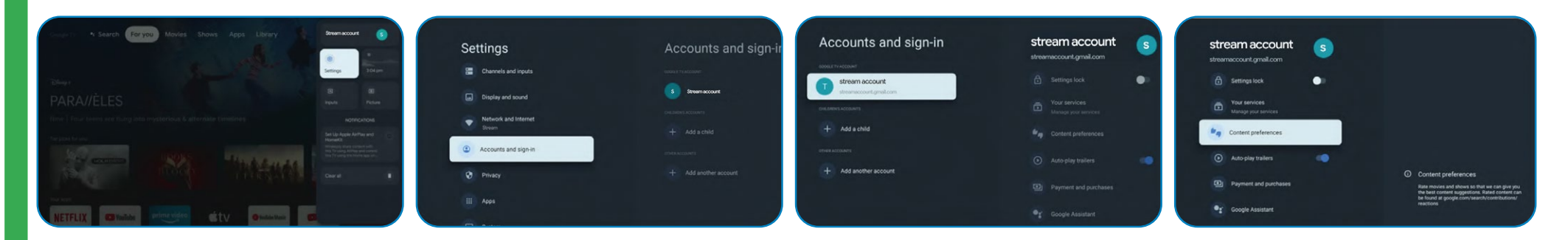

# 1. Add a profile

**Important: If you use an enterprise account, like one for work or school, some services might not work. For more information, contact your organization's administrator.**

- 1. From the Google TV home screen, go to your profile picture or initial.
- 2. Select your name + Add account.
- 3. Select Add an account.
- 4. Sign in to the Google Account you want to add.
- 5. Follow the prompts to complete the profile setup.
- 6. Select the streaming services you want to use with this profile.

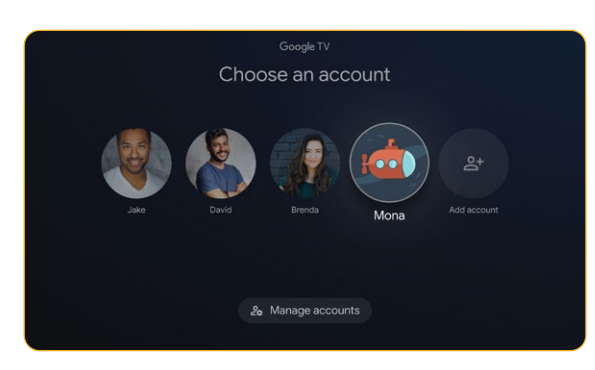

#### 2. Choose an account

#### **Important : If you remove all the profiles on the device, your device will be factory reset.**

- 1. From the Google TV home screen, select Settings Accounts & Sign In.<br>2. Select the profile you want to choose.
- Select the profile you want to choose.
- 3. To manage your profiles click on Manage account

20 Manage accounts

## <span id="page-21-0"></span>3. Remove your profile if you can't use your TV screen

- 1. On a phone or computer, go to your device in your Google Account.
- 2. Make sure you're signed in to the same account as on your Google TV device.
- 3. Choose the Google TV device you want to remove your account from.
- 4. Select SIGN OUT.
- 4. Create a kids profile

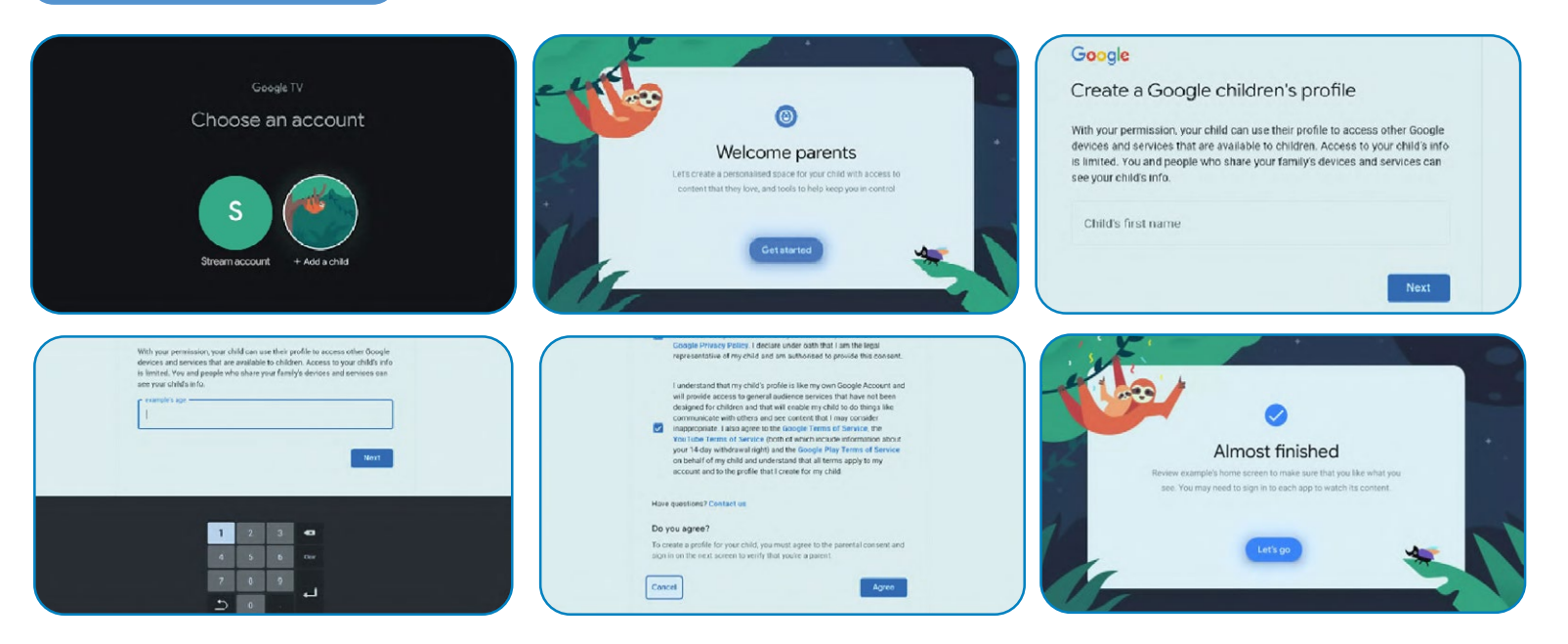

- 1. From the Google TV home screen, go to your profile picture or initial.
- 2. Select your name + Add account.
- 3. Select Add a child.
- 4. click get started to create personalized space for your child.
- 5. insert your kid's informations.
- 6. Read the agreements and click Agree .

### **ENGLISH**

# <span id="page-22-0"></span>Connect Bluetooth devices to Google TV

You can connect several Bluetooth devices, like headphones or game controllers, to your Google TV. You can only connect one audio device at a time.

#### Pair a Bluetooth device

- 1. From the Google TV home screen, in the top right, go to the profile picture or initial and select Settings.
- 2. Select Remote & Accessories Pair remote or accessory.
- 3. Make sure your device is in pairing mode or is visible to other devices.
- 4. Identify the device you want to pair from the list and select it.
- 5. On the Bluetooth pairing request screen, select Pair.

**Tip: Accessories that have been paired with your device appear in the Remote & Accessories section of Settings. You can also rename or forget devices.**

#### Reconnect a paired device

- 1. From the Google TV home screen, in the top right, go to the profile picture or initial and select Settings.
- 2. Select Remote & Accessories.
- 3. Under "Accessories," choose your device.
- 4. Select Connect.

#### 3. Fix problems with connecting Bluetooth devices

If your Bluetooth device won't connect, it could be an issue with the Bluetooth device or your TV.

#### 4. Troubleshoot connection issues

- 1. Turn off your Bluetooth device and then turn it back on. After your device is reset, try to pair it again.
- 2. If you have multiple devices paired with your TV, disconnect the ones you're not using.
- 3. Unplug your TV for seconds and then plug it back in. When your TV is on, try to pair it again.
- 4. Check if your Bluetooth device connects to other devices, such as a phone or tablet.
- 5. If your device connects to other devices: Reset your Google TV device to factory settings.
- If your device doesn't connect to other devices: Check that your Bluetooth

device has up-to-date software or get help from the device's manufacturer. Cast to Google T You can cast content from phones, tablets, or laptops to your Google TV.

**Important: The steps below may vary based on your device. For more info, contact your device manufacturer.**

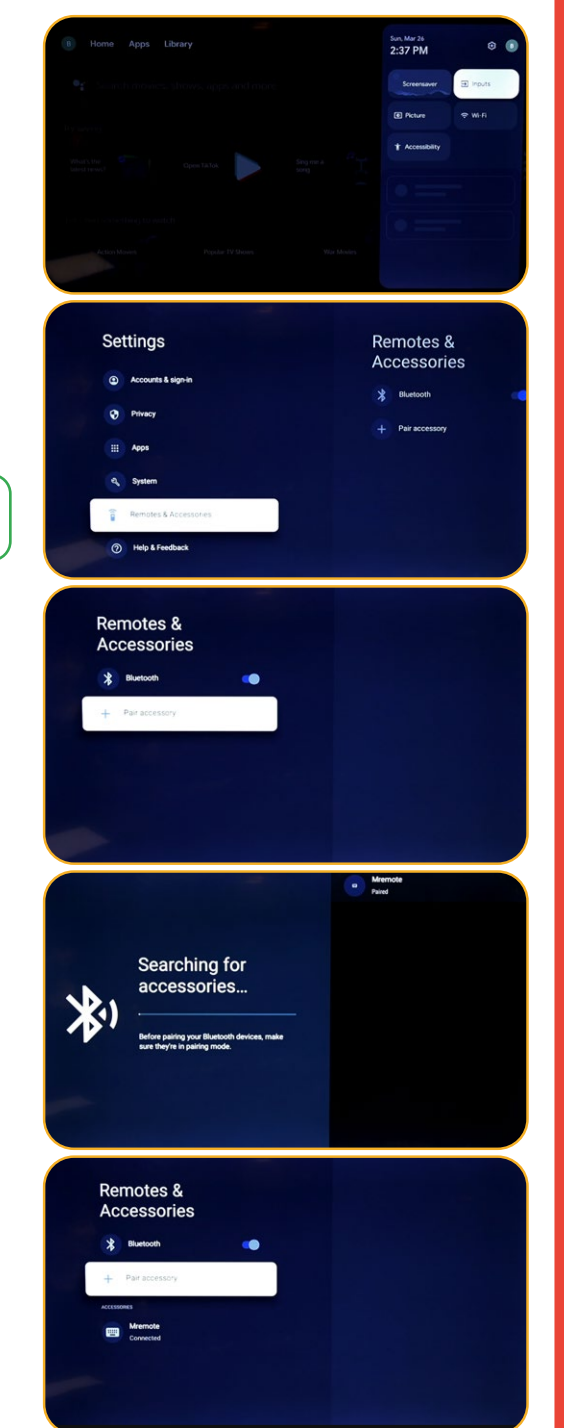

# <span id="page-23-0"></span>Cast from a device to your TV

**Important: You can only cast from the latest version of a Chromecast-enabled app or a Chrome browser on a device connected to the same Wi-Fi network as your Google TV.**

- 1. Connect your device to the same Wi-Fi network as your Google TV.
- 2. Open the app that has the content you want to cast.
- 3. In the app, find and select Cast .
- 4. On your device, select the name of your TV.
- 5. When Cast changes color, you're successfully connected.
- To stop casting, on your device, select Cast Disconnect.

#### 1. Fix problems with casting

If you can't cast on your Google TV, try the solutions below.

#### 2. Make sure you turn on casting on your TV

- 1. From the Google TV home screen, select Settings .
- 2. Select Apps See all apps.
- 3. Find the app Chromecast built-in.

**Tips : If you can't find it, select Show system apps or find it in the «Disabled apps» section.**

- 1. To turn the app on, select Enable.
- 2. To reboot your device, select Settings System Reboot.
- Connect your TV & device to the same Wi-Fi network
- 1. From the Google TV home screen, select Settings .
- 2. Under «Network & Internet,» find the name of the Wi-Fi network your TV is connected to.
- 3. Make sure it's the same as the network on the device you want to cast from.
- Update your Google TV
- 1. From the Google TV home screen, select Settings .
- 2. Select System About System update.
- 3. If an update is available, follow the on-screen instructions to install it.

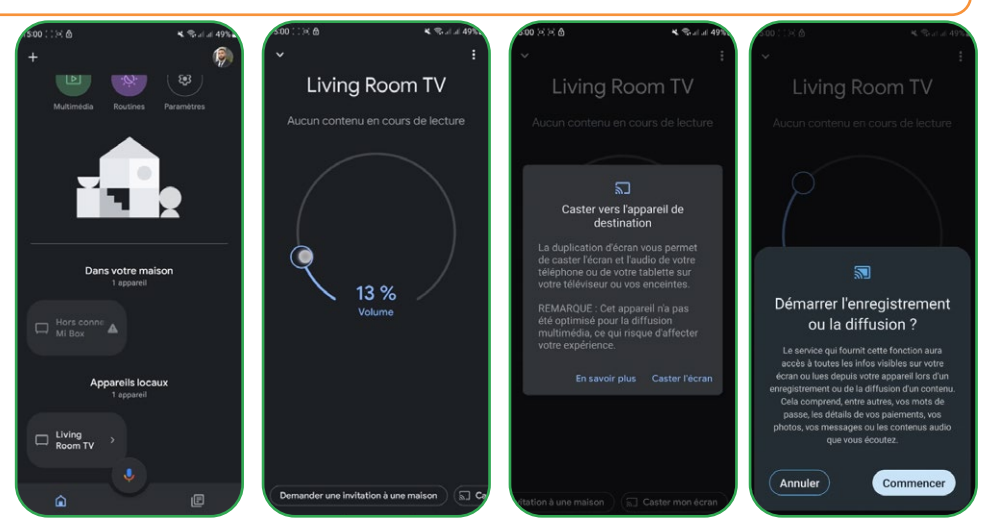

#### <span id="page-24-0"></span>Install apps on Google TV **NETFLIX**

You can install apps on your Google TV for your streaming services and other entertainment providers. If you add multiple profiles on your TV, the apps work for all profiles except for kids' profiles.

prime video

#### Search for an app

- 1. Press the Assistant button on your remote or select Search on the home screen.
- 2. Say or type the name of the app you want to install.
- 3. If the app is available, a page will appear with the app.
- 4. Select Install.

#### 2. Browse for apps

- 1. From the Google TV home screen, at the top, scroll to «Apps» tab.
- 2. To browse for apps, move up or down to find different categories. When you find a category you're interested in, move to the right to find items. You can also select a category from the «App categories» section.
- 3. Select the app or game you want.

4. To find apps you already use, scroll down to «Apps from my other devices.» If you can't find it, select Settings, Select Apps See all apps. select Show system apps or find it in the «Disabled apps» section.

**Executive** 

#### 3. Reorder apps

- 1. From the Google TV home screen, scroll to either the «For you» tab or to the «Apps» tab in the main navigation.
- 2. Scroll to the «Your apps» row.
- 3. Find the app you want to move.
- 4. Hold the Select button on your remote until a menu appears.
- 5. Select Move.
- 6. Use the Left or Right buttons to move the app.
- 7. Press the Select button to confirm the new location.
- 8. To save your new app order, press the Back button on your remote.

#### 4. Remove apps

- 1. From the Google TV home screen, scroll to «Apps» tab.
- 2. Scroll down to the «Your apps» section and find the app you want to uninstall.
- 3. Hold the Select button on your remote until a menu appears.
- 4. Select View Details Uninstall.

**Tip: If you can't find the app, scroll all the way to the right and select See all.**

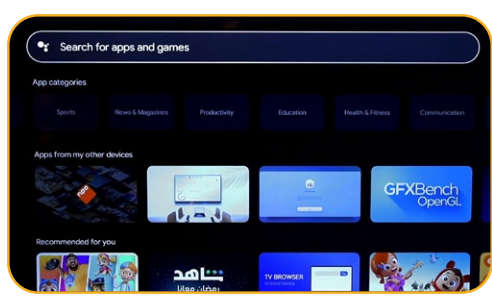

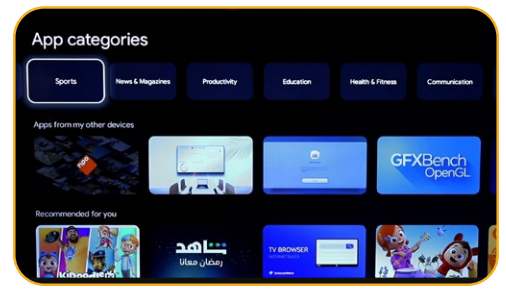

# <span id="page-25-0"></span>Use basic TV on a Google TV device

 **Important: You can only use basic TV on TVs that come with Google TV built in.**

If you choose basic TV when you set up your Google TV device, you can:

- 1. Finish setup faster
- 2. Use your device without a Google Account
- 3. Use your device without an internet connection

Without an internet connection, your device won't get important security updates. Some features aren't available in basic TV.

# 1. Switch from basic TV to Google TV

- 1. From the home screen, scroll to the Google TV banner.
- 2. Select Set up Google TV.
- 3. Follow the on-screen instructions to set up with the Home app or your remote. Get more help with your remote.

**Tip: If you already set up Google TV, you can't switch to basic TV. To start setup again, you can factory reset your device.**

#### 2. What you can do in basic TV

- 1. Watch TV through your cable service, satellite, TV tuner, or antenna with the TV app
- 2. Play media from other inputs plugged into the TV
- 3. Use a limited set of apps that come pre-installed on your device

#### 3. What you can't do in basic TV

- 1. Use services and features that require you to sign in to your Google Account
- 2. Access your Play Library
- 3. Install apps
- 4. Use the Assistant to search for content
- 5. Cast content from another device

# <span id="page-26-0"></span>Searching for terrestrial channels

To organize your different channels, the LCN function must be disabled (Off), and follow the steps below:

- 1. Choose the source (Antenna/Satellite) where you want to organize the channels.
- 2. Select the settings button on the remote control -> Ok.
- 3. Channels & Inputs -> Channels -> Satellite.

**Note: The channels that will be displayed depend on the chosen source. Here, we have chosen the satellite source, and the same steps apply to the antenna source.**

- 4. Go to Channel Organizer -> Ok, and the list of channels will appear.
- 5. Select Ok (a list will be displayed).
- 6. Choose Move.
- 7. Select the channel you want to move.
- 8. Go to the position where you want to place your channel.
- 9. Select Move (blue button, use the virtual keyboard).
- 10. Select Ok to confirm.

**Note: We have taken the TV1 channel as an example, moving it from No. 5 to No. 2.**

# <span id="page-27-0"></span>Searching for satellite channels

To search for satellite channels, ensure that the satellite cable is properly connected to the LNB port on your television, then turn it on, and follow the steps below:

- 1. Press the source button on your remote control.
- 2. Choose satellite.
- 3. Go to LCN and select On or Off according to your needs.
- 4. Select Satellite Tuning.
- 5. Choose your satellite -> Scan (Blue button on the virtual keyboard).

**Note: You can search in multiple satellites simultaneously, so you just need to select your choices. You can also search for specific frequency bands. In this case, choose the satellite and the frequency.**

6. Select Enter -> wait until the channel search is complete.

The channel distribution is configured according to the state of LCN:

- LCN Off:
- LCN On:

# Sommaire

<span id="page-28-0"></span>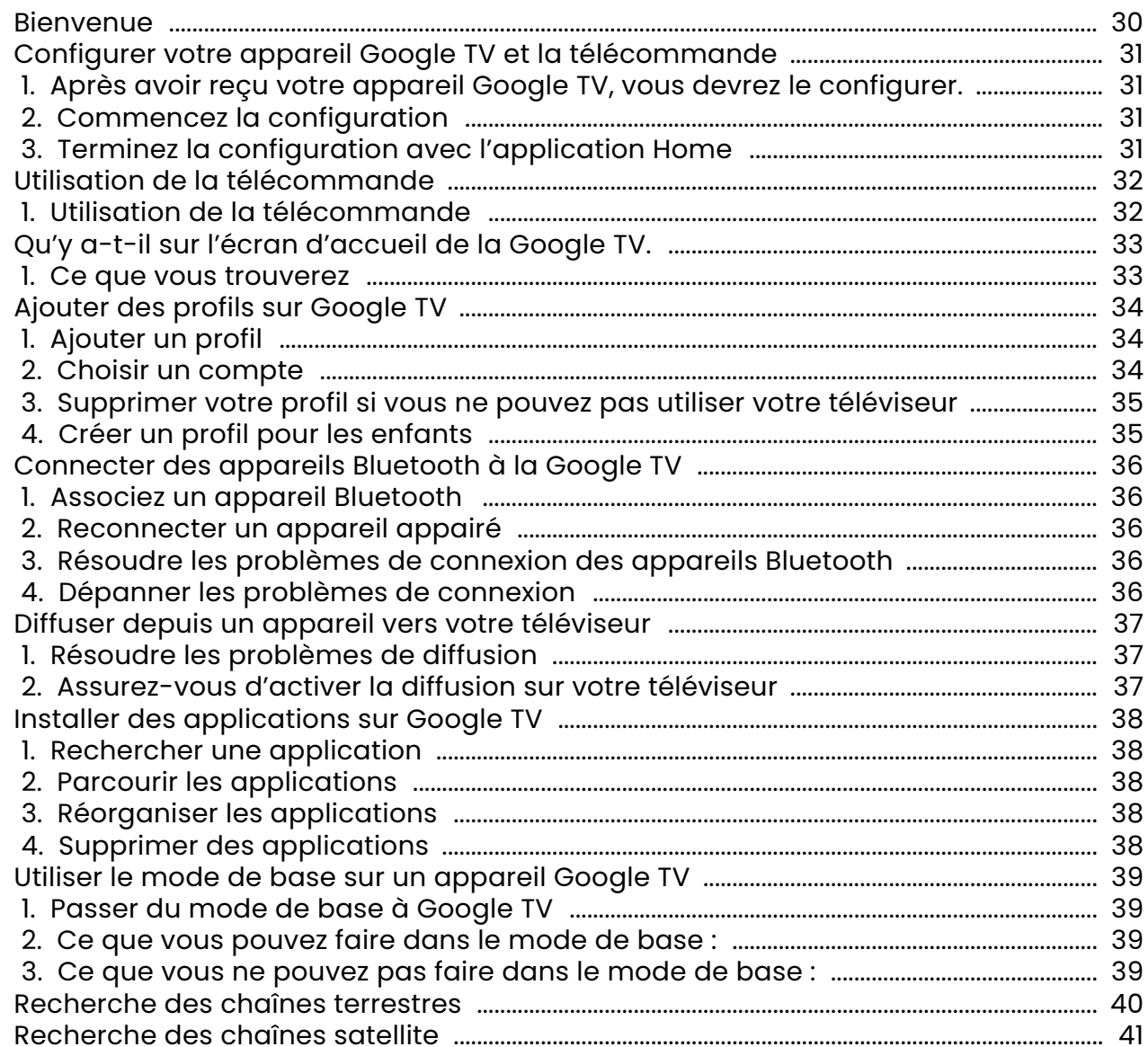

#### <span id="page-29-0"></span>Bienvenue

Thanks for choosing the high-performance and multifunctional intelligent LED TV produced by STREAM SYSTEM. This precious thing will bring you better audiovisual enjoyment. The design of this product has given consideration to factors affecting personal safety, and the product itself has gone through strict tests prior to delivery. However, improper operation may result in electric shock and fire disaster. To ensure safety, prolong the service life of this product, and make sure the best performance of this product can be given full play to, please read the manual and marking label carefully before using it and comply with safety instructions. Please keep the user manual for later use.

Please read this manual carefully for proper usage before installation and use. It is recommended to keep this manual properly for future check. Actual images and illustrations may vary in appearance from reality.

Google TV is the name of this device's software experience and a trademark of Google LLC. Google, You-Google TV Tube and Chromecast built-in are trademarks of Google LLC.

**NETFLIX** NETFLIX is a streaming service that offers unlimited viewing of a wide variety of award-winning TV shows, movies and documentaries.

Netflix streaming membership required.

#### **For STREAM 4K TVs :**

4K Ultra HD availability subject to your Netflix subscription plan, Internet service, device capabilities, and content availability. www.netflix.com/TermsOfUse

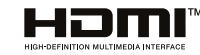

The terms HDMI and HDMI High-Definition Multimedia Interface, and the HDMI Logo are trademarks or registered trademarks of HDMI Licensing Administrator, Inc. in the United States and other countries.

#### **FRANCAIS**

# <span id="page-30-0"></span>Configurer votre appareil Google TV et la télécommande

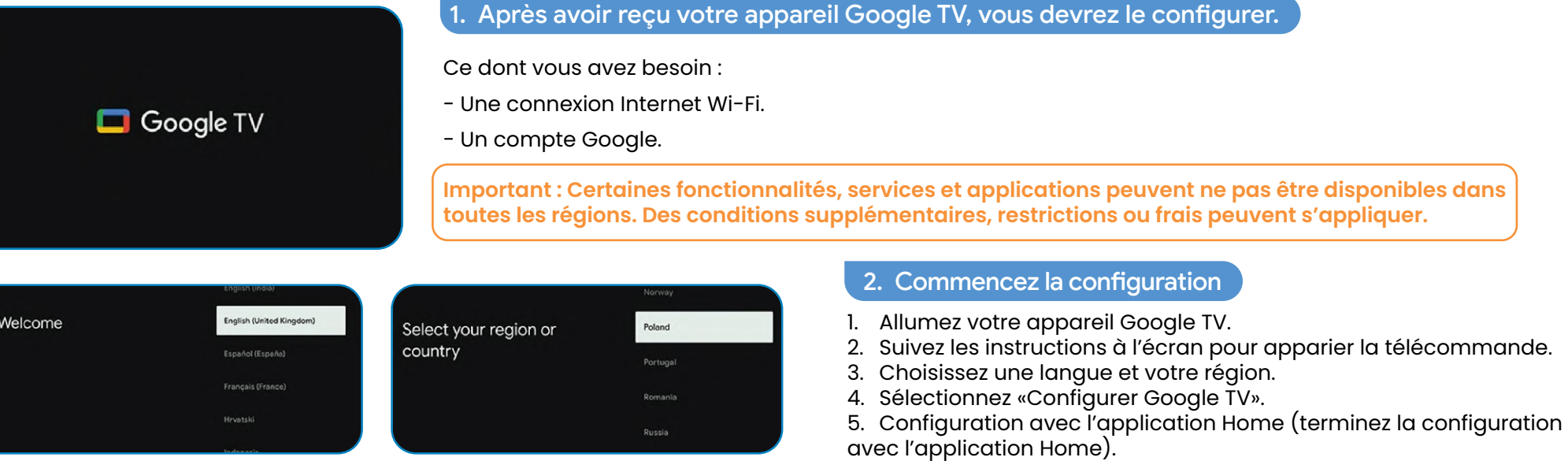

6. Lorsque le message « Rencontrer des problèmes ? » apparaît sur votre écran, choisissez «Configurer avec la télécommande».

- 7. Choisissez un réseau Wi-Fi et saisissez le mot de passe.
- 8. Connectez-vous à votre compte Google.
- 9. Suivez les instructions à l'écran.

**Conseils : Si vous choisissez de configurer la télévision de base, certaines fonctionnalités ne seront pas disponibles.**

# 3. Terminez la configuration avec l'application Home

Setup code<br>U B X E V E R S

1. Sur votre téléphone, ouvrez Google Home

 $\blacktriangle$ 

2. En haut à gauche, appuyez sur Ajouter Configurer un appareil Configurer de nouveaux appareils dans votre Google Home.

Set up on TV instea

3. Choisissez ou ajoutez un domicile.

Set up with the Google

load and open the Google Home app on you

n the app, scan the QR code

Home app

- 4. Appuyez sur Scanner le code et autorisez l'application à utiliser la caméra de votre téléphone.
- 5. Scannez le code QR qui s'affiche sur l'écran de votre téléviseur.
- 6. Conseil : Votre téléphone peut prendre quelques minutes pour se connecter avec votre téléviseur.
- 7. Suivez les instructions de l'application Home et de l'écran de votre téléviseur.

# <span id="page-31-0"></span>Utilisation de la télécommande

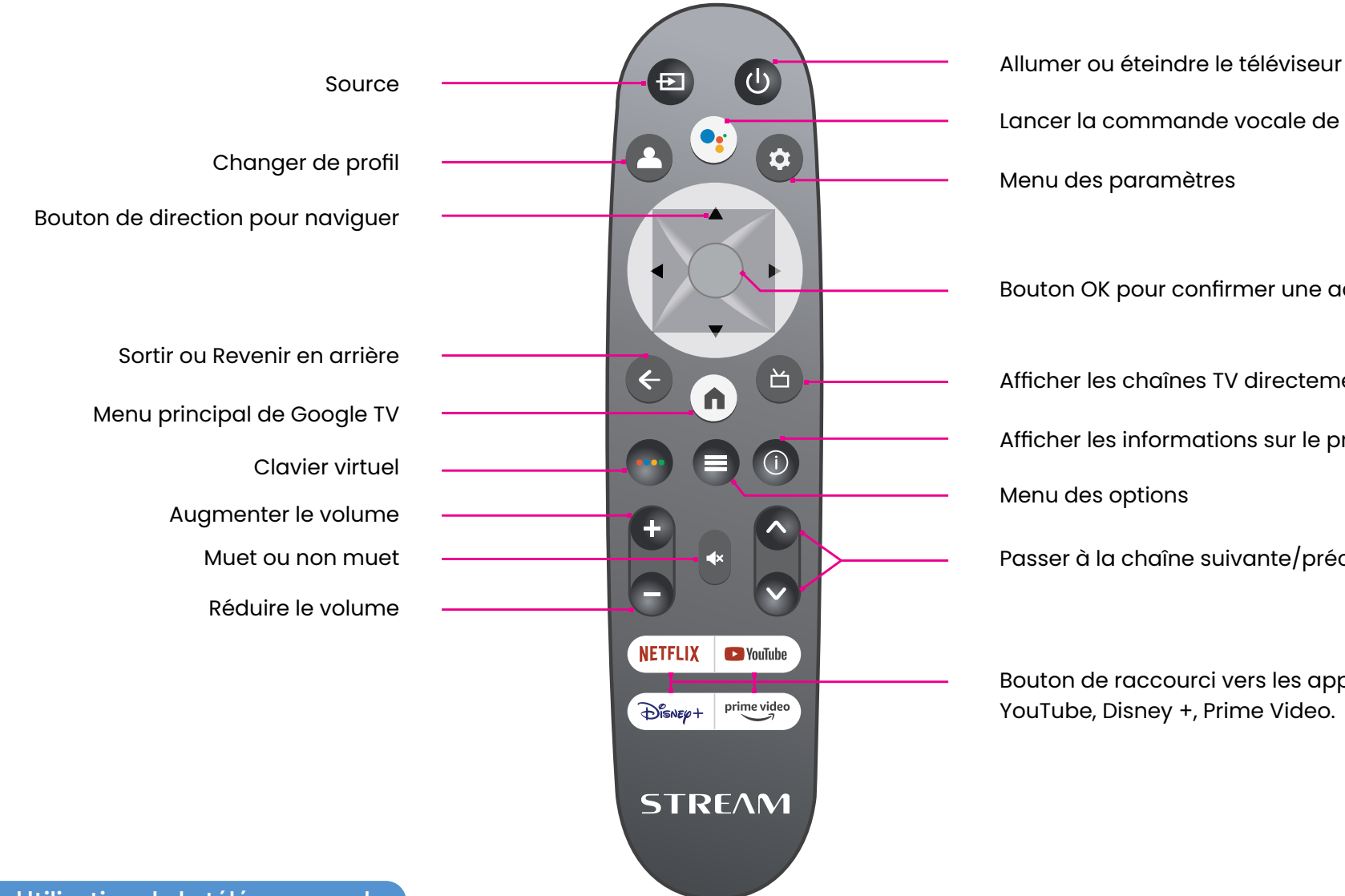

Lancer la commande vocale de Google Assistant Menu des paramètres Bouton OK pour confirmer une action ou une sélection Afficher les chaînes TV directement Afficher les informations sur le programme, si disponible

Passer à la chaîne suivante/précédente

Bouton de raccourci vers les applications : Netflix, YouTube, Disney +, Prime Video.

### 1. Utilisation de la télécommande

Pour utiliser la télécommande, pointez-la vers le capteur du téléviseur. La télécommande ne fonctionnera pas si son chemin est bloqué.

La télécommande a une portée d'environ 5 mètres du téléviseur selon un angle allant jusqu'à 30 degrés de chaque côté du capteur, comme illustré ci-dessous.

Le produit réel peut varier en apparence par rapport à l'image ci-dessus.

# <span id="page-32-0"></span>Qu'y a-t-il sur l'écran d'accueil de la Google TV.

Ce que vous trouvez sur l'écran d'accueil de Google TV dépend de votre lieu de résidence et de la langue que vous choisissez pour votre appareil.

- Si vous utilisez un appareil Google TV dans un pays autre que celui où vous l'avez acheté, votre expérience peut varier.
- Dans certaines régions ou territoires, votre expérience peut également varier.

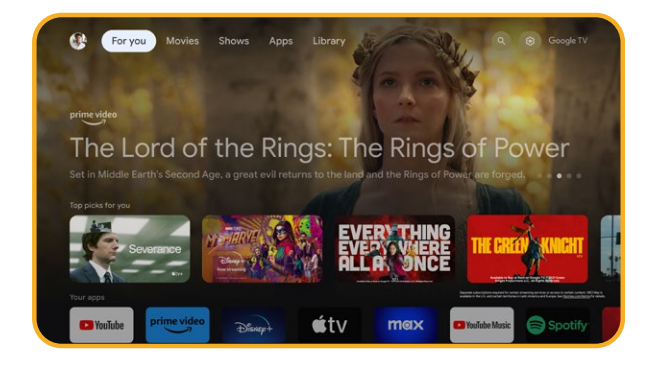

### 1. Ce que vous trouverez

Si vous choisissez l'anglais, le français, l'allemand, l'hindi, l'italien, le japonais, le portugais (Brésil) ou l'espagnol comme langue, vous trouverez ces onglets :

- Pour vous
- Applications
- Bibliothèque
- En direct

# <span id="page-33-0"></span>Ajouter des profils sur Google TV

Vous pouvez ajouter plus d'un profil utilisateur sur votre Google TV et vous connecter à plusieurs comptes Google. Vos médias et activités sont synchronisés sur les appareils auxquels vous êtes connecté.

# 1. Ajouter un profil

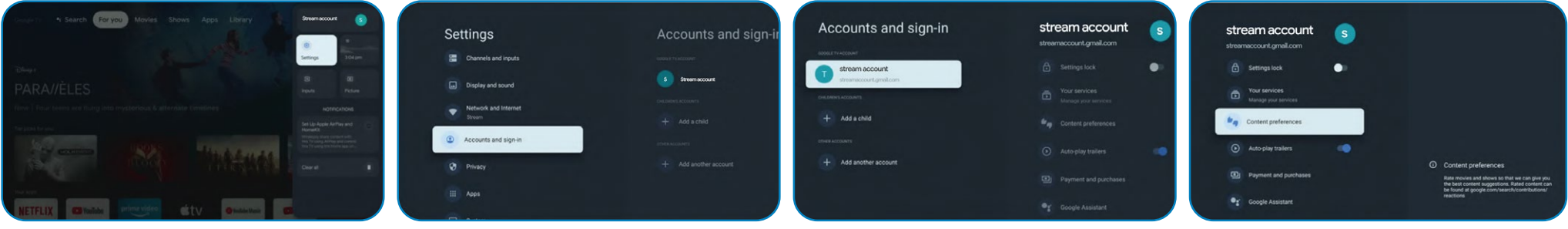

**Important : Si vous utilisez un compte d'entreprise, comme celui de votre travail ou de votre école, certains services pourraient ne pas fonctionner. Pour plus d'informations, contactez l'administrateur de votre organisation.**

- 1. Depuis l'écran d'accueil de votre Google TV, allez sur votre photo de profil ou votre initiale.
- 2. Sélectionnez votre nom + Ajouter un compte.
- 3. Sélectionnez Ajouter un compte.
- 4. Connectez-vous au compte Google que vous souhaitez ajouter.
- 5. Suivez les consignes pour terminer la configuration du profil.
- 6. Sélectionnez les plateformes de streaming que vous souhaitez utiliser avec ce profil.

# 2. Choisir un compte

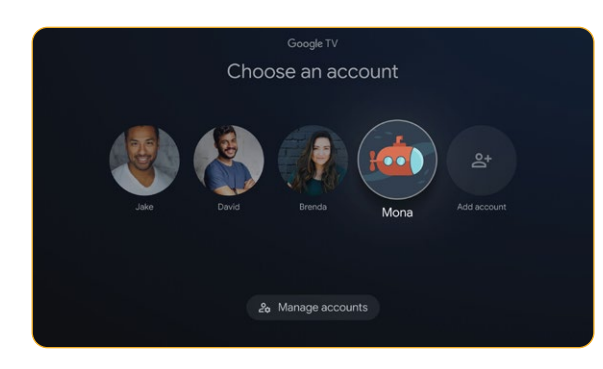

**Important : Si vous supprimez tous les profils sur l'appareil, votre appareil sera réinitialisé aux paramètres d'usine.**

- Depuis l'écran d'accueil de Google TV, sélectionnez Paramètres Comptes et connexion.
- 2. Sélectionnez le profil que vous souhaitez choisir.
- 3. Pour gérer vos profils, cliquez sur Gérer le compte.

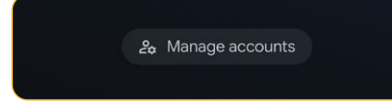

# <span id="page-34-0"></span>3. Supprimer votre profil si vous ne pouvez pas utiliser votre téléviseur

- 1. Sur un téléphone ou un ordinateur, accédez à votre appareil en utilisant votre compte Google.
- 2. Assurez-vous d'être connecté au même compte que sur votre appareil Google TV.
- 3. Choisissez l'appareil Google TV à partir duquel vous souhaitez supprimer votre compte.
- 4. Sélectionnez DÉCONNEXION.

### 4. Créer un profil pour les enfants

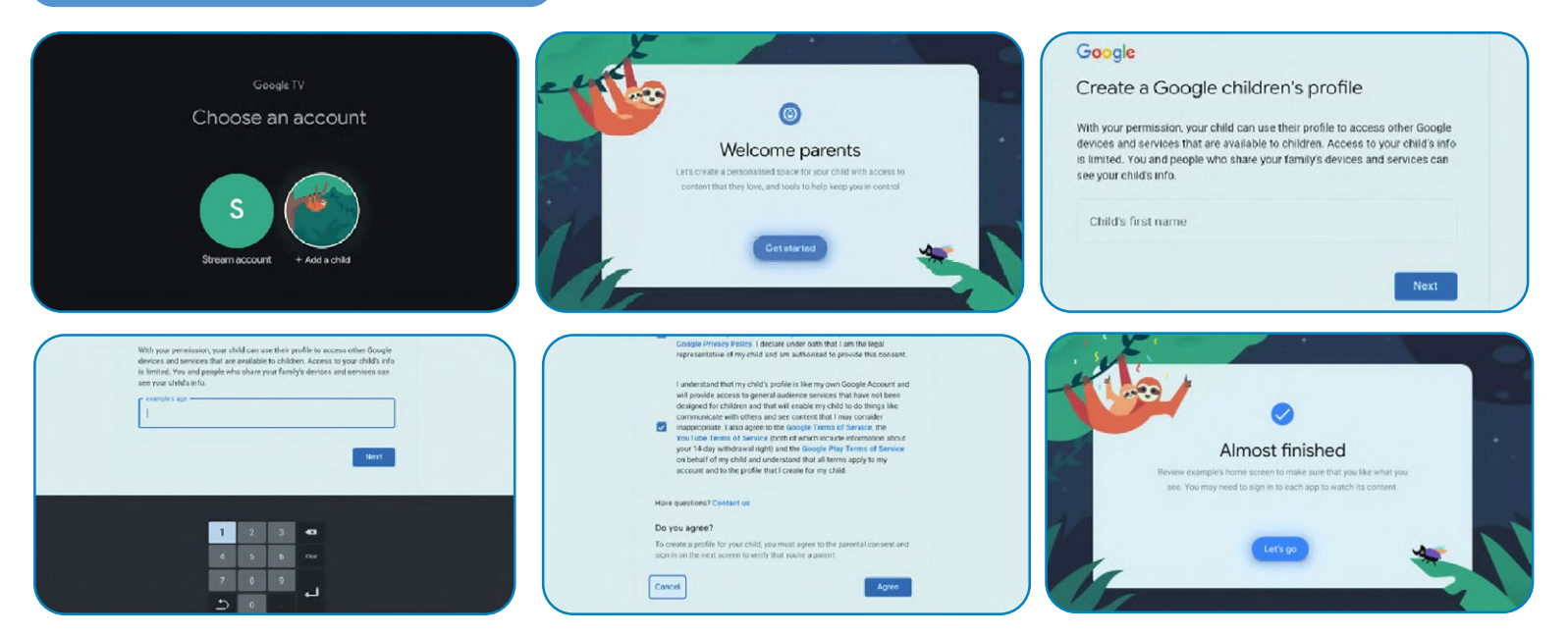

- 1. Depuis l'écran d'accueil de votre Google TV, allez sur votre photo de profil ou votre initiale.
- 2. Sélectionnez votre nom + Ajouter un compte.
- 3. Sélectionnez Ajouter un enfant.
- 4. Cliquez sur Commencer pour créer un espace personnalisé pour votre enfant.
- 5. Insérez les informations de votre enfant.
- 6. Lisez les accords et cliquez sur Accepter.

#### **FRANCAIS**

# <span id="page-35-0"></span>Connecter des appareils Bluetooth à la Google TV

Vous pouvez connecter plusieurs appareils Bluetooth, tels que des écouteurs ou des manettes de jeu, à votre Google TV. Vous ne pouvez connecter qu'un seul appareil audio à la fois.

#### Associez un appareil Bluetooth

- 1. Depuis l'écran d'accueil de Google TV, en haut à droite, allez sur la photo de profil ou l'initiale et sélectionnez Paramètres.
- 2. Sélectionnez Télécommande et accessoires Appairer la télécommande ou l'accessoire.
- 3. Assurez-vous que votre appareil est en mode d'appairage ou est visible par d'autres appareils.
- 4. Identifiez l'appareil que vous souhaitez appairer dans la liste et sélectionnez-le.
- 5. Sur l'écran de demande d'appairage Bluetooth, sélectionnez Appairer.

**Conseil : Les accessoires qui ont été appairés avec votre appareil apparaissent dans la section Télécommande et accessoires. Vous pouvez également renommer ou oublier des appareils.**

#### Reconnecter un appareil appairé

1. Depuis l'écran d'accueil de votre Google TV, en haut à droite, allez sur la photo de profil ou l'initiale et sélectionnez Paramètres.

- 2. Sélectionnez Télécommande et accessoires.
- 3. Sous «Accessoires», choisissez votre appareil.
- 4. Sélectionnez Connecter.
- 3. Résoudre les problèmes de connexion des appareils Bluetooth

Si votre appareil Bluetooth ne se connecte pas, cela peut être un problème avec l'appareil Bluetooth ou votre téléviseur.

4. Dépanner les problèmes de connexion

1. Éteignez votre appareil Bluetooth, puis rallumez-le. Après la réinitialisation de votre appareil, essayez de l'appairer à nouveau.

2. Si vous avez plusieurs appareils appairés à votre téléviseur, déconnectez ceux que vous n'utilisez pas.

3. Débranchez votre téléviseur pendant quelques secondes, puis rebranchez-le. Lorsque votre TV est allumé, essayez de l'appairer à nouveau.

- 4. Vérifiez si votre appareil Bluetooth se connecte à d'autres appareils, tels qu'un téléphone ou une tablette.
- 5. Si votre appareil se connecte à d'autres appareils : Réinitialisez votre Google TV aux paramètres d'usine.

• Si votre appareil ne se connecte pas à d'autres appareils : Vérifiez que votre appareil Bluetooth dispose d'un logiciel à jour ou obtenez de l'aide auprès du fabricant de l'appareil Diffuser du contenue sur la Google TV

Vous pouvez diffuser du contenu depuis des téléphones, des tablettes ou des ordinateurs portables vers votre Google TV.

**Important : Les étapes ci-dessous peuvent varier en fonction de votre appareil. Pour plus d'informations, contactez le fabricant de votre appareil.**

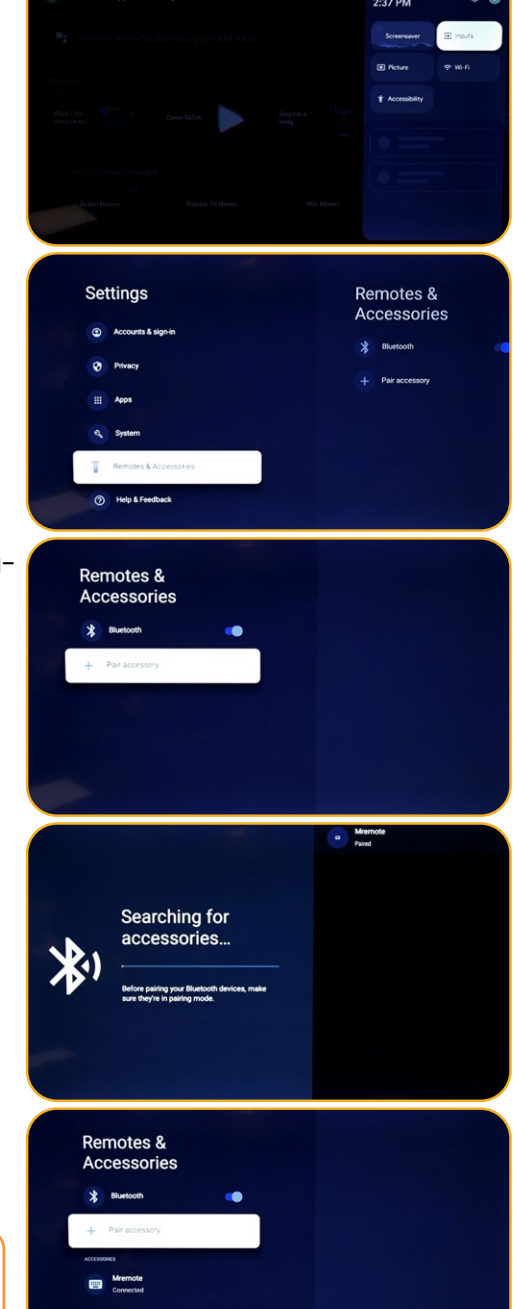
# Diffuser depuis un appareil vers votre téléviseur

**Important : Vous ne pouvez diffuser qu'à partir de la dernière version d'une application compatible Chromecast ou d'un navigateur Chrome sur un appareil connecté au même réseau Wi-Fi que votre Google TV.**

- 6. Connectez votre appareil au même réseau Wi-Fi que votre Google TV.
- 7. Ouvrez l'application qui contient le contenu que vous souhaitez diffuser.
- 8. Dans l'application, trouvez et sélectionnez Diffuser.
- 9. Sur votre appareil, sélectionnez le nom de votre téléviseur.
- 10. Lorsque la diffusion change de couleur, la connexion est réussie.
- Pour arrêter la diffusion, sur votre appareil, sélectionnez Diffuser puis Déconnexion.
- Résoudre les problèmes de diffusion

Si vous ne pouvez pas diffuser sur votre Google TV, essayez les solutions ci-dessous.

- 2. Assurez-vous d'activer la diffusion sur votre téléviseur
- 1. Depuis l'écran d'accueil de Google TV, sélectionnez Paramètres.
- 2. Sélectionnez Applications Voir toutes les applications.
- 3. Trouvez l'application Chromecast intégré.

**Conseils : Si vous ne le trouvez pas, sélectionnez Afficher les applications système ou trouvez-le dans la section «Applications désactivées».**

- 1. Pour activer l'application, sélectionnez Activer.
- 2. Pour redémarrer votre appareil, sélectionnez Paramètres Système Redémarrer.
- Connectez votre téléviseur et votre appareil au même réseau Wi-Fi
- 1. Depuis l'écran d'accueil de Google TV, sélectionnez Paramètres.
- 2. Sous «Réseau et Internet», trouvez le nom du réseau Wi-Fi auquel votre téléviseur est connecté.
- 3. Assurez-vous qu'il est le même que le réseau sur l'appareil depuis lequel vous souhaitez diffuser.
- Mettez à jour votre Google TV
- 1. Depuis l'écran d'accueil de Google TV, sélectionnez Paramètres.
- 2. Sélectionnez Système À propos de Mise à jour du système.
- 3. Si une mise à jour est disponible, suivez les instructions à l'écran pour l'installer.

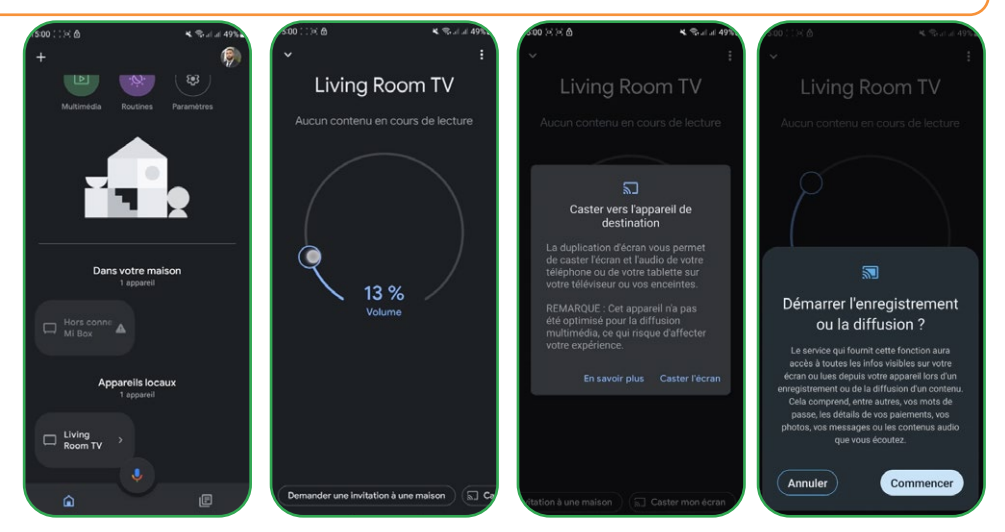

#### Installer des applications sur Google TV **NETFLIX D** YouTube prime video

Vous pouvez installer des applications sur votre Google TV tel que les applications de streaming. Si vous ajoutez plusieurs profils sur votre téléviseur, les applications seront masquées sur le profile des enfants.

# Rechercher une application

- 1. Appuyez sur le bouton Assistant sur votre télécommande ou sélectionnez Recherche sur l'écran d'accueil.
- 2. Dites ou tapez le nom de l'application que vous souhaitez installer.
- 3. Si l'application est disponible, une page apparaîtra avec l'application.
- 4. Sélectionnez Installer.

# 2. Parcourir les applications

1. Depuis l'écran d'accueil de Google TV, en haut, faites défiler jusqu'à l'onglet «Applications».

2. Pour parcourir les applications, déplacez-vous vers le haut ou vers le bas pour trouver différentes catégories. Lorsque vous trouvez une catégorie qui vous intéresse, déplacez-vous vers la droite pour trouver des éléments. Vous pouvez également sélectionner une catégorie dans la section «Catégories d'applications».

3. Sélectionnez l'application ou le jeu que vous souhaitez.

4. Pour trouver les applications que vous utilisez déjà, faites défiler vers le bas jusqu'à «Applications de mes autres appareils». Si vous ne le trouvez pas, sélectionnez Paramètres, Sélectionnez Applications Voir toutes les applications. Sélectionnez Afficher les applications système ou trouvez-le dans la section «Applications désactivées».

# 3. Réorganiser les applications

1. Depuis l'écran d'accueil de Google TV, faites défiler jusqu'à l'onglet «Pour vous» ou jusqu'à l'onglet «Applications» dans la navigation principale.

- 2. Faites défiler jusqu'à la rangée «Vos applications».
- 3. Trouvez l'application que vous souhaitez déplacer.
- 4. Maintenez enfoncé le bouton Sélectionner de votre télécommande jusqu'à ce qu'un menu apparaisse.
- 5. Sélectionnez Déplacer.
- 6. Utilisez les boutons Gauche ou Droite pour déplacer l'application.
- 7. Appuyez sur le bouton Sélectionner pour confirmer le nouvel emplacement.
- 8. Pour sauvegarder votre nouvel ordre d'applications, appuyez sur le bouton Retour de votre télécommande.

# 4. Supprimer des applications

- 1. Depuis l'écran d'accueil de Google TV, faites défiler jusqu'à l'onglet «Applications».
- 2. Faites défiler vers le bas jusqu'à la section «Vos applications» et trouvez l'application que vous souhaitez désinstaller.
- 3. Maintenez enfoncé le bouton Sélectionner de votre télécommande jusqu'à ce qu'un menu apparaisse.
- 4. Sélectionnez Afficher les détails Désinstaller.

**Conseil : Si vous ne trouvez pas l'application, faites défiler complètement vers la droite et sélectionnez Tout voir.**

# Utiliser le mode de base sur un appareil Google TV

**Important : Vous ne pouvez utiliser le mode de base que sur les téléviseurs Google TV.**

Si vous choisissez le mode de base lors de la configuration de votre appareil Google TV, vous pouvez :

- 1. Terminer la configuration plus rapidement
- 2. Utiliser votre appareil sans compte Google
- 3. Utiliser votre appareil sans connexion Internet

Sans connexion Internet, votre appareil ne recevra pas les mises à jour de sécurité importantes.

Certaines fonctionnalités ne sont pas disponibles dans le mode de base.

### 1. Passer du mode de base à Google TV

- 1. Depuis l'écran d'accueil, faites défiler jusqu'à la bannière Google TV.
- 2. Sélectionnez Configurer Google TV.
- 3. Suivez les instructions à l'écran pour configurer avec l'application Home ou votre télécommande. Obtenez plus d'aide avec votre télécommande.

**Conseil : Si vous avez déjà configuré votre Google TV, vous ne pouvez pas passer au mode de base. Pour recommencer la configuration, vous pouvez réinitialiser votre appareil.**

### 2. Ce que vous pouvez faire dans le mode de base :

- 1. Regarder la télévision via votre service câble, satellite, tuner TV ou antenne avec l'application TV
- 2. Lire des médias à partir d'autres entrées branchées sur le téléviseur
- 3. Utiliser un ensemble limité d'applications préinstallées sur votre appareil

### Ce que vous ne pouvez pas faire dans le mode de base :

- 1. Utiliser des services et des fonctionnalités qui nécessitent une connexion à votre compte Google
- 2. Accéder à votre bibliothèque Play
- 3. Installer des applications
- 4. Utiliser l'Assistant pour rechercher du contenu
- 5. Diffuser du contenu depuis un autre appareil

# Recherche des chaînes terrestres

Pour organiser vos différentes chaines, il faut que la fonction LCN est désactiver (Off) et suivez les étapes suivantes ;

- .Choisir la source (Antenne/Satellite) où vous voulez faire l'organisation des chaines
	- .Sélectionnez le bouton paramètres de la télécommande->Ok
		- .Channes & Inputs-> Channels->Satellite

**Remarque : les chaines qui vont être s'afficher sont suivant la source choisis, ici on a pris la source satellite et sa sera les mêmes étapes avec la source antenne**

- .Allez à Channel Organizer->Ok et la liste des chaines s'affiche
	- .)Sélectionnez Ok (une liste s'affiche
		- .Choisir Move
	- .Sélectionnez la chaine que vous voulez la déplacée
	- .Allez à la position ou vous voulez mettre votre chaine
	- .)Sélectionnez Move (bouton bleu, utilisez le clavier virtuel
		- .Sélectionnez Ok pour confirmer**10-**

**Remarque ; on a pris comme exemple la chaine TV1- N°5 pour la déplacée au N°2**

# Recherche des chaînes satellite

Pour faire la recherche des chaines satellite, assurer que le câble satellite est bien connecté sur le port LNB de votre téléviseur puis allumer ce dernier est suivi les étapes suivantes :

- .Appuyez sur la touche source sur votre télécommande
	- Choisir satellite
- .Allez à LCN et sélectionnez On ou Off selon vos besoins
	- Sélectionnez Satellite Tuning 4
- )Choisir votre satellite -> Scan (Bouton bleu du clavier virtuel

**Remarque : Vous pouvez faire la recherche dans plusieurs satellites en même temps, donc vous devez juste sélectionner vos choix et vous pouvez aussi faire la recherche sur une bande de fréquence précise, dans ce cas là il faut choisir le satellite et la fréquence**

.Sélectionnez Enter -> patientez jusqu'à ce que la recherche des chaines se termine

La répartition des chaines se configure selon l'état de LCN LCN : Off LCN : On

 $\bullet$ 

# Contenido

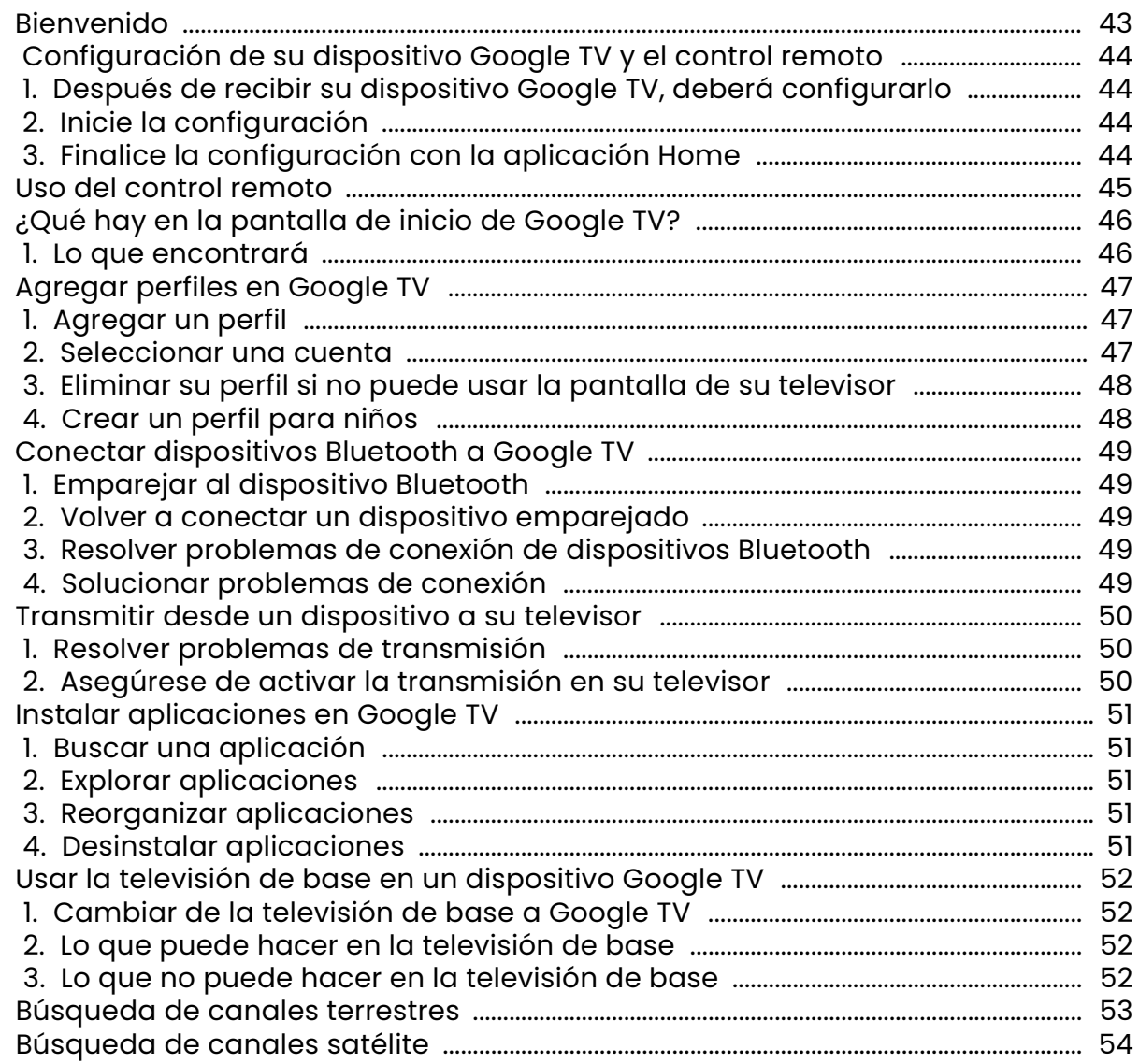

### <span id="page-42-0"></span>Bienvenido

Gracias por elegir el televisor LED inteligente de alto rendimiento y multifunción producido por STREAM SYSTEM. Este objeto valioso le brindará una mejor experiencia audiovisual. El diseño de este producto ha tenido en cuenta factores que afectan la seguridad personal, y el producto en sí ha sido sometido a rigurosas pruebas antes de la entrega. Sin embargo, el uso incorrecto puede provocar descargas eléctricas e incendios. Para garantizar la seguridad, prolongar la vida útil de este producto y asegurar que se puedan aprovechar al máximo sus funciones óptimas,

lea atentamente el manual y la etiqueta antes de usarlo y siga las instrucciones de seguridad. Guarde el manual de usuario para futuras consultas. Lea detenidamente este manual antes de la instalación y el uso para un uso adecuado. Se recomienda conservar cuidadosamente este manual para futuras consultas. Las imágenes e ilustraciones reales pueden diferir de la realidad.

Google TV es el nombre de la experiencia de software de este dispositivo y una marca registrada de Google TV Google LLC. Google, YouTube y Chromecast integrado son marcas registradas de Google LLC.

**NETFLIX** NETFLIX es un servicio de transmisión que ofrece visualización ilimitada de una amplia variedad de series de televisión premiadas, películas y documentales. transmisión de Netflix.

### **Para televisores STREAM 4K:**

La disponibilidad de Ultra HD 4K está sujeta a su plan de suscripción de Netflix, a su servicio de Internet, a las capacidades de su dispositivo y a la disponibilidad del contenido. www.netflix.com/TermsOfUse

# Hom

Los términos HDMI y HDMI High-Definition Multimedia Interface, así como el logotipo de HDMI, son marcas registradas o marcas comerciales de HDMI Licensing Administrator, Inc. en los Estados Unidos y otros países.

### **ESPAÑOL**

# <span id="page-43-0"></span>Configuración de su dispositivo Google TV y el control remoto

# Google TV

### 1. Después de recibir su dispositivo Google TV, deberá configurarlo

Lo que necesitará:

- Una conexión a Internet Wi-Fi.
- Una cuenta de Google.

**Importante: Algunas funciones, servicios y aplicaciones pueden no estar disponibles en todas las regiones. Pueden aplicarse condiciones adicionales, restricciones o tarifas.**

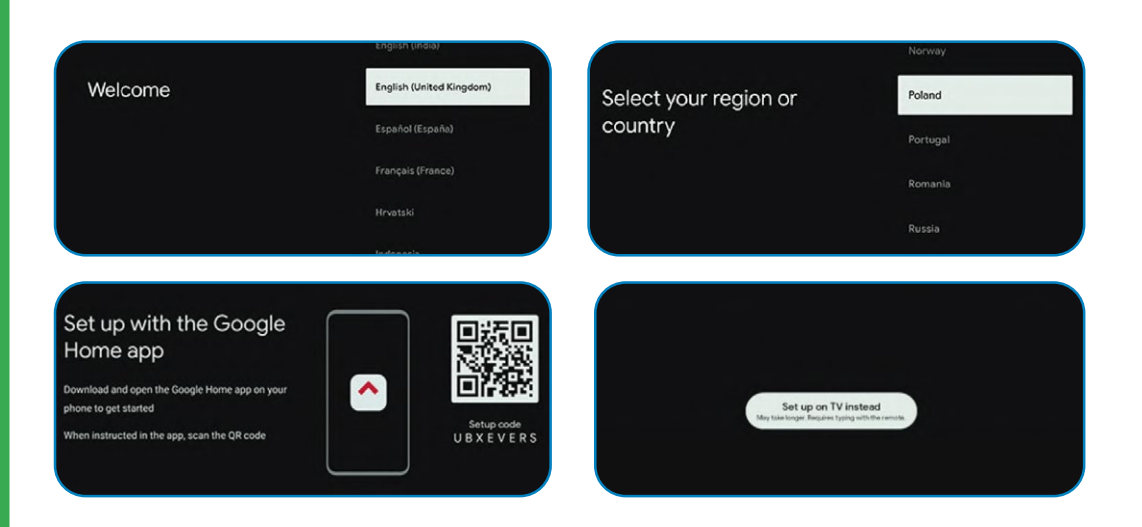

# 2. Inicie la configuración

1. Encienda su dispositivo Google TV.

2. Siga las instrucciones en pantalla para emparejar el control remoto.

- 3. Elija un idioma y su región.
- 4. Seleccione «Configurar Google TV».

5. Configuración con la aplicación Home (finalice la configuración con la aplicación Home).

6. Cuando aparezca «¿Problemas para configurar?» en su pantalla de televisión, elija «Configurar con el control remoto».

- 7. Elija una red Wi-Fi e ingrese la contraseña.
- 8. Inicie sesión en su cuenta de Google.
- 9. Siga las instrucciones en pantalla.

**Consejos: Si elige configurar la televisión básica, algunas funciones no estarán disponibles** 

### 3. Finalice la configuración con la aplicación Home

- 1. En su teléfono, abra Google Home  $\bigcirc$ .
- 2. En la esquina superior izquierda, toque Agregar Configurar un dispositivo Configurar nuevos dispositivos en su hogar.
- 3. Elija o agregue un hogar.
- 4. Toque Escanear el código y autorice a la aplicación a usar la cámara de su teléfono.
- 5. Escanee el código QR que aparece en la pantalla de su televisor.
- 6. Consejo: Puede llevar unos minutos que su teléfono y su televisor se conecten.
- 7. Siga las instrucciones de la aplicación Home y la pantalla de su televisor.

# <span id="page-44-0"></span>Uso del control remoto

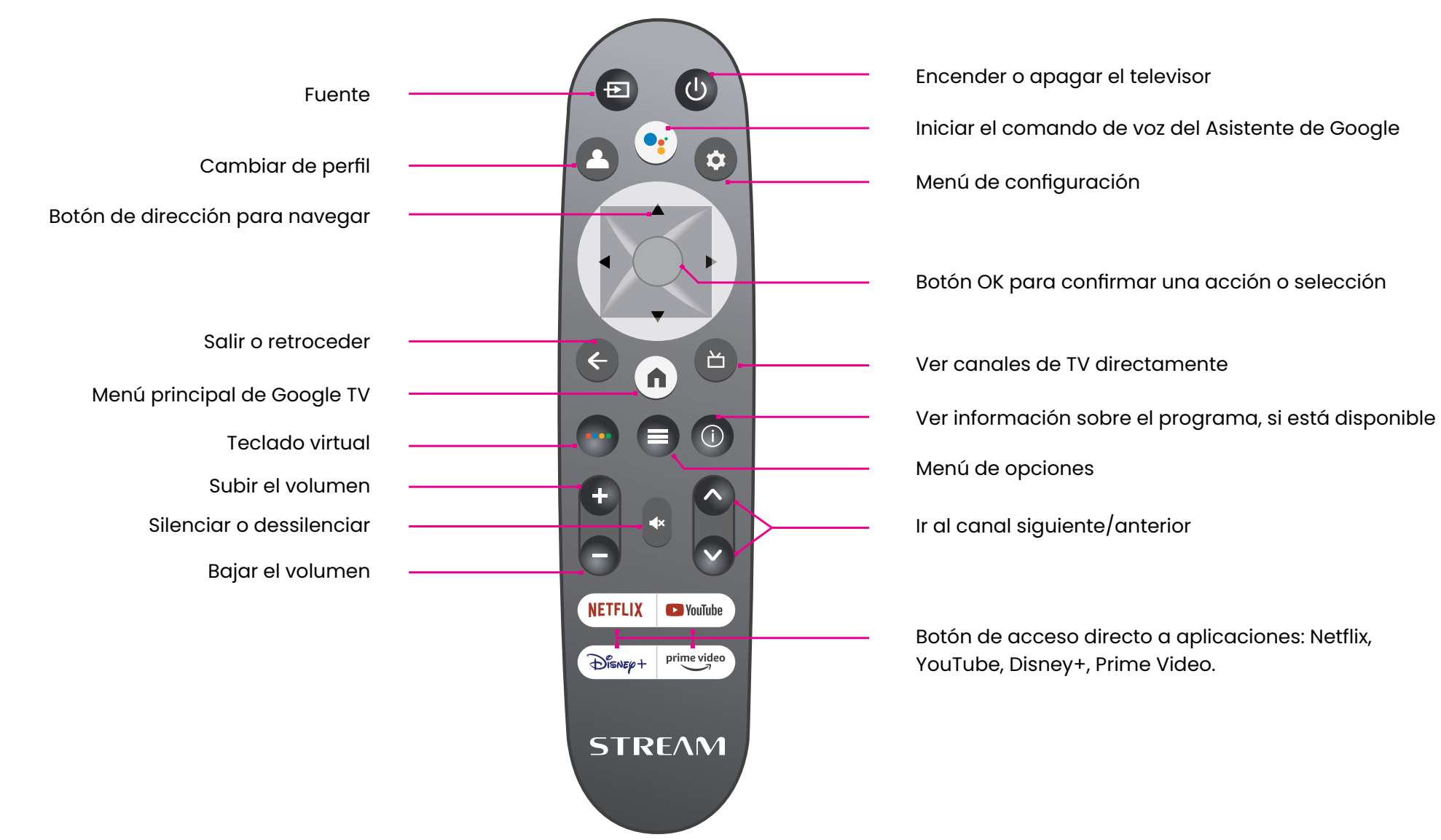

Para usar el control remoto, apúntelo al sensor del control remoto en la parte frontal del televisor. El control remoto no funcionará si su camino está bloqueado.

El control remoto tiene un alcance de aproximadamente 5 metros desde el televisor en un ángulo de hasta 30 grados a cada lado del sensor, como se ilustra a continuación.

El producto real puede variar en apariencia en comparación con la imagen anterior.

# <span id="page-45-0"></span>¿Qué hay en la pantalla de inicio de Google TV?

Lo que encuentre en la pantalla de inicio de Google TV dependerá de su lugar de residencia y del idioma que elija para su dispositivo.

- Si está utilizandoun dispositivo Google TV en un país diferente al de su compra, su experiencia puede variar.
- En algunas regiones o territorios, su experiencia también puede variar.

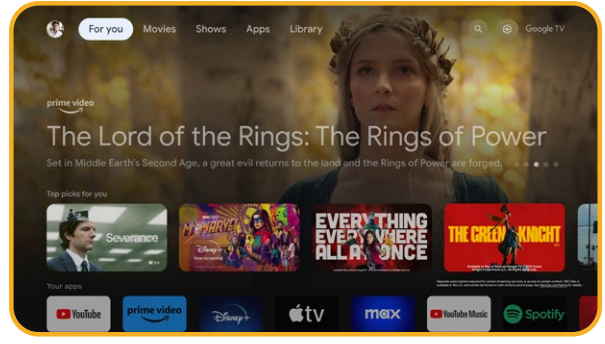

# 1. Lo que encontrará

Si elige inglés, francés, alemán, hindi, italiano, japonés, portugués (Brasil) o español como idioma, encontrará estas pestañas:

- Para ti
- Aplicaciones
- Biblioteca
- En vivo

# <span id="page-46-0"></span>Agregar perfiles en Google TV

Puede agregar más de un perfil de usuario en su Google TV y conectarse a varias cuentas de Google. Sus medios y actividades se sincronizan en los dispositivos a los que está conectado.

# 1. Agregar un perfil

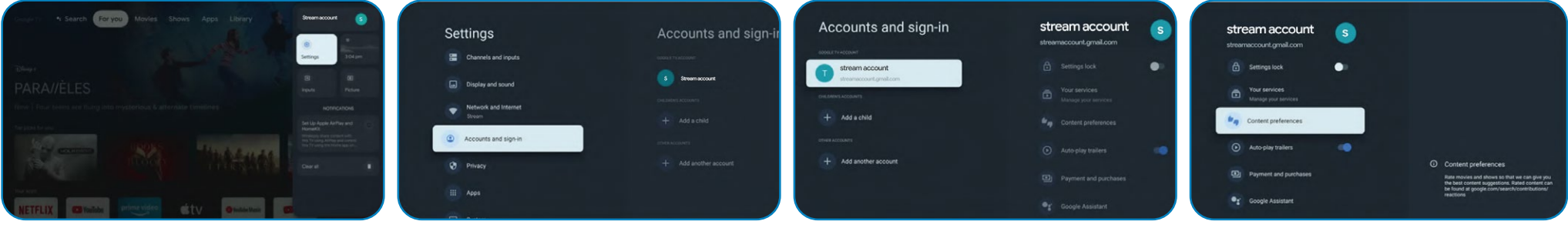

**Importante: Si está utilizando una cuenta empresarial, como la de su trabajo o escuela, algunos servicios pueden no funcionar. Para obtener más información, comuníquese con el administrador de su organización.**

- 1. Desde la pantalla de inicio de Google TV, vaya a su foto de perfil o inicial.
- 2. Seleccione su nombre + Agregar una cuenta.
- 3. Seleccione Agregar una cuenta.
- 4. Inicie sesión en la cuenta de Google que desea agregar.
- 5. Siga las indicaciones para completar la configuración del perfil.
- 6. Seleccione los servicios de transmisión que desea utilizar con este perfil.

# 2. Seleccionar una cuenta

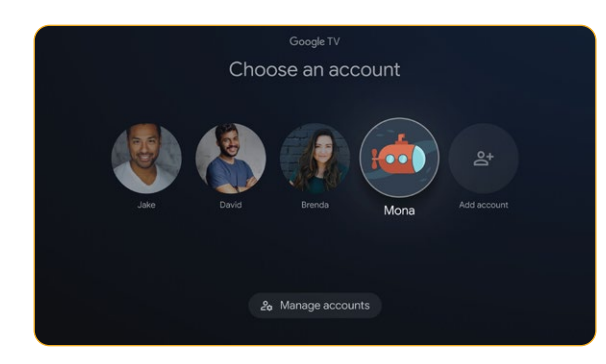

**Importante: Si elimina todos los perfiles en el dispositivo, su dispositivo se restablecerá a la configuración de fábrica.**

- Desde la pantalla de inicio de Google TV, seleccione Configuración Cuentas y conexión.
- 2. Seleccione el perfil que desea elegir.
- 3. Para administrar sus perfiles, haga clic en Administrar cuenta.

2<sup>6</sup> Manage accounts

# **ESPAÑOL**

# <span id="page-47-0"></span>3. Eliminar su perfil si no puede usar la pantalla de su televisor

En un teléfono u ordenador, acceda a su dispositivo en su cuenta de Google.

- 1. Asegúrese de estar conectado a la misma cuenta que en su dispositivo Google TV.
- 2. Elija el dispositivo Google TV del que desea eliminar su cuenta.
- 3. Seleccione DESCONEXIÓN.

### 4. Crear un perfil para niños

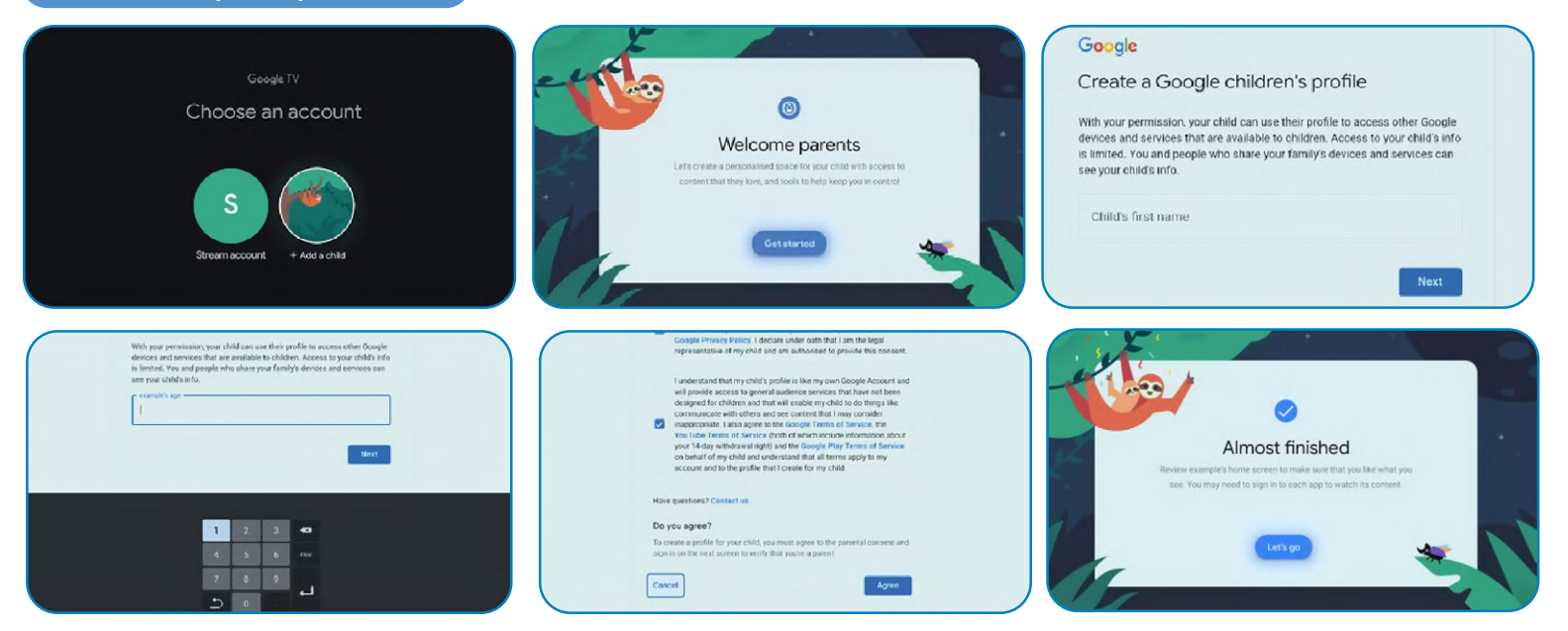

- 1. Desde la pantalla de inicio de Google TV, vaya a su foto de perfil o su inicial.
- 2. Seleccione su nombre + Agregar una cuenta.
- 3. Seleccione Agregar un niño.
- 4. Haga clic en Comenzar para crear un espacio personalizado para su hijo.
- 5. Ingrese la información de su hijo.
- 6. Lea los acuerdos y haga clic en Aceptar.

### **ESPANOL**

# <span id="page-48-0"></span>Conectar dispositivos Bluetooth a Google TV

Puede conectar varios dispositivos Bluetooth, como auriculares o mandos de juego, a su Google TV. Solo puede conectar un dispositivo de audio a la vez.

## **Emparejar al dispositivo Bluetooth**

1. Desde la pantalla de inicio de Google TV, en la esquina superior derecha, vaya a la foto de perfil o la inicial y seleccione Configuración.

- 2. Seleccione Control remoto y accesorios Emparejar el control remoto o accesorio.
- 3. Asegúrese de que su dispositivo esté en modo de emparejamiento o sea visible para otros dispositivos.
- 4. Identifique el dispositivo que desea emparejar en la lista y selecciónelo.
- 5. En la pantalla de solicitud de emparejamiento Bluetooth, seleccione Emparejar.

**Consejo: Los accesorios emparejados con su dispositivo aparecen en la sección Control remoto y accesorios de la configuración. También puede cambiar el nombre o olvidar dispositivos.**

### 2. Volver a conectar un dispositivo emparejado

- 1. Desde la pantalla de inicio de Google TV, en la esquina superior derecha, vaya a la foto de perfil o la inicial y seleccione Configuración.
- 2. Seleccione Control remoto y accesorios.
- 3. En «Accesorios», elija su dispositivo.
- 4. Seleccione Conectar.
- 3. Resolver problemas de conexión de dispositivos Bluetooth

Si su dispositivo Bluetooth no se conecta, puede ser un problema con el dispositivo Bluetooth o su televisor.

### 4. Solucionar problemas de conexión

1. Apague su dispositivo Bluetooth y luego enciéndalo. Después de reiniciar su dispositivo, intente emparejarlo nuevamente.

2. Si tiene varios dispositivos emparejados con su televisor, desconecte los que no esté utilizando.

3. Desconecte su televisor durante unos segundos y luego vuelva a conectarlo. Cuando su televisor esté encendido, intente emparejarlo nuevamente.

- 4. Compruebe si su dispositivo Bluetooth se conecta a otros dispositivos, como un teléfono o una tableta.
- 5. Si su dispositivo se conecta a otros dispositivos: Restablezca su dispositivo Google TV a la configuración de fábrica.
- Si su dispositivo no se conecta a otros dispositivos: Verifique que su dispositivo Bluetooth tenga el software actualizado o obtenga ayuda del fabricante del dispositivo. Transmitir en Google TV Puede transmitir contenido desde teléfonos, tabletas u ordenadores portátiles a su Google TV.

**Importante: Los pasos a continuación pueden variar según su dispositivo. Para obtener más información, contacte al fabricante de su dispositivo.**

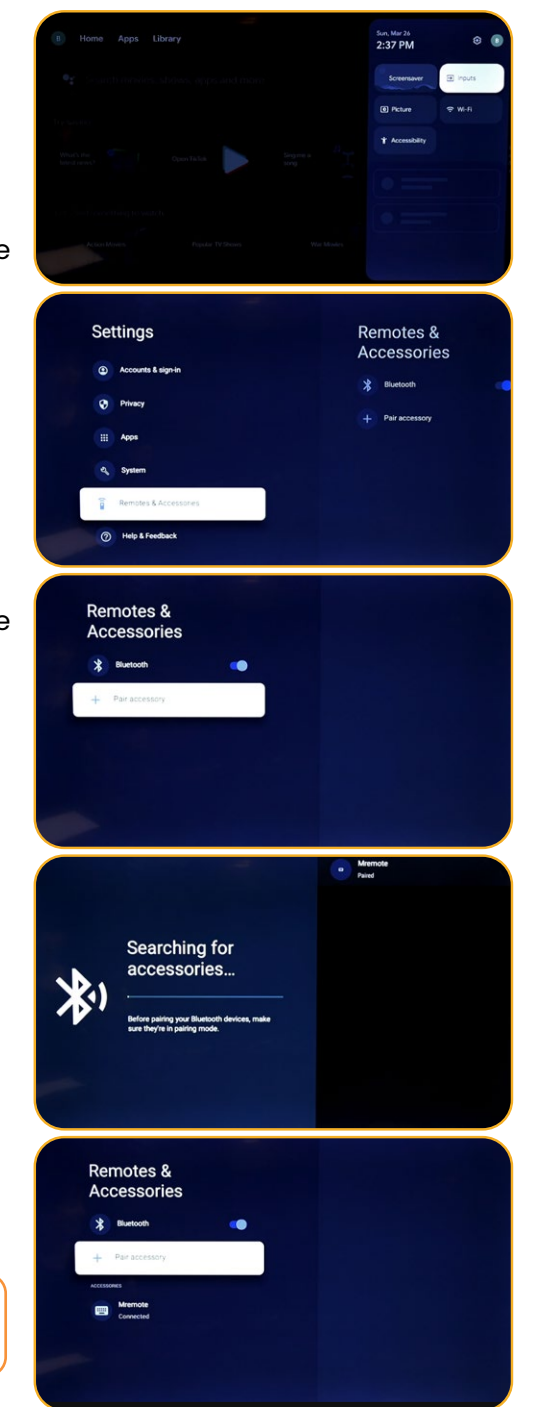

# <span id="page-49-0"></span>Transmitir desde un dispositivo a su televisor

**Importante: Solo puede transmitir desde la última versión de una aplicación compatible con Chromecast o desde un navegador Chrome en un dispositivo conectado a la misma red Wi-Fi que su Google TV.**

- 1. Conecte su dispositivo a la misma red Wi-Fi que su Google TV.
- 2. Abra la aplicación que contiene el contenido que desea transmitir.
- 3. En la aplicación, encuentre y seleccione Transmitir.
- 4. En su dispositivo, seleccione el nombre de su televisor.
- 5. Cuando la transmisión cambie de color, la conexión fue exitosa.
- Para detener la transmisión, en su dispositivo, seleccione Transmitir y luego Desconexión.
- 1. Resolver problemas de transmisión
- Si no puede transmitir a su Google TV, pruebe las soluciones a continuación.
- 2. Asegúrese de activar la transmisión en su televisor
- 1. Desde la pantalla de inicio de Google TV, seleccione Configuración.
- 2. Seleccione Aplicaciones Ver todas las aplicaciones.
- 3. Encuentre la aplicación Chromecast integrado.

**Consejo: Si no lo encuentra, seleccione Mostrar las aplicaciones del sistema o encuéntrelo en la sección «Aplicaciones desactivadas».**

- 1. Para activar la aplicación, seleccione Activar.
- 2. Para reiniciar su dispositivo, seleccione Configuración Sistema Reiniciar.
- Conecte su televisor y su dispositivo a la misma red Wi-Fi
- 1. 1. Desde la pantalla de inicio de Google TV, seleccione Configuración.
- 2. Bajo «Red e Internet», encuentre el nombre de la red Wi-Fi a la que está conectado su televisor.
- 3. Asegúrese de que sea el mismo que el de la red en el dispositivo desde el cual desea transmitir.
- Actualice su Google TV
- Desde la pantalla de inicio de Google TV, seleccione Configuración.
- 2. Seleccione Sistema Acerca de Actualización del sistema.
- 3. Si hay una actualización disponible, siga las instrucciones en pantalla para instalarla.

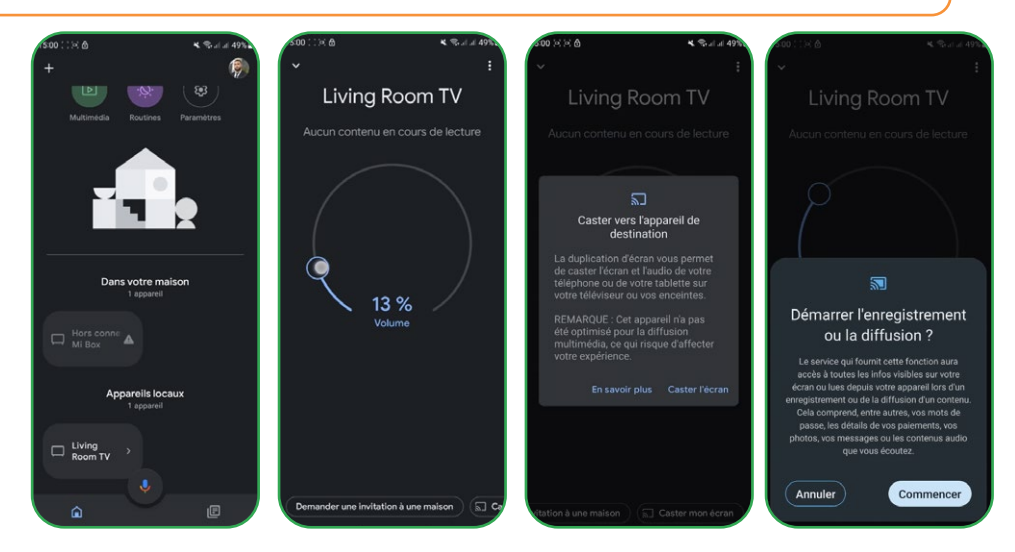

#### <span id="page-50-0"></span>Instalar aplicaciones en Google TV **NETFLIX Ex** YouTube

Puede instalar aplicaciones en su Google TV para sus servicios de transmisión y otros proveedores de entretenimiento. Si agrega varios perfiles en su televisor, las aplicaciones funcionan para todos los perfiles excepto los perfiles de niños.

### Buscar una aplicación

- 1. Presione el botón Asistente en su control remoto o seleccione Búsqueda en la pantalla de inicio.
- 2. Diga o escriba el nombre de la aplicación que desea instalar.
- 3. Si la aplicación está disponible, aparecerá una página con la aplicación.
- 4. Seleccione Instalar.

# 2. Explorar aplicaciones

- 1. Desde la pantalla de inicio de Google TV, en la parte superior, desplácese hasta la pestaña «Aplicaciones».
- 2. Para explorar aplicaciones, muévase hacia arriba o hacia abajo para encontrar diferentes categorías. Cuando encuentre una categoría que le interese, muévase hacia la derecha para encontrar elementos. También puede seleccionar una categoría en la sección «Categorías de aplicaciones».
- 3. Seleccione la aplicación o el juego que desea.
- 4. Para encontrar las aplicaciones que ya está utilizando, desplácese hacia abajo hasta «Aplicaciones de mis otros dispositivos». Si no lo encuentra, seleccione Configuración, Seleccione Aplicaciones Ver todas las aplicaciones. seleccione Mostrar las aplicaciones del sistema o encuéntrelo en la sección «Aplicaciones desactivadas».

# 3. Reorganizar aplicaciones

- 1. Desde la pantalla de inicio de Google TV, desplácese hasta la pestaña «Para ti» o hasta la pestaña «Aplicaciones» en la navegación principal.
- 2. Desplácese hasta la fila «Tus aplicaciones».
- 3. Encuentre la aplicación que desea mover.
- 4. Mantenga presionado el botón Seleccionar en su control remoto hasta que aparezca un menú.
- 5. Seleccione Mover.
- 6. Use los botones Izquierda o Derecha para mover la aplicación.
- 7. Presione el botón Seleccionar para confirmar la nueva ubicación.
- 8. Para guardar su nuevo orden de aplicaciones, presione el botón Volver en su control remoto.

# 4. Desinstalar aplicaciones

- 1. Desde la pantalla de inicio de Google TV, desplácese hasta la pestaña «Aplicaciones».
- 2. Desplácese hacia abajo hasta la sección «Tus aplicaciones» y encuentre la aplicación que desea desinstalar.
- 3. Mantenga presionado el botón Seleccionar en su control remoto hasta que aparezca un menú.
- 4. Seleccione Ver detalles Desinstalar.

**Consejo: Si no encuentra la aplicación, desplácese completamente hacia la derecha y seleccione Ver todo.**

### **ESPAÑO**

# <span id="page-51-0"></span>Usar la televisión de base en un dispositivo Google TV

**Importante: Solo puede usar la televisión de base en televisores con Google TV integrado.**

Si elige la televisión de base al configurar su dispositivo Google TV, puede:

- 1. Completar la configuración más rápidamente.
- 2. Usar su dispositivo sin una cuenta de Google.
- 3. Utilizar su dispositivo sin una conexión a Internet.

Sin conexión a Internet, su dispositivo no recibirá actualizaciones de seguridad importantes.

Algunas características no están disponibles en la televisión de base.

### 1. Cambiar de la televisión de base a Google TV

- 1. Desde la pantalla de inicio, desplácese hasta el banner de Google TV.
- 2. Seleccione Configurar Google TV.
- 3. Siga las instrucciones en pantalla para configurar con la aplicación Home o su control remoto. Obtenga más ayuda con su control remoto.

**Consejo: Si ya configuró Google TV, no puede cambiar a la televisión de base. Para volver a comenzar la configuración, puede restablecer su dispositivo.**

### 2. Lo que puede hacer en la televisión de base

- 1. Ver televisión a través de su servicio de cable, satélite, sintonizador de TV o antena con la aplicación TV.
- 2. Reproducir medios desde otras entradas conectadas al televisor.
- 3. Utilizar un conjunto limitado de aplicaciones preinstaladas en su dispositivo.

### 3. Lo que no puede hacer en la televisión de base

- 1. Utilizar servicios y funciones que requieren una conexión a su cuenta de Google.
- 2. Acceder a su biblioteca de Play.
- 3. Instalar aplicaciones.
- 4. Utilizar el Asistente para buscar contenido.
- 5. Transmitir contenido desde otro dispositivo.

# <span id="page-52-0"></span>Búsqueda de canales terrestres

Para organizar tus diferentes canales, es necesario desactivar la función LCN (Off) y seguir los siguientes pasos:

- 1. Elige la fuente (Antena/Satélite) donde deseas organizar los canales.
- 2. Selecciona el botón de configuración en el control remoto -> Ok.
- 3. Canales e Inputs -> Canales -> Satélite.

**Nota: Los canales que se mostrarán dependerán de la fuente elegida; aquí hemos seleccionado la fuente satélite, y serán los mismos pasos con la fuente antena.**

- 4. Ve a Organizador de canales -> Ok y la lista de canales se mostrará.
- 5. Selecciona Ok (se mostrará una lista).
- 6. Elige Mover.
- 7. Selecciona el canal que deseas mover.
- 8. Ve a la posición donde deseas colocar tu canal.
- 9. Selecciona Mover (botón azul, utiliza el teclado virtual).
- 10. Selecciona Ok para confirmar.

**Nota: Hemos tomado como ejemplo el canal TV1- N°5 para moverlo al N°2.**

# <span id="page-53-0"></span>Búsqueda de canales satélite

Para realizar la búsqueda de canales satélite, asegúrate de que el cable satélite esté conectado correctamente al puerto LNB de tu televisor, luego enciende este último y sigue los siguientes pasos:

- 1. Presiona la tecla Fuente en tu control remoto.
- 2. Elige Satélite.
- 3. Ve a LCN y selecciona On u Off según tus necesidades.
- 4. Selecciona Sintonización Satélite.
- 5. Elige tu satélite -> Escanear (botón azul del teclado virtual).

**Nota: Puedes realizar la búsqueda en varios satélites al mismo tiempo; solo debes seleccionar tus opciones. También puedes realizar la búsqueda en una banda de frecuencia específica; en ese caso, debes elegir el satélite y la frecuencia.**

6. Selecciona Enter -> espera hasta que termine la búsqueda de canales.

La distribución de los canales se configura según el estado de LCN.

LCN : Off

LCN : On:

 $\bullet$ 

# Conteúdos

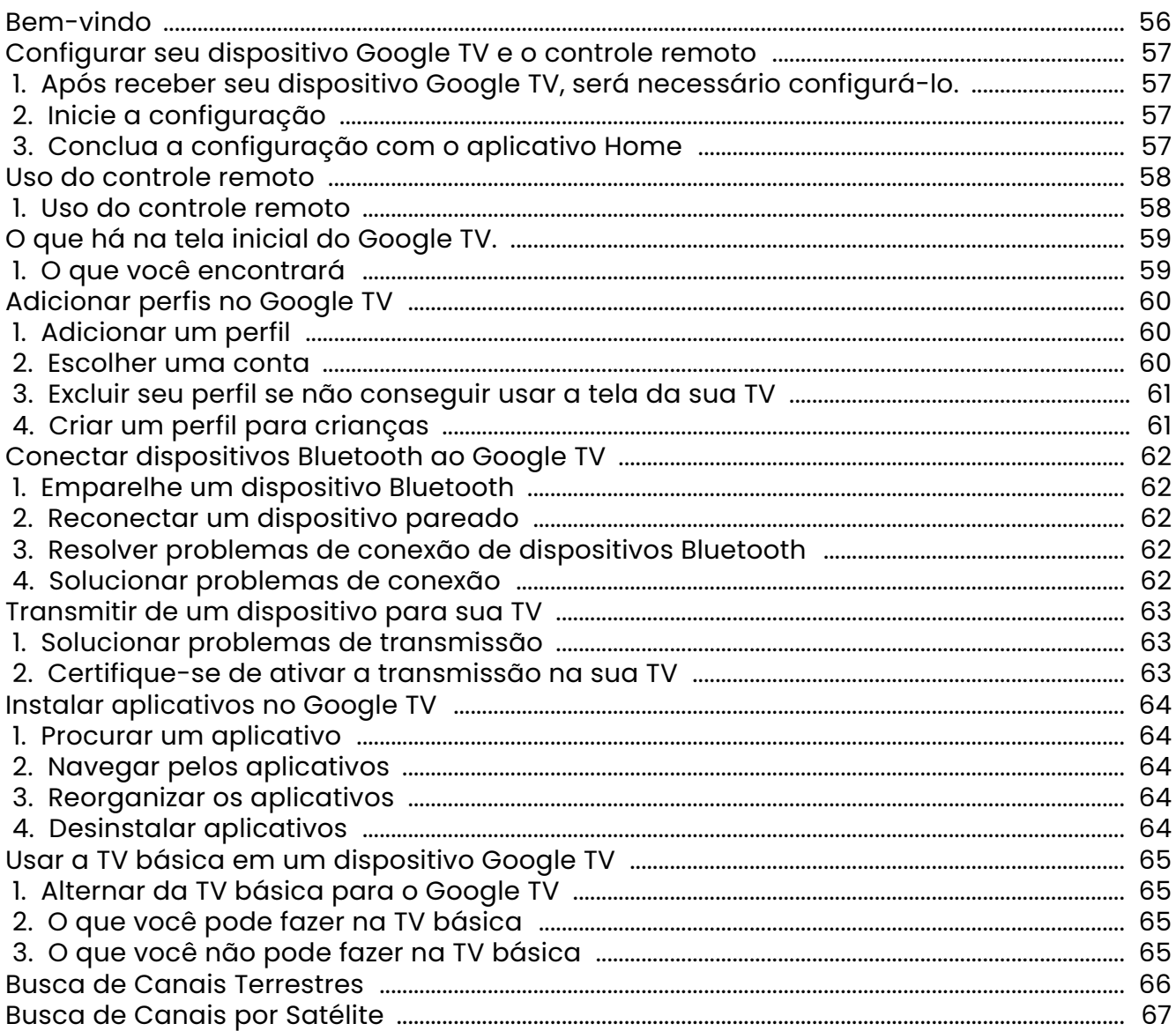

### <span id="page-55-0"></span>Bem-vindo

Obrigado por escolher a TV inteligente LED de alto desempenho e multifuncional produzida pela STREAM. Este objeto valioso proporcionará a você uma experiência audiovisual aprimorada. O design deste produto levou em consideração fatores que afetam a segurança pessoal, e o próprio produto foi submetido a rigorosos testes antes da entrega. No entanto, o uso inadequado pode resultar em choque elétrico e incêndio. Para garantir a segurança, prolongar a vida útil deste produto e garantir que seu desempenho ótimo possa ser totalmente explorado, leia atentamente o manual e a etiqueta de marcação antes de usá-lo e siga as instruções de segurança.Guarde o manual do usuário para uso futuro.

Guarde o manual do usuário para uso futuro. Obrigado por ler este manual antes da instalação e uso para um uso apropriado.É recomendável guardar cuidadosamente este manual para futuras referências. As imagens e ilustrações reais podem diferir da realidade

Google TV é o nome da experiência de software deste dispositivo e uma marca registrada da Google Google TV LLC. Google, YouTube e Chromecast integrado são marcas registradas da Google LLC.

**NETFLIX** NETFLIX é um serviço de streaming que oferece visualização ilimitada de uma variedade de séries de TV premiadas, filmes e documentários. Uma assinatura do serviço de streaming Netflix é necessária.

### **Para TVs STREAM 4K:**

A disponibilidade de Ultra HD 4K está sujeita ao seu plano de assinatura Netflix, ao seu serviço de Internet, às capacidades do seu dispositivo e à disponibilidade de conteúdo. www.netflix.com/TermsOfUse

# HDMI

Os termos HDMI e HDMI High-Definition Multimedia Interface, bem como o logotipo HDMI, são marcas registradas ou marcas registradas da HDMI Licensing Administrator, Inc. nos Estados Unidos e em outros países.

# **PORTUGUÊS**

# <span id="page-56-0"></span>Configurar seu dispositivo Google TV e o controle remoto

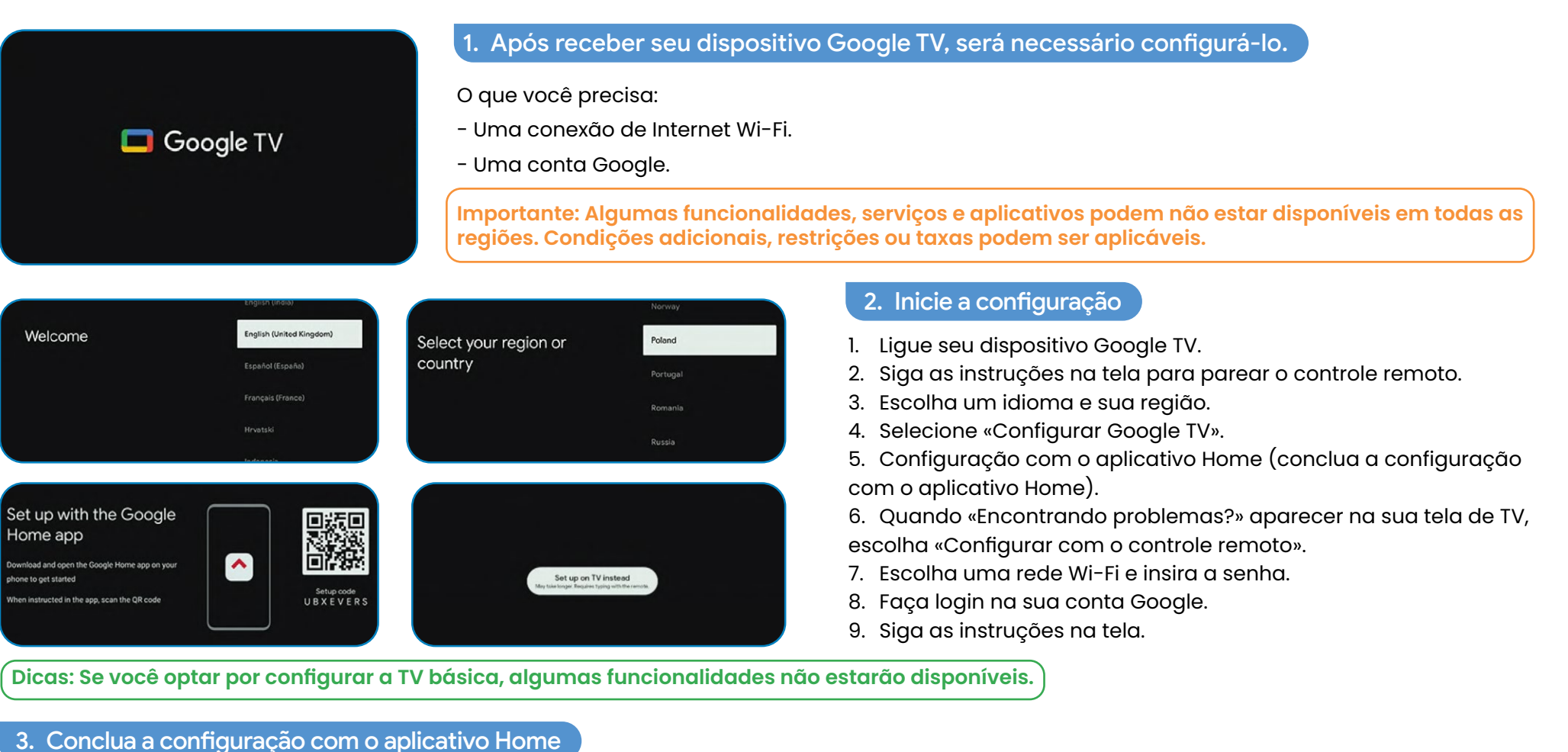

- 1. No seu telefone, abra o Google Home  $\bigcap$ .
- 2. No canto superior esquerdo, toque em Adicionar Configurar um dispositivo Configurar novos dispositivos na sua casa.
- 3. Escolha ou adicione uma casa.
- 4. Toque em Escanear código e autorize o aplicativo a usar a câmera do seu telefone.
- 5. Escaneie o código QR exibido na tela da sua TV.
- 6. Dica: Pode levar alguns minutos para que seu telefone e sua TV se conectem.
- 7. Siga as instruções do aplicativo Home e da tela da sua TV.

# <span id="page-57-0"></span>Uso do controle remoto

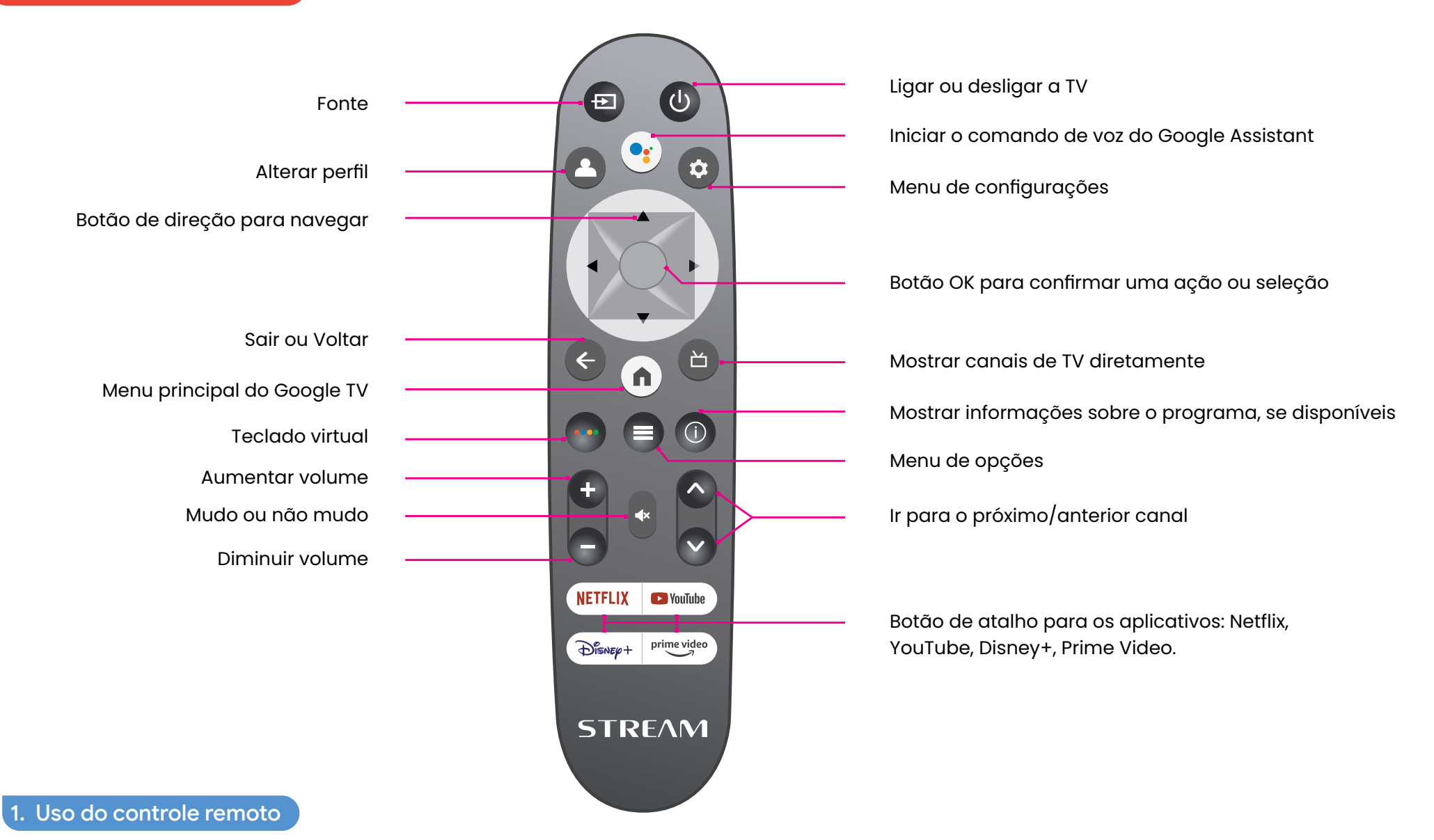

Para usar o controle remoto, aponte-o para o sensor remoto na frente da TV. O controle remoto não funcionará se o caminho estiver bloqueado. O controle remoto tem um alcance de cerca de 5 metros da TV em um ângulo de até 30 graus de cada lado do sensor, conforme ilustrado abaixo.

O produto real pode variar em aparência em relação à imagem acima.

# <span id="page-58-0"></span>O que há na tela inicial do Google TV.

O que você encontra na tela inicial do Google TV depende de onde você mora e do idioma que escolheu para o seu dispositivo.

- Se você estiver usando um dispositivo Google TV em um país diferente daquele em que o comprou, sua experiência pode variar.
- Em algumas regiões ou territórios, sua experiência também pode variar.

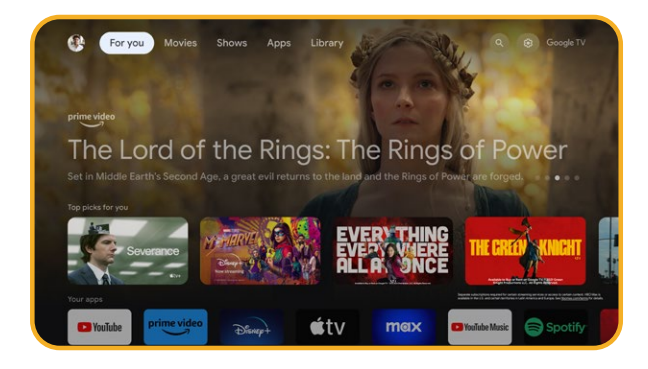

# 1. O que você encontrará

Se você escolher inglês, francês, alemão, hindi, italiano, japonês, português (Brasil) ou espanhol como idioma, encontrará estas guias:

- Para você
- Aplicativos
- Biblioteca
- Ao vivo

# <span id="page-59-0"></span>Adicionar perfis no Google TV

Você pode adicionar mais de um perfil de usuário ao seu Google TV e se conectar a várias contas do Google. Suas mídias e atividades são sincronizadas nos dispositivos aos quais você está conectado.

### Adicionar um perfil

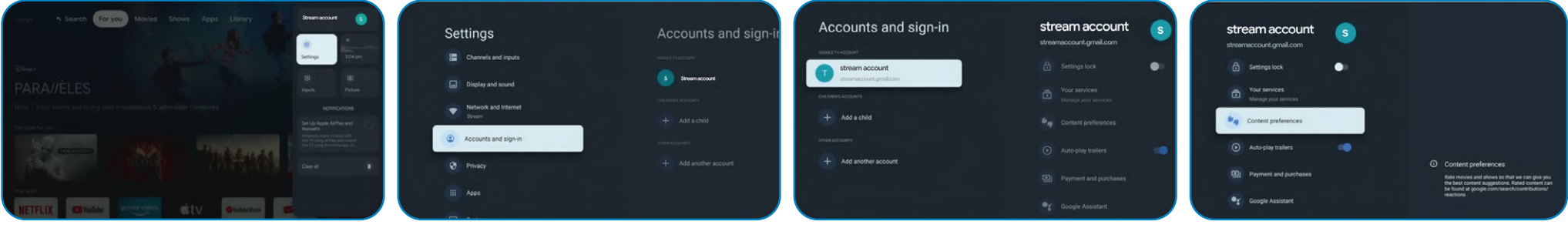

**Importante: Se você estiver usando uma conta corporativa, como a do seu trabalho ou escola, alguns serviços podem não funcionar. Para obter mais informações, entre em contato com o administrador da sua organização.**

- 1. Na tela inicial do Google TV, vá até sua foto de perfil ou inicial.
- 2. Selecione seu nome + Adicionar conta.
- 3. Selecione Adicionar conta.
- 4. Faça login na conta do Google que deseja adicionar.
- 5. Siga as instruções para concluir a configuração do perfil.
- 6. Selecione os serviços de streaming que deseja usar com este perfil.

### 2. Escolher uma conta

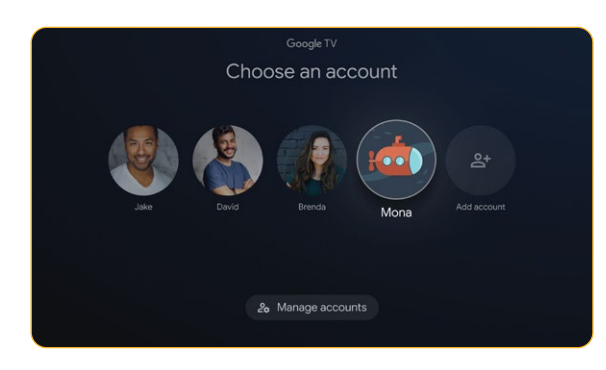

**Importante: Se você excluir todos os perfis no dispositivo, o dispositivo será redefinido para as configurações de fábrica.**

- 1. Na tela inicial do Google TV, selecione Configurações Contas e conexão.
- 2. Selecione o perfil que deseja escolher.
- 3. Para gerenciar seus perfis, clique em Gerenciar conta.

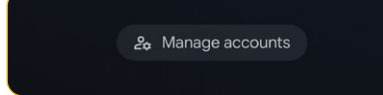

# <span id="page-60-0"></span>3. Excluir seu perfil se não conseguir usar a tela da sua TV

- 1. Em um telefone ou computador, acesse seu dispositivo na sua conta do Google.
- 2. Certifique-se de estar conectado à mesma conta que no seu dispositivo Google TV.
- 3. Escolha o dispositivo Google TV do qual deseja remover sua conta.
- 4. Selecione DESCONEXÃO.

### 4. Criar um perfil para crianças

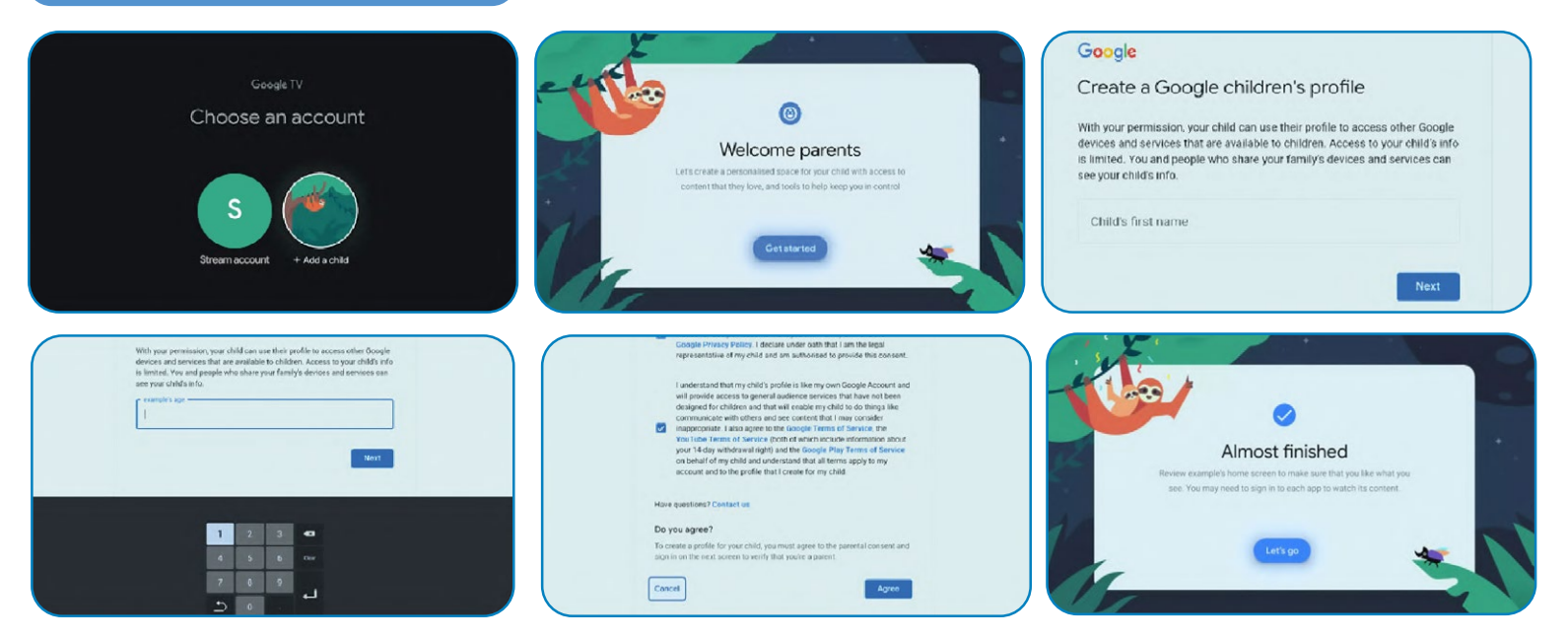

- 1. Na tela inicial do Google TV, vá até sua foto de perfil ou inicial.
- 2. Selecione seu nome + Adicionar uma conta.
- 3. Selecione Adicionar uma criança.
- 4. Clique em Começar para criar um espaço personalizado para seu filho.
- 5. Insira as informações do seu filho.
- 6. Leia os acordos e clique em Aceitar.

# **PORTUGUES**

# <span id="page-61-0"></span>Conectar dispositivos Bluetooth ao Google TV

Você pode conectar vários dispositivos Bluetooth, como fones de ouvido ou controles de jogos, ao seu Google TV. Você só pode conectar um dispositivo de áudio por vez.

### Emparelhe um dispositivo Bluetooth

- 1. Na tela inicial do Google TV, no canto superior direito, vá até a foto de perfil ou inicial e selecione Configurações.
- 2. Selecione Controle remoto e acessórios Emparelhar controle remoto ou acessório.
- 3. Certifique-se de que seu dispositivo está no modo de emparelhamento ou visível para outros dispositivos.
- 4. Identifique o dispositivo que deseja emparelhar na lista e selecione-o.
- 5. Na tela de solicitação de emparelhamento Bluetooth, selecione Emparelhar.

**Dica: Os acessórios que foram pareados com seu dispositivo aparecem na seção Controle remoto e acessórios das configurações. Você também pode renomear ou esquecer dispositivos.**

### 2. Reconectar um dispositivo pareado

- 1. Na tela inicial do Google TV, no canto superior direito, vá até a foto de perfil ou inicial e selecione Configurações.
- 2. Selecione Controle remoto e acessórios.
- 3. Em «Acessórios», escolha seu dispositivo.
- 4. Selecione Conectar.
- 3. Resolver problemas de conexão de dispositivos Bluetooth

Se seu dispositivo Bluetooth não se conectar, pode ser um problema com o dispositivo Bluetooth ou sua TV.

- 4. Solucionar problemas de conexão
- 1. Desligue seu dispositivo Bluetooth e ligue-o novamente. Após a reinicialização do seu dispositivo, tente emparelhá-lo novamente.
- 2. Se você tiver vários dispositivos pareados à sua TV, desconecte os que não estiver usando.
- 3. Desconecte sua TV por alguns segundos e reconecte-a. Quando sua TV estiver ligada, tente emparelhá-la novamente.
- 4. Verifique se seu dispositivo Bluetooth se conecta a outros dispositivos, como um telefone ou tablet.
- 5. Se seu dispositivo se conectar a outros dispositivos: Restaure seu Google TV às configurações de fábrica.
- Se seu dispositivo não se conectar a outros dispositivos: Verifique se seu dispositivo Bluetooth tem um software atualizado ou obtenha ajuda do fabricante do dispositivo. Transmitir para o Google TV Você pode transmitir conteúdo de telefones, tablets ou laptops para seu Google TV.

**Importante: As etapas abaixo podem variar conforme seu dispositivo. Para obter mais informações, entre em contato com o fabricante do seu dispositivo.**

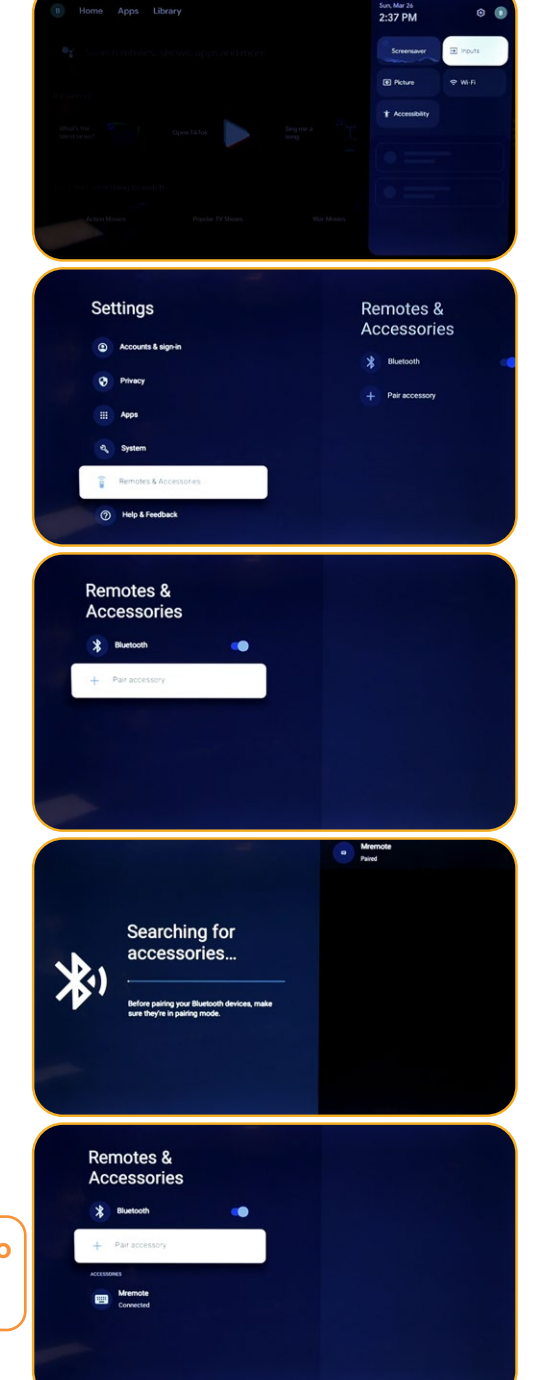

# <span id="page-62-0"></span>Transmitir de um dispositivo para sua TV

**Importante: Você só pode transmitir da última versão de um aplicativo compatível com o Chromecast ou de um navegador Chrome em um dispositivo conectado à mesma rede Wi-Fi que seu Google TV.**

- 1. Conecte seu dispositivo à mesma rede Wi-Fi que seu Google TV.
- 2. Abra o aplicativo que contém o conteúdo que você deseja transmitir.
- 3. No aplicativo, encontre e selecione Transmitir.
- 4. No seu dispositivo, selecione o nome da sua TV.
- 5. Quando a transmissão mudar de cor, a conexão foi bem-sucedida.
- Para interromper a transmissão, no seu dispositivo, selecione Transmitir e, em seguida, Desconectar.

### 1. Solucionar problemas de transmissão

Se você não conseguir transmitir para seu Google TV, tente as soluções abaixo.

- 2. Certifique-se de ativar a transmissão na sua TV
- 1. Na tela inicial do Google TV, selecione Configurações.
- 2. Selecione Aplicativos Ver todos os aplicativos.
- 3. Encontre o aplicativo Chromecast integrado.

**Dicas: Se você não encontrar, selecione Mostrar aplicativos do sistema ou encontre-o na seção «Aplicativos desativados».**

- 1. Para ativar o aplicativo, selecione Ativar.
- 2. Para reiniciar seu dispositivo, selecione Configurações Sistema Reiniciar.
- Conecte sua TV e seu dispositivo à mesma rede Wi-Fi
- 1. Na tela inicial do Google TV, selecione Configurações.
- 2. Em «Rede e Internet», encontre o nome da rede Wi-Fi à qual sua TV está conectada.
- 3. Certifique-se de que é o mesmo que o da rede no dispositivo do qual você deseja transmitir.
- Atualize seu Google TV
- 1. Na tela inicial do Google TV, selecione Configurações.
- 2. Selecione Sistema Sobre Atualização do sistema.
- 3. Se houver uma atualização disponível, siga as instruções na tela para instalá-la.

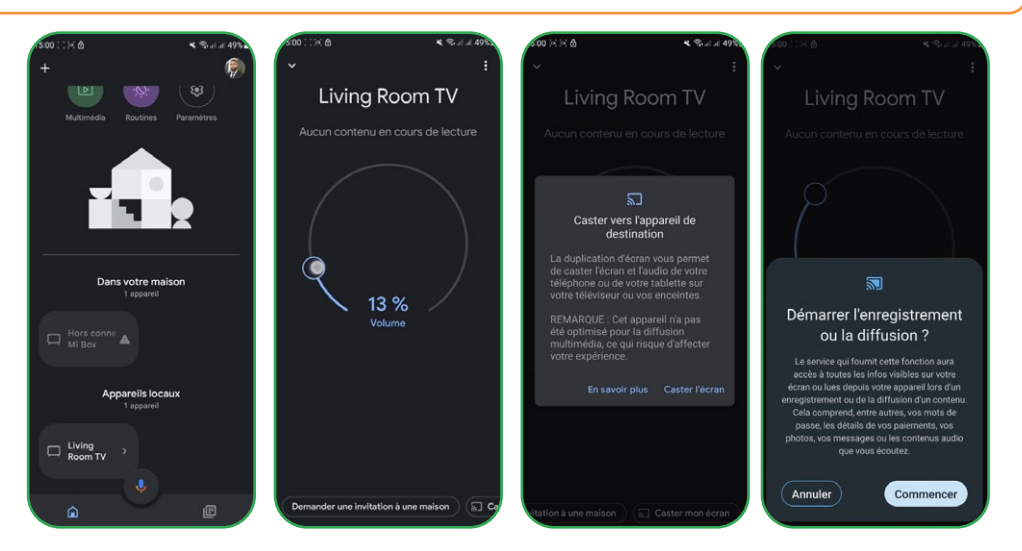

#### <span id="page-63-0"></span>Instalar aplicativos no Google TV **NETFLIX D** YouTube prime video

Você pode instalar aplicativos no seu Google TV para seus serviços de streaming e outros provedores de entretenimento. Se você adicionar vários perfis à sua TV, os aplicativos funcionarão para todos os perfis, exceto os perfis infantis.

# Procurar um aplicativo

- 1. Pressione o botão Assistente no controle remoto ou selecione Pesquisa na tela inicial.
- 2. Diga ou digite o nome do aplicativo que deseja instalar.
- 3. Se o aplicativo estiver disponível, uma página será exibida com o aplicativo.
- 4. Selecione Instalar.

# 2. Navegar pelos aplicativos

1. Na tela inicial do Google TV, na parte superior, role até a guia «Aplicativos».

2. Para navegar pelos aplicativos, mova para cima ou para baixo para encontrar diferentes categorias. Quando encontrar uma categoria de seu interesse, mova para a direita para encontrar itens. Você também pode selecionar uma categoria na seção «Categorias de aplicativos».

3. Selecione o aplicativo ou jogo desejado.

4. Para encontrar os aplicativos que você já usa, role para baixo até «Aplicativos dos meus outros dispositivos». Se não encontrar, selecione Configurações, selecione Aplicativos Ver todos os aplicativos. selecione Mostrar aplicativos do sistema ou encontre-o na seção «Aplicativos desativados».

# 3. Reorganizar os aplicativos

- 1. Na tela inicial do Google TV, role até a guia «Para você» ou até a guia «Aplicativos» na navegação principal.
- 2. Role até a fileira «Seus aplicativos».
- 3. Encontre o aplicativo que deseja mover.
- 4. Pressione e segure obotão Selecionar do seu controle remoto até que um menu apareça.
- 5. Selecione Mover.
- 6. Use os botões Esquerda ou Direita para mover o aplicativo.
- 7. Pressione o botão Selecionar para confirmar a nova posição.
- 8. Para salvar sua nova ordem de aplicativos, pressione o botão Voltar no controle remoto.

# 4. Desinstalar aplicativos

- 1. Na tela inicial do Google TV, role até a guia «Aplicativos».
- 2. Role para baixo até a seção «Seus aplicativos» e encontre o aplicativo que deseja desinstalar.
- 3. Pressione e segure o botão Selecionar do seu controle remoto até que um menu apareça.
- 4. Selecione Ver detalhes Desinstalar.

**Dica: Se você não encontrar o aplicativo, role completamente para a direita e selecione Ver tudo.**

# <span id="page-64-0"></span>Usar a TV básica em um dispositivo Google TV

### **Importante: Você só pode usar a TV básica em TVs com Google TV integrado.**

Se você escolher a TV básica ao configurar seu dispositivo Google TV, você pode:

- 1. Concluir a configuração mais rapidamente
- 2. Usar seu dispositivo sem uma conta do Google
- 3. Usar seu dispositivo sem uma conexão com a Internet

Sem uma conexão com a Internet, seu dispositivo não receberá atualizações importantes de segurança.

Algumas funcionalidades não estão disponíveis na TV básica.

### 1. Alternar da TV básica para o Google TV

- 1. Na tela inicial, role até o banner do Google TV.
- 2. Selecione Configurar Google TV.
- 3. Siga as instruções na tela para configurar com o aplicativo Home ou seu controle remoto. Obtenha mais ajuda com seu controle remoto.

**Dica: Se você já configurou o Google TV, não pode alternar para a TV básica. Para reiniciar a configuração, você pode redefinir seu dispositivo.**

### 2. O que você pode fazer na TV básica

- 1. Assistir TV pelo seu serviço de cabo, satélite, sintonizador de TV ou antena com o aplicativo TV
- 2. Reproduzir mídia de outras entradas conectadas à TV
- 3. Usar um conjunto limitado de aplicativos pré-instalados no seu dispositivo

### 3. O que você não pode fazer na TV básica

- 1. Usar serviços e recursos que exigem uma conexão com sua conta do Google
- 2. Acessar sua biblioteca Play
- 3. Instalar aplicativos
- 4. Usar o Assistente para buscar conteúdo
- 5. Transmitir conteúdo de outro dispositivo

# <span id="page-65-0"></span>Busca de Canais Terrestres

Para organizar seus diversos canais, é necessário desativar a função LCN (Desligado) e seguir as seguintes etapas:

- 1. Escolha a fonte (Antena/Satélite) onde deseja organizar os canais.
- 2. Selecione o botão de configurações no controle remoto -> Ok.
- 3. Canais e Entradas -> Canais -> Satélite.

**Observação: Os canais que serão exibidos dependem da fonte escolhida; aqui escolhemos a fonte satélite, e serão os mesmos passos com a fonte antena.**

- 4. Vá para Organizador de Canais -> Ok e a lista de canais será exibida.
- 5. Selecione Ok (uma lista será exibida).
- 6. Escolha Mover.
- 7. Selecione o canal que deseja mover.
- 8. Vá para a posição onde deseja colocar seu canal.
- 9. Selecione Mover (botão azul, use o teclado virtual).
- 10. Selecione Ok para confirmar.

**Observação: Usamos como exemplo o canal TV1- N°5 para movê-lo para o N°2.**

# <span id="page-66-0"></span>Busca de Canais por Satélite

Para fazer a busca de canais por satélite, certifique-se de que o cabo do satélite esteja corretamente conectado à porta LNB de sua televisão, depois ligue esta última e siga as seguintes etapas:

- 1. Pressione a tecla Fonte em seu controle remoto.
- 2. Escolha Satélite.
- 3. Vá para LCN e selecione Ligado ou Desligado, conforme suas necessidades.
- 4. Selecione Sintonia de Satélite.
- 5. Escolha seu satélite -> Escanear (Botão azul do teclado virtual).

**Observação: Você pode fazer a busca em vários satélites ao mesmo tempo; basta selecionar suas opções. Você também pode fazer a busca em uma faixa de frequência específica; nesse caso, escolha o satélite e a frequência.**

6. Selecione Enter -> aguarde até que a busca de canais seja concluída.

A distribuição dos canais é configurada conforme o estado de LCN.

LCN : Desligado

LCN : Ligado

 $\bullet$ 

# Conteúdos

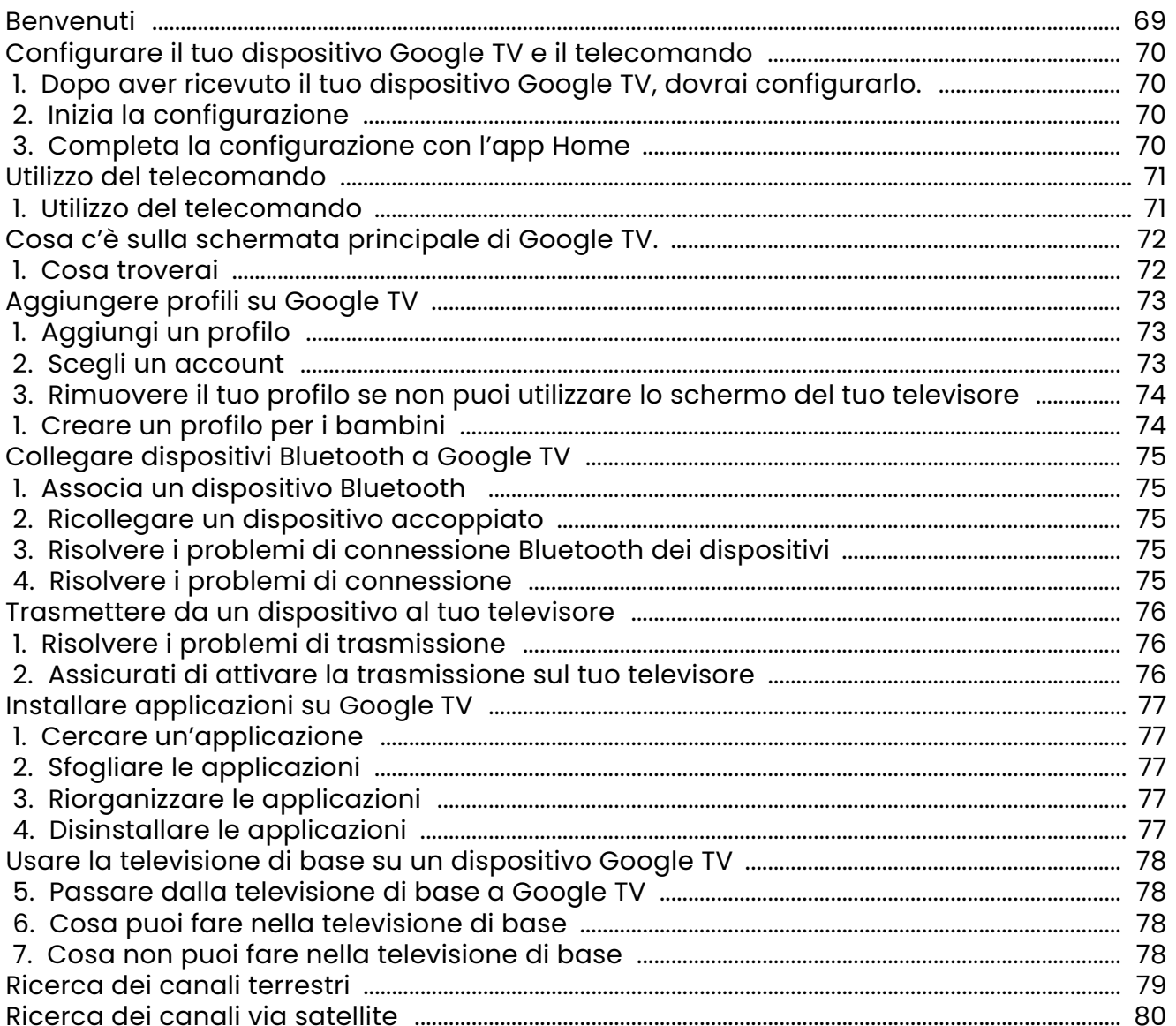

### <span id="page-68-0"></span>Benvenuti

Grazie per aver scelto la smart TV LED ad alte prestazioni e multifunzione prodotta da STREAM SYSTEM. Questo prezioso oggetto ti offrirà un'esperienza audiovisiva migliore. La progettazione di questo prodotto ha tenuto conto di fattori che influenzano la sicurezza personale, e il prodotto stesso è stato sottoposto a rigorosi test prima della consegna. Tuttavia, un uso improprio potrebbe causare scosse elettriche e incendi. Per garantire la sicurezza, prolungare la vita di questo prodotto e assicurare che le sue prestazioni ottimali possano essere pienamente sfruttate, leggere attentamente il manuale e l'etichetta di marcatura prima dell'uso e seguire le istruzioni di sicurezza. Conservare il manuale per usi futuri.

Si prega di leggere attentamente questo manuale prima dell'installazione e dell'uso per un utilizzo appropriato. Si consiglia di conservare con cura questo manuale per eventuali verifiche future. Le immagini e le illustrazioni reali possono differire dalla realtà.

# Google TV

Google TV è il nome dell'esperienza software di questo dispositivo e un marchio registrato di Google LLC. Google, YouTube e Chromecast integrato sono marchi registrati di Google LLC.

#### NETFLIX è un servizio di streaming che offre la visualizzazione illimitata di una vasta gamma di serie televisive **NETFLIX** premiate, film e documentari. È richiesta un'iscrizione al servizio di streaming Netflix.

### **Per le TV STREAM 4K:**

La disponibilità dell'Ultra HD 4K è soggetta al tuo piano di abbonamento Netflix, al servizio Internet, alle capacità del tuo dispositivo e alla disponibilità del contenuto. www.netflix.com/TermsOfUse

# Homi

I termini HDMI e HDMI High-Definition Multimedia Interface, insieme al logo HDMI, sono marchi registrati o marchi registrati di HDMI Licensing Administrator, Inc. negli Stati Uniti e in altri paesi.

### ITALIAN

# <span id="page-69-0"></span>Configurare il tuo dispositivo Google TV e il telecomando

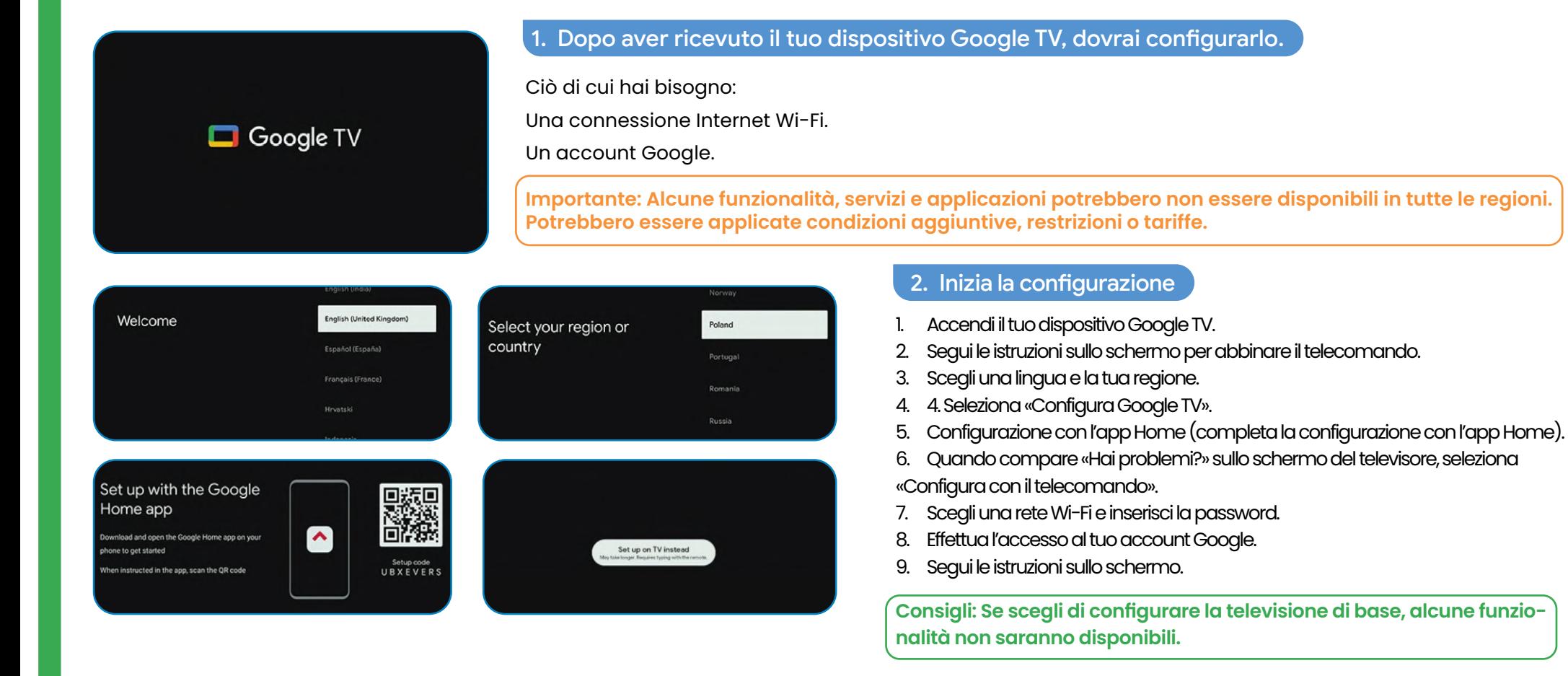

# 3. Completa la configurazione con l'app Home

- 1. Sul tuo telefono, apri Google Home  $\bigcirc$ .
- 2. In alto a sinistra, tocca Aggiungi Configura un dispositivo Configura nuovi dispositivi nella tua casa.
- 3. Scegli o aggiungi una casa.
- 4. Tocca Scansiona il codice e autorizza l'app a utilizzare la fotocamera del tuo telefono.
- 5. Scansiona il codice QR visualizzato sullo schermo del tuo televisore.
- 6. Suggerimento: Potrebbe richiedere alcuni minuti affinché il tuo telefono e il tuo televisore si connettano.
- 7. Segui le istruzioni dell'app Home e dello schermo del tuo televisore.

# <span id="page-70-0"></span>Utilizzo del telecomando

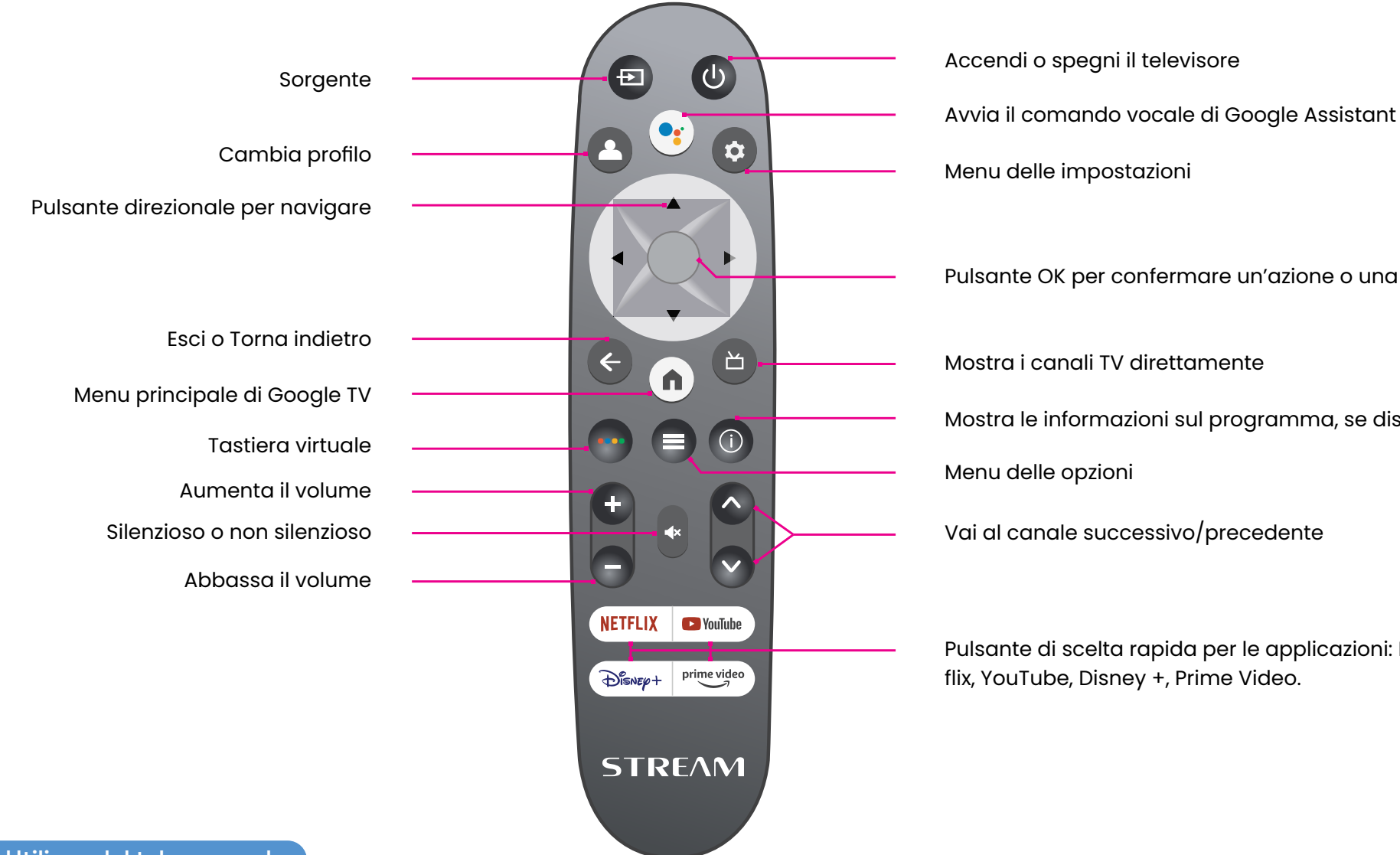

Menu delle impostazioni Pulsante OK per confermare un'azione o una selezione Mostra i canali TV direttamente Mostra le informazioni sul programma, se disponibili Menu delle opzioni

Vai al canale successivo/precedente

Pulsante di scelta rapida per le applicazioni: Netflix, YouTube, Disney +, Prime Video.

1. Utilizzo del telecomando

Per utilizzare il telecomando, puntalo verso il sensore del telecomando sul fronte del televisore. Il telecomando non funzionerà se il suo percorso è bloccato. Il telecomando ha un raggio d'azione di circa 5 metri dal televisore con un angolo fino a 30 gradi da ciascun lato del sensore, come illustrato di seguito.

Il prodotto reale può variare nell'aspetto rispetto all'immagine sopra.

# <span id="page-71-0"></span>Cosa c'è sulla schermata principale di Google TV.

Ciò che troverai sulla schermata principale di Google TV dipende dal tuo luogo di residenza e dalla lingua che scegli per il tuo dispositivo.

- Se utilizzi un dispositivo Google TV in un paese diverso da quello in cui l'hai acquistato, la tua esperienza potrebbe variare.
- In alcune regioni o territori, la tua esperienza potrebbe variare.

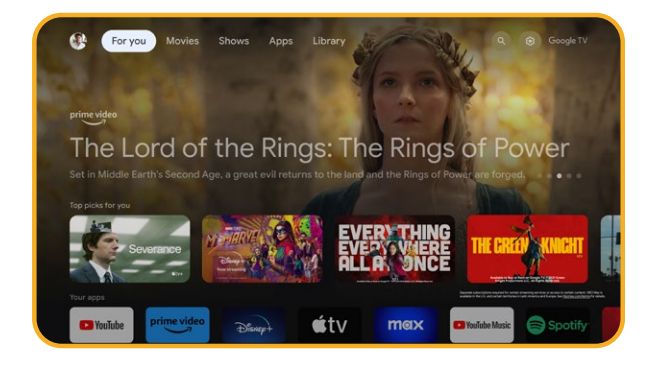

# 1. Cosa troverai

Se scegli l'inglese, il francese, il tedesco, l'hindi, l'italiano, il giapponese, il portoghese (Brasile) o lo spagnolo come lingua, troverai queste schede:

- Per te
- Applicazioni
- Libreria
- In diretta
# Aggiungere profili su Google TV

Puoi aggiungere più di un profilo utente al tuo Google TV e accedere a più account Google. I tuoi media e le tue attività vengono sincronizzati su tutti i dispositivi a cui sei connesso.

## 1. Aggiungi un profilo

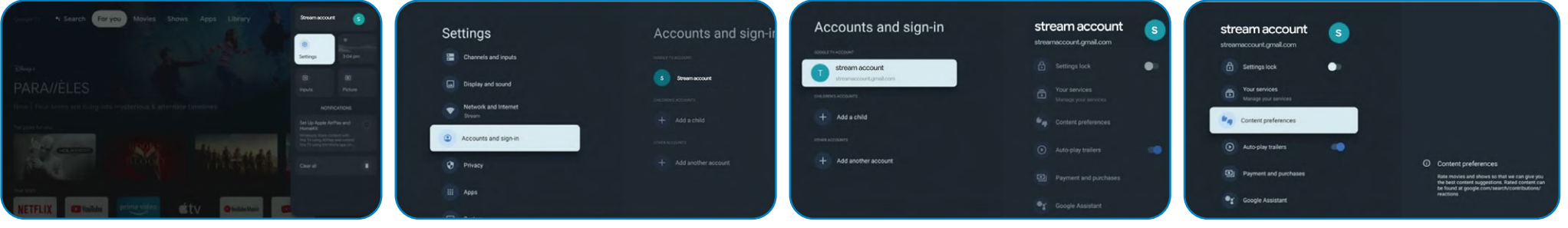

**Importante: Se stai utilizzando un account aziendale, come quello del tuo lavoro o della tua scuola, alcuni servizi potrebbero non funzionare. Perulteriori informazioni, contatta l'amministratore della tua organizzazione.**

- 1. Dalla schermata principale di Google TV, vai sulla tua foto del profilo o la tua iniziale.
- 2. Seleziona il tuo nome + Aggiungi account.
- 3. Seleziona Aggiungi account.
- 4. Accedi all'account Google che desideri aggiungere.
- 5. Segui le istruzioni per completare la configurazione del profilo.
- 6. Seleziona i servizi di streaming che desideri utilizzare con questo profilo.

## 2. Scegli un account

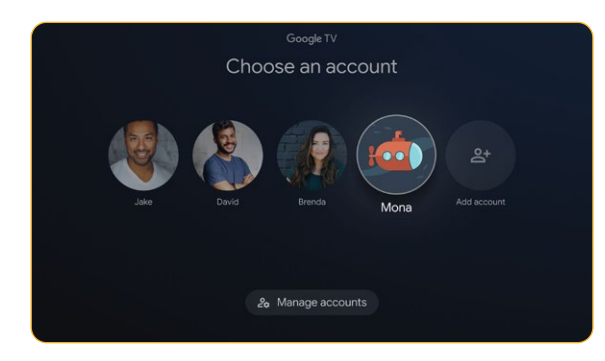

**Importante: Se elimini tutti i profili sul dispositivo, il tuo dispositivo verrà ripristinato alle impostazioni di fabbrica.**

- 1. Dalla schermata principale di Google TV, seleziona Impostazioni Account e connessione.
- 2. Seleziona il profilo che desideri scegliere.
- 3. Per gestire i tuoi profili, fai clic su Gestisci account.

2. Manage accounts

#### **ITALIAN**

## 3. Rimuovere il tuo profilo se non puoi utilizzare lo schermo del tuo televisore

1. Su un telefono o un computer, accedi al tuo dispositivo nel tuo account Google.

4. Seleziona DISCONNESSIONE.

## 1. Creare un profilo per i bambini

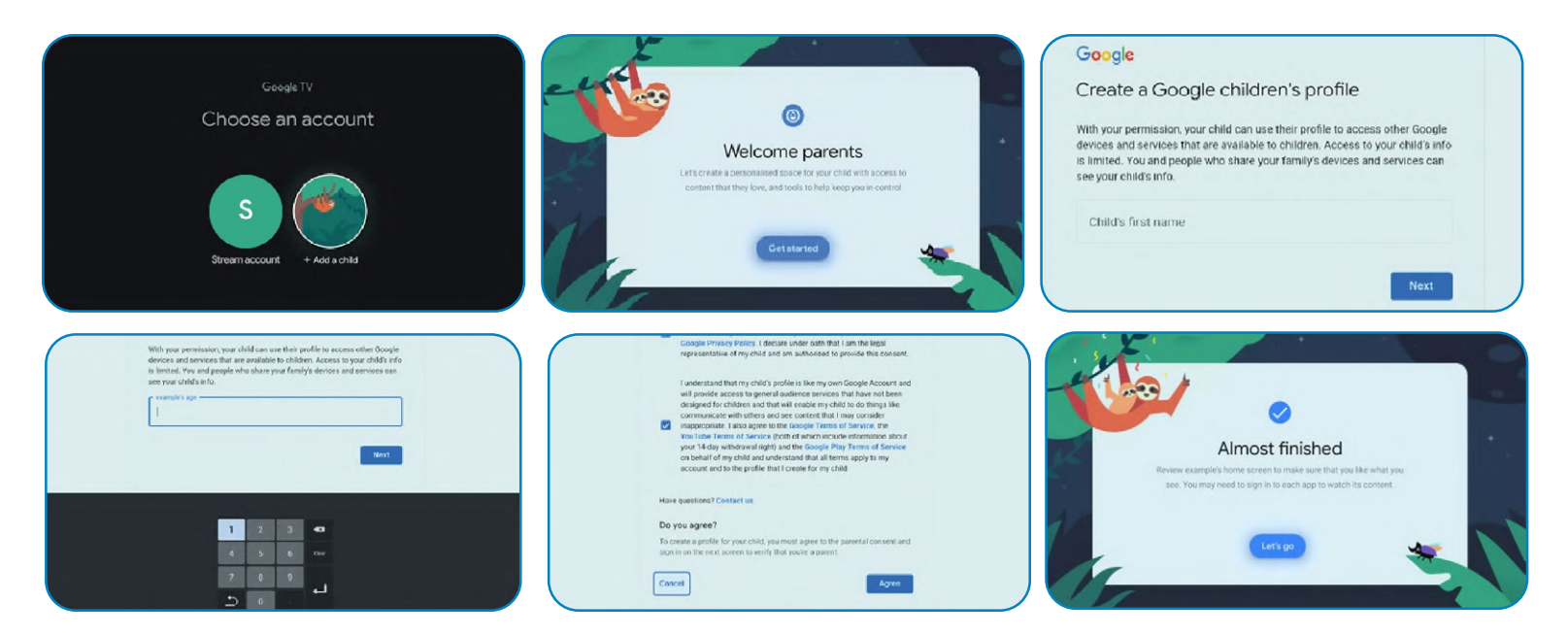

- 1. Dall'home screen di Google TV, vai sulla tua foto del profilo o la tua iniziale.
- 2. Seleziona il tuo nome + Aggiungi account.
- 3. Seleziona Aggiungi un bambino.
- 4. Clicca su Inizia per creare uno spazio personalizzato per tuo figlio.
- 5. Inserisci le informazioni di tuo figlio.
- 6. Leggi gli accordi e clicca su Accetta.

#### ITALIAN

## Collegare dispositivi Bluetooth a Google TV

Puoi collegare vari dispositivi Bluetooth, come cuffie o controller di gioco, al tuo Google TV. Puoi collegare solo un dispositivo audio alla volta.

## Associa un dispositivo Bluetooth

- 1. Dall'home screen di Google TV, in alto a destra, vai sulla foto del profilo o l'iniziale e seleziona Impostazioni.
- 2. Seleziona Telecomando e accessori Accoppia telecomando o accessorio.
- 3. Assicurati che il tuo dispositivo sia in modalità accoppiamento o visibile ad altri dispositivi.
- 4. Identifica il dispositivo che desideri accoppiare nella lista e selezionalo.
- 5. Sulla schermata di richiesta di accoppiamento Bluetooth, seleziona Accoppia.

**Consiglio: Gli accessori accoppiati al tuo dispositivo appaiono nella sezione Telecomando e accessori delle impostazioni. Puoi anche rinominare o dimenticare dispositivi.**

## 2. Ricollegare un dispositivo accoppiato

- 1. Dall'home screen di Google TV, in alto a destra, vai sulla foto del profilo o l'iniziale e seleziona Impostazioni.
- 2. Seleziona Telecomando e accessori.
- 3. Sotto «Accessori», scegli il tuo dispositivo.
- 4. Seleziona Connetti.
- 3. Risolvere i problemi di connessione Bluetooth dei dispositivi

Se il tuo dispositivo Bluetooth non si connette, potrebbe esserci un problema con il dispositivo Bluetooth o la tua TV.

## 4. Risolvere i problemi di connessione

- 1. Spegnete il vostro dispositivo Bluetooth, quindi riaccendilo. Dopo il ripristino del dispositivo, prova a ricollegarlo.
- 2. Se hai diversi dispositivi accoppiati al tuo televisore, scollega quelli che non stai usando.
- 3. Scollega il tuo televisore per alcuni secondi, poi riattaccalo. Quando il tuo televisore è acceso, prova a ricollegarlo.
- 4. Verifica se il tuo dispositivo Bluetooth si connette ad altri dispositivi, come un telefono o un tablet.
- 5. Se il tuo dispositivo si connette ad altri dispositivi: Ripristina il tuo dispositivo Google TV alle impostazioni di fabbrica.
- Se il tuo dispositivo non si connette ad altri dispositivi: Verifica che il tuo dispositivo Bluetooth abbia un software aggiornato o ottieni assistenza dal produttore del dispositivo. Trasmettere su Google TV Puoi trasmettere contenuti da telefoni, tablet o computer portatili al tuo Google TV.

**Importante: Le procedure seguenti possono variare a seconda del tuo dispositivo. Per ulteriori informazioni, contatta il produttore del tuo dispositivo.**

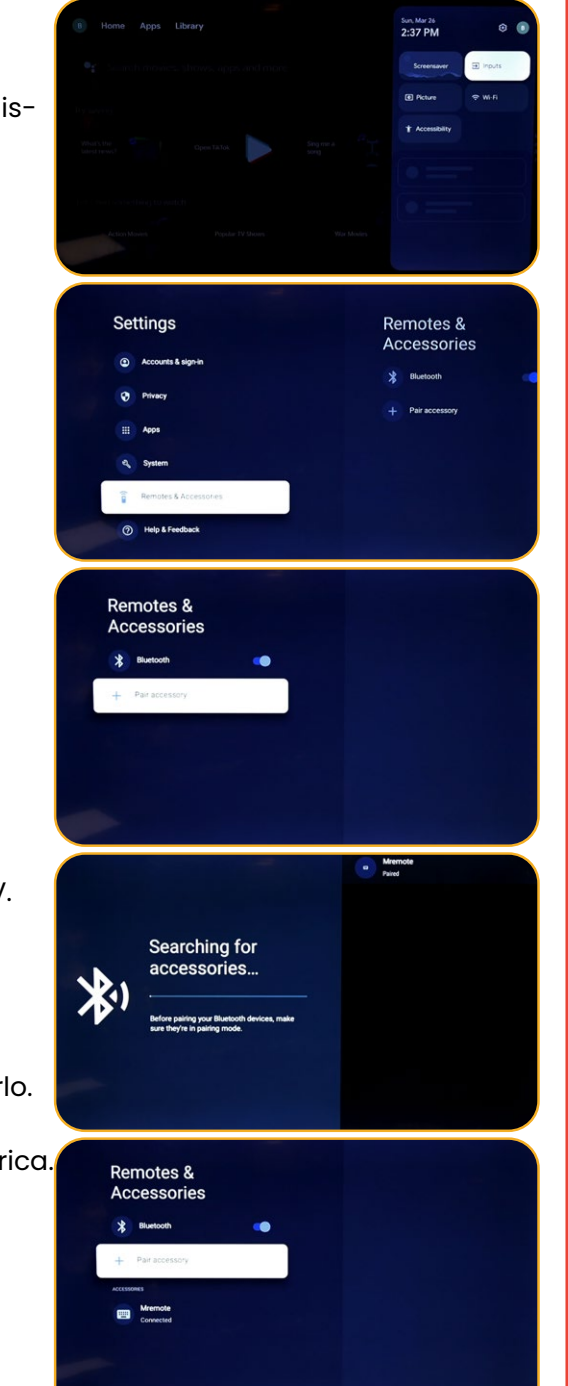

## Trasmettere da un dispositivo al tuo televisore

**Importante: Puoi trasmettere solo dalla versione più recente di un'applicazione compatibile con Chromecast o dal browser Chrome su un dispositivo connesso alla stessa rete Wi-Fi del tuo Google TV.**

- 1. Connetti il tuo dispositivo alla stessa rete Wi-Fi del tuo Google TV.
- 2. Apri l'applicazione che contiene i contenuti che desideri trasmettere.
- 3. Nell'applicazione, trova e seleziona Trasmetti.
- 4. Sul tuo dispositivo, seleziona il nome del tuo televisore.
- 5. Quando la trasmissione cambia colore, la connessione è riuscita.
- Per interrompere la trasmissione, sul tuo dispositivo, seleziona Trasmetti e poi Disconnetti.
- 1. Risolvere i problemi di trasmissione

Se non riesci a trasmettere sul tuo Google TV, prova le seguenti soluzioni.

- 2. Assicurati di attivare la trasmissione sul tuo televisore
- 1. Dall'home screen di Google TV, seleziona Impostazioni.
- 2. Seleziona Applicazioni Visualizza tutte le applicazioni.
- 3. Trova l'applicazione Chromecast integrato.

**Consigli: Se non la trovi, seleziona Mostra le applicazioni di sistema o trovala nella sezione «Applicazioni disabilitate».**

- Per attivare l'applicazione, seleziona Attiva.
- 2. Per riavviare il tuo dispositivo, seleziona Impostazioni Sistema Riavvia.
- Collega il tuo televisore e il tuo dispositivo alla stessa rete Wi-Fi
- 1. Dall'home screen di Google TV, seleziona Impostazioni.
- 2. Sotto «Rete e Internet», trova il nome della rete Wi-Fi a cui è collegato il tuo televisore.
- 3. Assicurati che sia lo stesso della rete sul dispositivo da cui desideri trasmettere.
- Aggiorna il tuo Google TV
- 1. Dall'home screen di Google TV, seleziona Impostazioni.
- 2. Seleziona Sistema Informazioni Aggiornamento sistema.
- 3. Se è disponibile un aggiornamento, segui le istruzioni a schermo per installarlo.

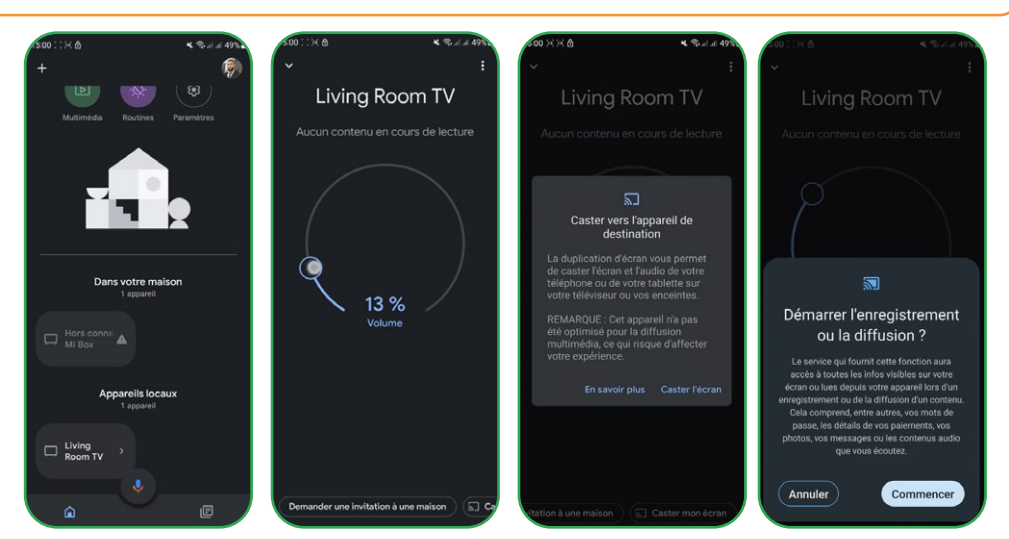

#### Installare applicazioni su Google TV NETFLIX **EX** YouTube

Puoi installare applicazioni sul tuo Google TV per i tuoi servizi di streaming e altri provider di intrattenimento. Se aggiungi più profili sul tuo televisore, le applicazioni funzionano per tutti i profili tranne quelli dei bambini.

## Cercare un'applicazione

- 1. Premi il pulsante Assistente sul tuo telecomando o seleziona Ricerca dalla schermata principale.
- 2. Pronuncia o digita il nome dell'applicazione che desideri installare.
- 3. Se l'applicazione è disponibile, apparirà una pagina con l'applicazione.
- 4. Seleziona Installa.

## 2. Sfogliare le applicazioni

1. Dall'home screen di Google TV, in alto, scorri fino alla scheda «Applicazioni».

2. Per sfogliare le applicazioni, spostati verso l'alto o il basso per trovare diverse categorie. Quando trovi una categoria che ti interessa, spostati a destra per trovare gli elementi. Puoi anche selezionare una categoria nella sezione «Categorie applicazioni».

3. Seleziona l'applicazione o il gioco desiderato.

4. Per trovare le applicazioni che stai già utilizzando, scorri verso il basso fino a «Applicazioni dai miei altri dispositivi». Se non la trovi, seleziona Impostazioni, Seleziona Applicazioni Visualizza tutte le applicazioni. seleziona Mostra le applicazioni di sistema o trovala nella sezione «Applicazioni disabilitate».

## 3. Riorganizzare le applicazioni

- 1. Dall'home screen di Google TV, scorri fino alla scheda «Per te» o alla scheda «Applicazioni» nella navigazione principale.
- 2. Scorri fino alla fila «Le tue applicazioni».
- 3. Trova l'applicazione che desideri spostare.
- 4. Tieni premuto il pulsante Seleziona sul tuo telecomando finché compare un menu.
- 5. Seleziona Sposta.
- 6. Usa i pulsanti Sinistra o Destra per spostare l'applicazione.
- 7. Premi il pulsante Seleziona per confermare la nuova posizione.
- 8. Per salvare il nuovo ordine delle applicazioni, premi il pulsante Indietro sul tuo telecomando.

## 4. Disinstallare le applicazioni

- 1. Dall'home screen di Google TV, scorri fino alla scheda «Applicazioni».
- 2. Scorri verso il basso fino alla sezione «Le tue applicazioni» e trova l'applicazione che desideri disinstallare.
- 3. Tieni premuto il pulsante Seleziona sul tuo telecomando finché compare un menu.
- 4. Seleziona Visualizza dettagli Disinstalla.

**Consiglio: Se non trovi l'applicazione, scorri completamente a destra e seleziona Visualizza tutto.**

## Usare la televisione di base su un dispositivo Google TV

**Importante: Puoi utilizzare la televisione di base solo su televisori dotati di Google TV integrato.**

Se scegli la televisione di base durante la configurazione del tuo dispositivo Google TV, puoi:

- 1. Completare la configurazione più rapidamente
- 2. Utilizzare il tuo dispositivo senza un account Google
- 3. Utilizzare il tuo dispositivo senza connessione Internet

Senza connessione Internet, il tuo dispositivo non riceverà importanti aggiornamenti di sicurezza. Alcune funzionalità non sono disponibili nella televisione di base.

#### 5. Passare dalla televisione di base a Google TV

- 1. Dall'home screen, scorri fino al banner Google TV.
- 2. Seleziona Configura Google TV.
- 3. Segui le istruzioni a schermo per configurare con l'app Home o il tuo telecomando. Ottieni ulteriore assistenza con il tuo telecomando.

**Consiglio: Se hai già configurato Google TV, non puoi passare alla televisione di base. Per ricominciare la configurazione, puoi ripristinare il tuo dispositivo.** 

## 6. Cosa puoi fare nella televisione di base

- 1. Guardare la televisione tramite il tuo servizio via cavo, satellite, sintonizzatore TV o antenna con l'app TV
- 2. Riprodurre media da altre sorgenti collegate al televisore
- 3. Utilizzare un insieme limitato di applicazioni preinstallate sul tuo dispositivo

#### 7. Cosa non puoi fare nella televisione di base

- 1. Utilizzare servizi e funzionalità che richiedono un account Google
- 2. Accedere alla tua libreria Play
- 3. Installare applicazioni
- 4. Utilizzare l'Assistente per cercare contenuti
- 5. Trasmettere contenuti da un altro dispositivo

## Ricerca dei canali terrestri

Per organizzare i tuoi diversi canali, è necessario disattivare la funzione LCN (Off) e seguire i seguenti passaggi:

- 1. Scegli la fonte (Antenna/Satellite) dove desideri organizzare i canali.
- 2. Seleziona il pulsante impostazioni sul telecomando -> Ok.
- 3. Canali e Ingressi -> Canali -> Satellite.

**Nota: I canali che verranno visualizzati dipendono dalla fonte scelta; qui abbiamo selezionato la fonte satellite, e saranno gli stessi passaggi con la fonte antenna.**

- 4. Vai su Organizzatore di canali -> Ok e verrà visualizzata la lista dei canali.
- 5. Seleziona Ok (verrà visualizzata una lista).
- 6. Scegli Sposta.
- 7. Seleziona il canale che desideri spostare.
- 8. Vai alla posizione in cui desideri mettere il tuo canale.
- 9. Seleziona Sposta (pulsante blu, utilizza la tastiera virtuale).
- 10. Seleziona Ok per confermare.

**Nota: Abbiamo preso come esempio il canale TV1- N°5 per spostarlo al N°2.**

## Ricerca dei canali via satellite

Per effettuare la ricerca dei canali via satellite, assicurati che il cavo satellite sia correttamente collegato alla porta LNB del tuo televisore, quindi accendi quest'ultimo e segui i seguenti passaggi:

- 1. Premi il pulsante sorgente sul tuo telecomando.
- 2. Scegli satellite.
- 3. Vai su LCN e seleziona On o Off a seconda delle tue esigenze.
- 4. Seleziona Sintonizzazione Satellite.
- 5. Scegli il tuo satellite -> Scansione (Pulsante blu della tastiera virtuale).

**Nota: Puoi effettuare la ricerca su diversi satelliti contemporaneamente; devi solo selezionare le tue scelte. Puoi anche effettuare la ricerca su una banda di frequenza specifica; in tal caso, scegli il satellite e la frequenza.**

6. Seleziona Enter -> attendi che la ricerca dei canali sia completata.

La distribuzione dei canali si configura in base allo stato di LCN.

LCN : Off

LCN : On

D

# Inhaltsverzeichnis

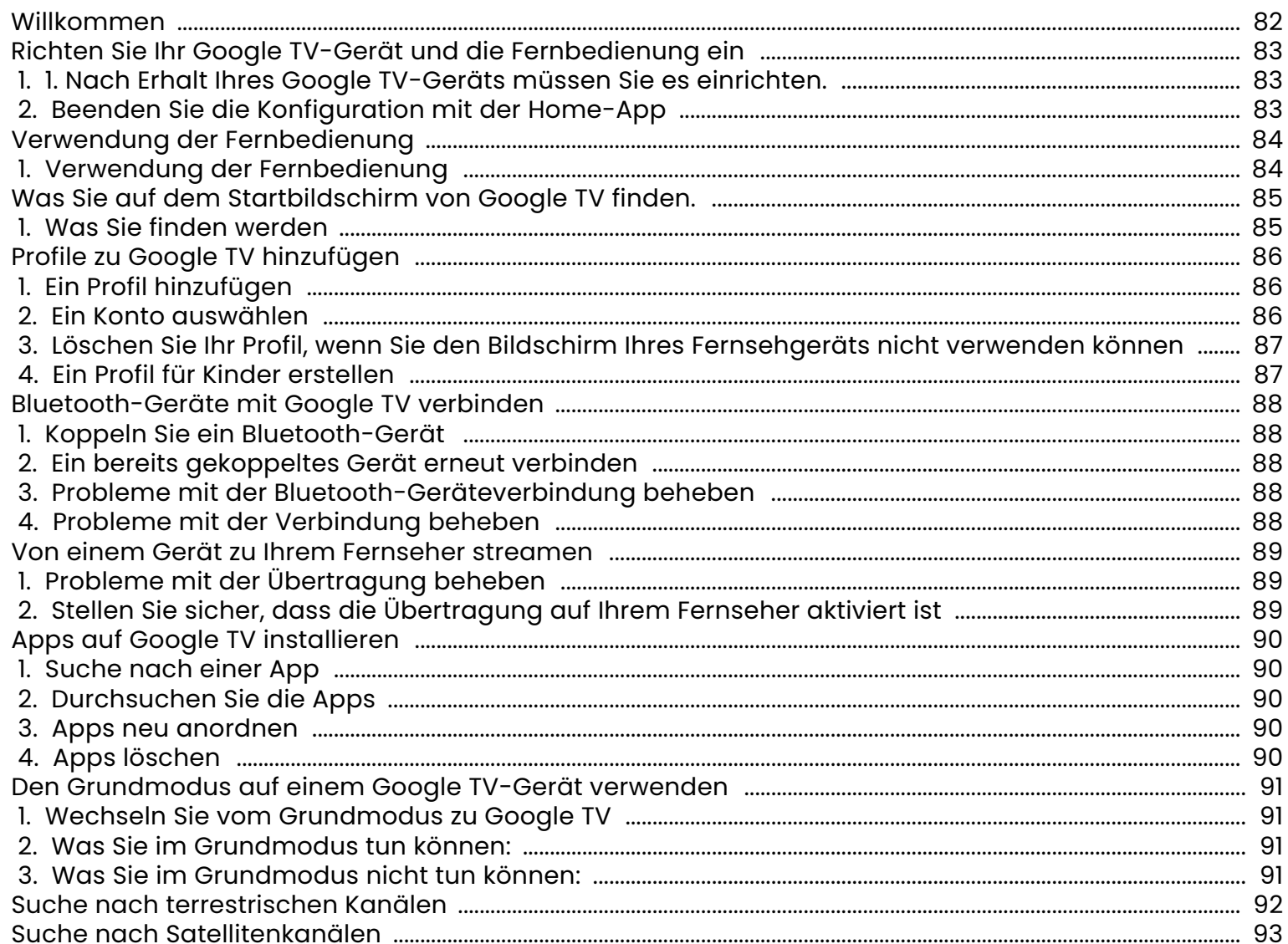

#### <span id="page-81-0"></span>Willkommen

Vielen Dank, dass Sie sich für den leistungsstarken und vielseitigen intelligenten LED-Fernseher von STREAM SYSTEM entschieden haben. Dieses wertvolle Objekt wird Ihnen ein besseres audiovisuelles Erlebnis bieten. Bei der Gestaltung dieses Produkts wurden Faktoren berücksichtigt, die die persönliche Sicherheit beeinträchtigen, und das Produkt selbst wurde vor der Auslieferung strengen Tests unterzogen. Eine unsachgemäße Verwendung kann jedoch zu einem elektrischen Schlag und einem Brand führen. Lesen Sie daher bitte vor der Verwendung sorgfältig die Anleitung und das Markierungsetikett und beachten Sie die Sicherheitshinweise. Bewahren Sie die Bedienungsanleitung für eine spätere Verwendung auf.

Bitte lesen Sie diese Anleitung vor der Installation und Verwendung sorgfältig durch. Es wird empfohlen, diese Anleitung sorgfältig für zukünftige Überprüfungen aufzubewahren. Die tatsächlichen Bilder und Illustrationen können vom tatsächlichen Produkt abweichen.

Google TV ist der Name der Softwareerfahrung dieses Geräts und eine eingetragene Marke von Google **Google TV** LLC. Google, YouTube und integriertes Chromecast sind eingetragene Marken von Google LLC.

#### NETFLIX ist ein Streaming-Dienst, der unbegrenztes Ansehen einer Vielzahl preisgekrönter Fernsehserien, Filme **NETFLIX** und Dokumentationen bietet.

Eine Mitgliedschaft im Netflix-Streaming-Abonnement ist erforderlich.

#### **Für STREAM 4K-Fernseher:**

Die Verfügbarkeit von Ultra HD 4K hängt von Ihrem Netflix-Abonnement, Ihrem Internetdienst, den Fähigkeiten Ihres Geräts und der Verfügbarkeit des Inhalts ab. www.netflix.com/TermsOfUse

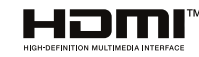

Die Begriffe HDMI und HDMI High-Definition Multimedia Interface sowie das HDMI-Logo sind eingetragene Marken oder Marken von HDMI Licensing Administrator, Inc. in den USA und anderen Ländern.

#### **DEUTSCHE**

## <span id="page-82-0"></span>Richten Sie Ihr Google TV-Gerät und die Fernbedienung ein

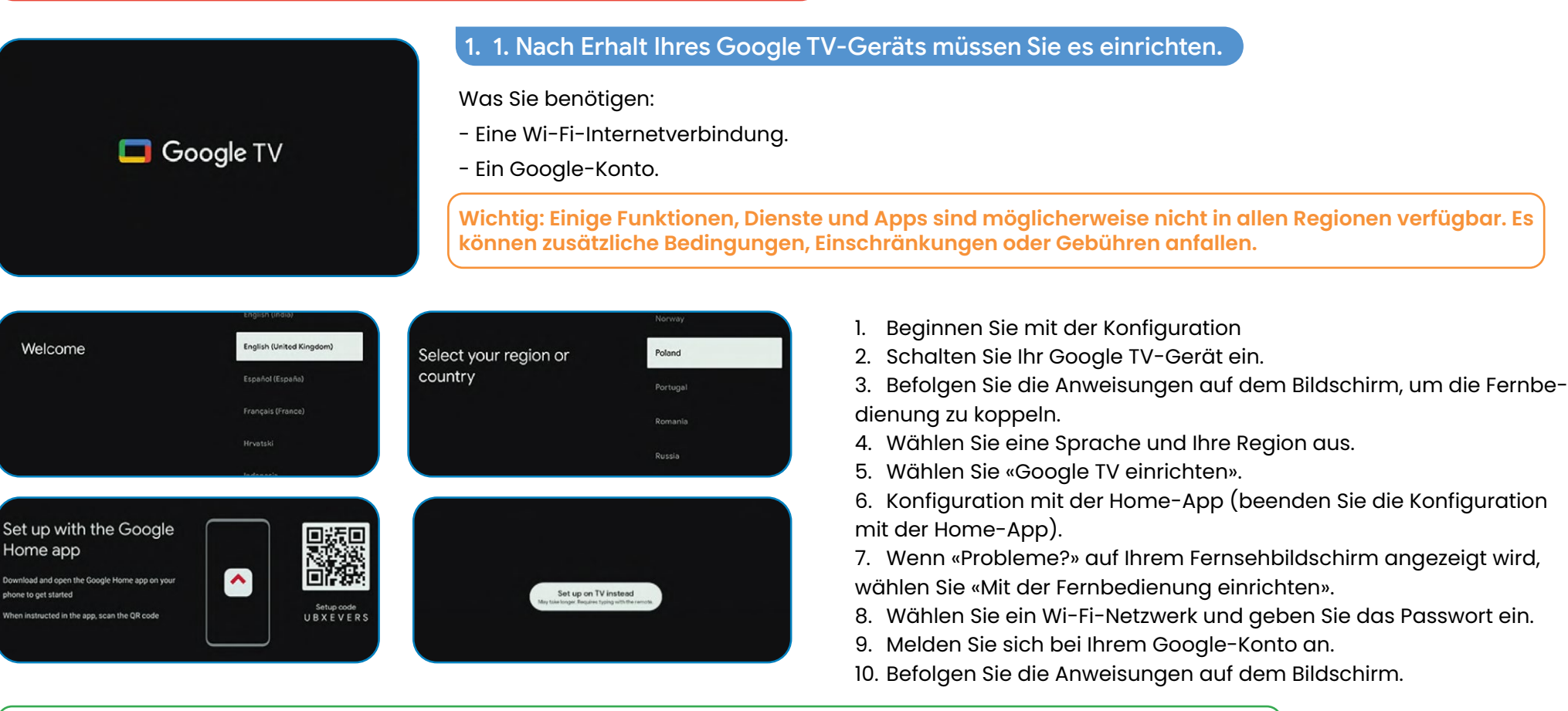

**Tipps: Wenn Sie sich für die Einrichtung des Grundfernsehens entscheiden, stehen einige Funktionen nicht zur Verfügung.**

## 2. Beenden Sie die Konfiguration mit der Home-App

- 1. Öffnen Sie auf Ihrem Telefon Google Home  $\bigcap$ .
- 2. Links oben tippen Sie auf Hinzufügen Einrichten eines Geräts Neue Geräte in Ihrem Zuhause einrichten.
- 3. Wählen oder fügen Sie ein Zuhause hinzu.
- 4. Tippen Sie auf Code scannen und erlauben Sie der App, die Kamera Ihres Telefons zu verwenden.
- 5. Scannen Sie den QR-Code, der auf Ihrem Fernsehbildschirm angezeigt wird.
- 6. Tipp: Es kann einige Minuten dauern, bis Ihr Telefon und Ihr Fernseher verbunden sind.
- 7. Befolgen Sie die Anweisungen der Home-App und auf Ihrem Fernsehbildschirm.

## <span id="page-83-0"></span>Verwendung der Fernbedienung

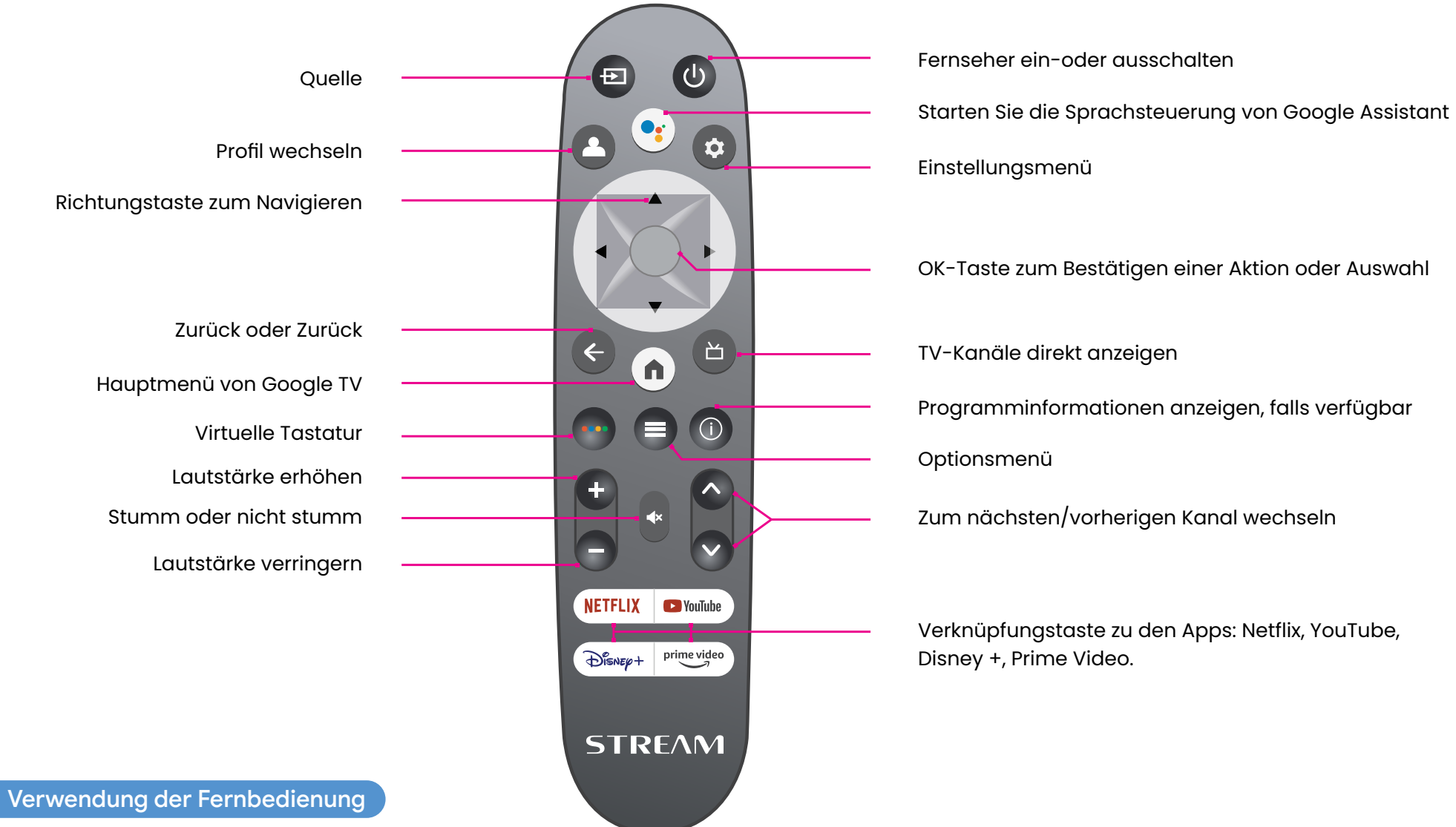

Einstellungsmenü OK-Taste zum Bestätigen einer Aktion oder Auswahl TV-Kanäle direkt anzeigen Programminformationen anzeigen, falls verfügbar Optionsmenü Zum nächsten/vorherigen Kanal wechseln

Verknüpfungstaste zu den Apps: Netflix, YouTube, Disney +, Prime Video.

Um die Fernbedienung zu verwenden, richten Sie sie auf den Sensor an der Vorderseite des Fernsehers. Die Fernbedienung funktioniert nicht, wenn ihr Weg blockiert ist.

Die Fernbedienung hat eine Reichweite von etwa 5 Metern vom Fernseher aus in einem Winkel von bis zu 30 Grad auf jeder Seite des Sensors, wie unten dargestellt.

Das tatsächliche Produkt kann im Aussehen von dem obigen Bild abweichen.

## <span id="page-84-0"></span>Was Sie auf dem Startbildschirm von Google TV finden.

Was Sie auf dem Startbildschirm von Google TV finden, hängt von Ihrem Wohnort und der von Ihnen für Ihr Gerät gewählten Sprache ab.

- Wenn Sie ein Google TV-Gerät in einem anderen Land als dem, in dem Sie es gekauft haben, verwenden, kann Ihre Erfahrung variieren.
- In einigen Regionen oder Gebieten kann Ihre Erfahrung ebenfalls variieren.

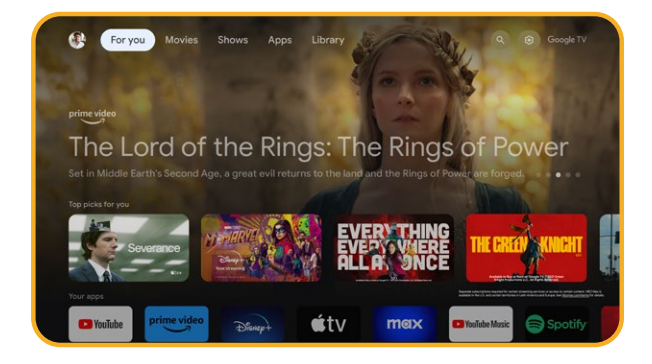

## 1. Was Sie finden werden

Wenn Sie Englisch, Französisch, Deutsch, Hindi, Italienisch, Japanisch, Portugiesisch (Brasilien) oder Spanisch als Sprache wählen, finden Sie diese Registerkarten:

- Für Sie
- Apps
- Bibliothek
- Live

## <span id="page-85-0"></span>Profile zu Google TV hinzufügen

Sie können mehrere Benutzerprofile zu Ihrem Google TV hinzufügen und sich bei mehreren Google-Konten anmelden. Ihre Medien und Aktivitäten werden auf den Geräten synchronisiert, mit denen Sie verbunden sind.

## 1. Ein Profil hinzufügen

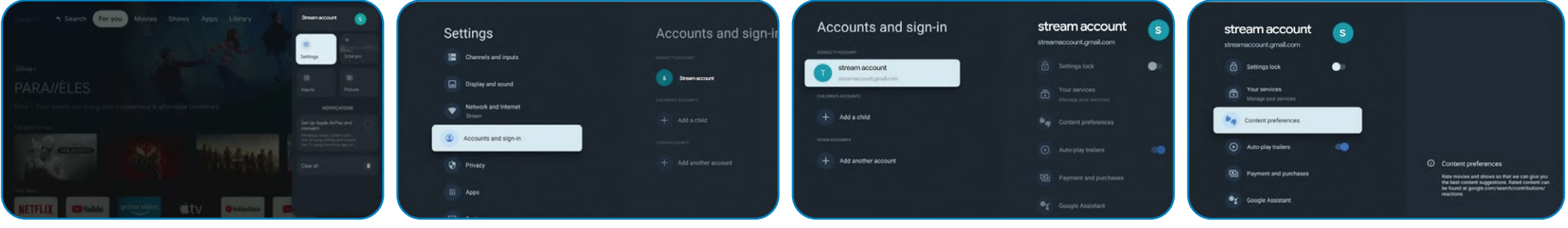

**Wichtig: Wenn Sie ein Geschäftskonto verwenden, z. B. das Ihres Arbeitsplatzes oder Ihrer Schule, funktionieren möglicherweise einige Dienste nicht. Für weitere Informationen wenden Sie sich an den Administrator Ihrer Organisation.**

- 1. Gehen Sie vom Startbildschirm von Google TV zu Ihrem Profilfoto oder Ihrem Initialen.
- 2. Wählen Sie Ihren Namen + Konto hinzufügen.
- 3. Wählen Sie Konto hinzufügen.
- 4. Melden Sie sich bei dem Google-Konto an, das Sie hinzufügen möchten.
- 5. Befolgen Sie die Anweisungen, um die Profilkonfiguration abzuschließen.
- 6. Wählen Sie die Streaming-Dienste aus, die Sie mit diesem Profil verwenden möchten.

#### 2. Ein Konto auswählen

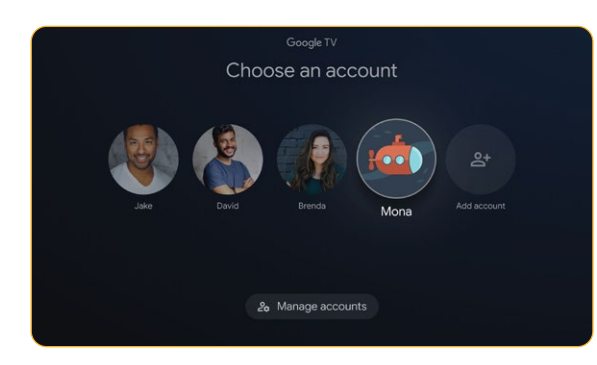

**Wichtig: Wenn Sie alle Profile auf dem Gerät löschen, wird das Gerät auf die Werkseinstellungen zurückgesetzt.**

- 1. Wählen Sie vom Startbildschirm von Google TV Einstellungen Konten und Verbindung aus.
- 2. Wählen Sie das Profil aus, das Sie auswählen möchten.
- 3. Klicken Sie auf Profilverwaltung, um Ihre Profile zu verwalten.

2. Manage accounts

## <span id="page-86-0"></span>3. Löschen Sie Ihr Profil, wenn Sie den Bildschirm Ihres Fernsehgeräts nicht verwenden können

- 1. Gehen Sie auf Ihrem Telefon oder Computer zu Ihrem Gerät in Ihrem Google-Konto.
- 2. Stellen Sie sicher, dass Sie mit demselben Konto wie auf Ihrem Google TV-Gerät angemeldet sind.
- 3. Wählen Sie das Google TV-Gerät aus, von dem Sie Ihr Konto entfernen möchten.
- 4. Wählen Sie ABMELDEN.

## 4. Ein Profil für Kinder erstellen

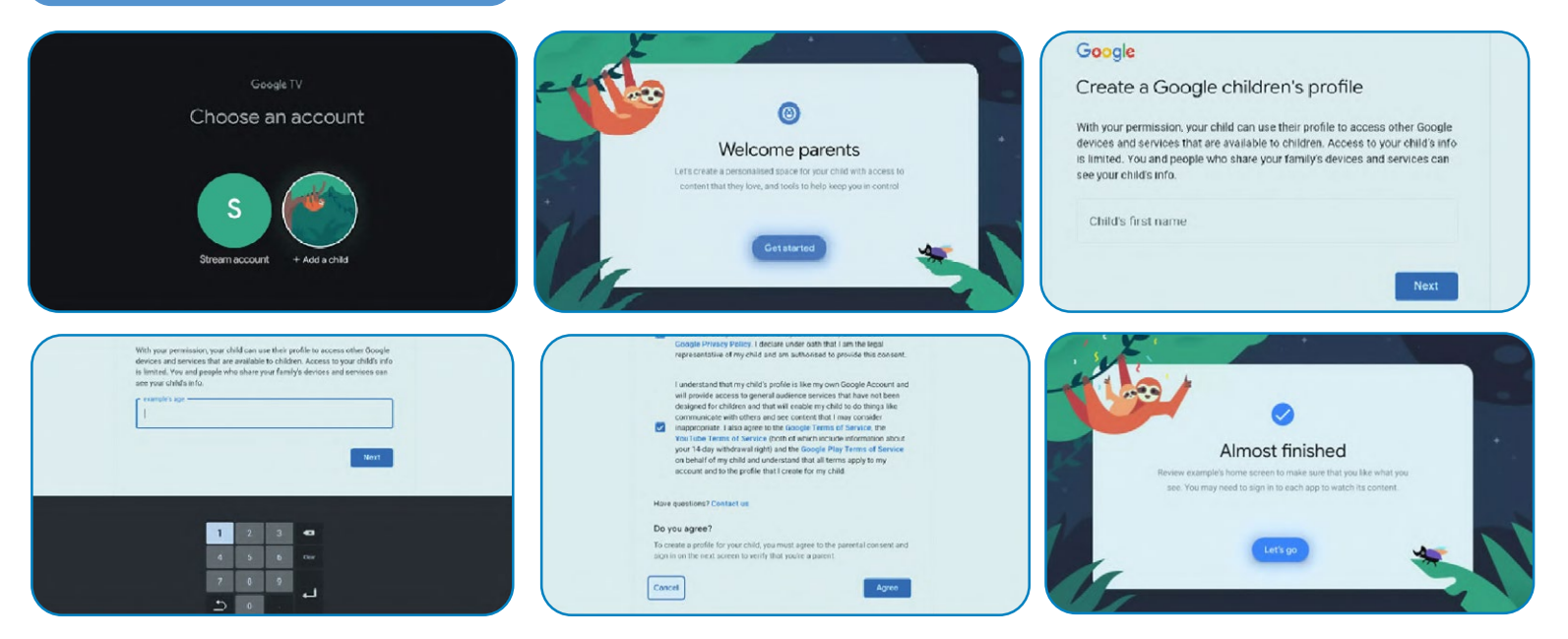

- 1. Gehen Sie vom Startbildschirm von Google TV zu Ihrem Profilfoto oder Ihrem Initialen.
- 2. Wählen Sie Ihren Namen + Konto hinzufügen.
- 3. Wählen Sie Kind hinzufügen.
- 4. Klicken Sie auf Start, um einen personalisierten Bereich für Ihr Kind zu erstellen.
- 5. Geben Sie die Informationen Ihres Kindes ein.
- 6. Lesen Sie die Vereinbarungen und klicken Sie auf Akzeptieren.

## **DEUTSCHE**

## <span id="page-87-0"></span>Bluetooth-Geräte mit Google TV verbinden

Sie können mehrere Bluetooth-Geräte, wie Kopfhörer oder Spiele Controller, mit Ihrem Google TV verbinden. Sie können immer nur ein Audiogerät gleichzeitig verbinden.

#### 1. Koppeln Sie ein Bluetooth-Gerät

1. Wählen Sie vom Startbildschirm von Google TV oben rechts auf das Profilfoto oder die Initialen und wählen Sie Einstellungen.

- 2. Wählen Sie Fernbedienung und Zubehör Fernbedienung oder Zubehör koppeln.
- 3. Stellen Sie sicher, dass Ihr Gerät im Kopplungsmodus ist oder von anderen Geräten erkannt wird.
- 4. Identifizieren Sie das Gerät, das Sie koppeln möchten, in der Liste und wählen Sie es aus.
- 5. Wählen Sie auf dem Bildschirm zur Bluetooth-Kopplungsanforderung Koppeln.

**Tipp: Zubehör, das mit Ihrem Gerät gekoppelt wurde, wird im Abschnitt Fernbedienung und Zubehör der Einstellungen angezeigt. Sie können auch Geräte umbenennen oder vergessen.**

## 2. Ein bereits gekoppeltes Gerät erneut verbinden

- 1. Wählen Sie vom Startbildschirm von Google TV oben rechts auf das Profilfoto oder die Initialen und wählen Sie Einstellungen.
- 2. Wählen Sie Fernbedienung und Zubehör.
- 3. Unter «Zubehör» wählen Sie Ihr Gerät aus.
- 4. Wählen Sie Verbinden.
- 3. Probleme mit der Bluetooth-Geräteverbindung beheben

Wenn Ihr Bluetooth-Gerät keine Verbindung herstellt, kann dies ein Problem mit dem Bluetooth-Gerät oder Ihrem Fernseher sein.

- 4. Probleme mit der Verbindung beheben
- 1. Schalten Sie Ihr Bluetooth-Gerät aus und dann wieder ein. Versuchen Sie nach dem Zurücksetzen Ihres Geräts erneut, es zu koppeln.
- 2. Wenn Sie mehrere Geräte mit Ihrem Fernseher gekoppelt haben, trennen Sie diejenigen, die Sie nicht verwenden.

3. Ziehen Sie für einige Sekunden den Stecker Ihres Fernsehers und stecken Sie ihn wieder ein. Wenn Ihr Fernseher eingeschaltet ist, versuchen Sie erneut, ihn zu koppeln.

- 4. Überprüfen Sie, ob Ihr Bluetooth-Gerät mit anderen Geräten wie einem Telefon oder Tablet verbunden ist.
- 5. Wenn Ihr Gerät mit anderen Geräten verbunden ist: Setzen Sie Ihren Google TV auf die Werkseinstellungen zurück.

• Wenn Ihr Gerät nicht mit anderen Geräten verbunden ist: Stellen Sie sicher, dass Ihr Bluetooth-Gerät die neueste Software hat, oder holen Sie sich Unterstützung vom Hersteller des Geräts. Vom Gerät auf den Fernseher streamen

Sie können Inhalte von Telefonen, Tablets oder Laptops auf Ihren Google TV streamen.

**Wichtig: Die unten stehenden Schritte können je nach Ihrem Gerät variieren. Für weitere Informationen wenden**

**Sie sich an den Hersteller Ihres Geräts.**

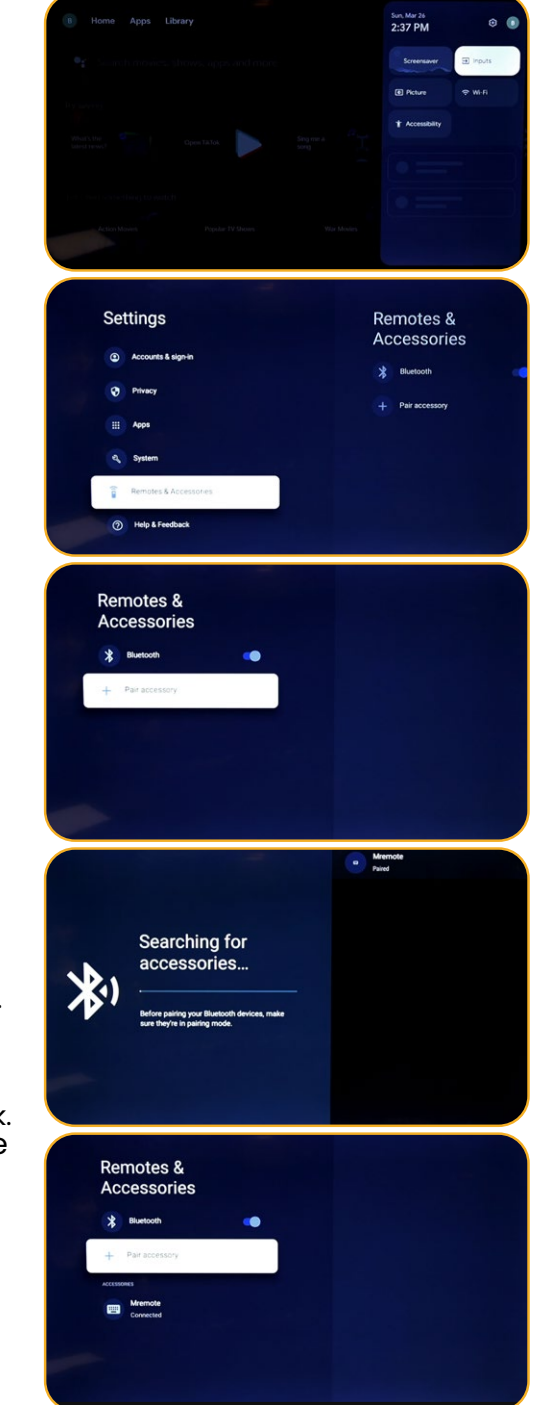

# <span id="page-88-0"></span>Von einem Gerät zu Ihrem Fernseher streamen

**Wichtig: Sie können nur von der neuesten Version einer Chromecast-kompatiblen App oder einem Chrome-Browser auf einem Gerät im selben Wi-Fi-Netzwerk wie Ihr Google TV ausstrahlen.**

- 1. Verbinden Sie Ihr Gerät mit dem gleichen Wi-Fi-Netzwerk wie Ihr Google TV.
- 2. Öffnen Sie die App, die den Inhalt enthält, den Sie ausstrahlen möchten.
- 3. Finden und wählen Sie in der App «Ausstrahlen».
- 4. Wählen Sie auf Ihrem Gerät den Namen Ihres Fernsehers aus.
- 5. Wenn die Anzeige die Farbe ändert, war die Verbindung erfolgreich.
- Um die Übertragung zu stoppen, wählen Sie auf Ihrem Gerät «Ausstrahlen» und dann «Trennen».

## 1. Probleme mit der Übertragung beheben

Wenn Sie auf Ihrem Google TV nicht übertragen können, versuchen Sie die folgenden Lösungen.

- 2. Stellen Sie sicher, dass die Übertragung auf Ihrem Fernseher aktiviert ist
- 1. Wählen Sie auf dem Startbildschirm von Google TV «Einstellungen» aus.
- 2. Wählen Sie «Apps» Alle Apps anzeigen.
- 3. Suchen Sie die integrierte Chromecast-App.

**Tipps: Wenn Sie es nicht finden, wählen Sie «System-Apps anzeigen» oder suchen Sie es im Abschnitt «Deaktivierte Apps».**

- 1. Wählen Sie zum Aktivieren der App «Aktivieren» aus.
- 2. Um Ihr Gerät neu zu starten, wählen Sie «Einstellungen» System Neustart.
- Verbinden Sie Ihren Fernseher und Ihr Gerät mit demselben Wi-Fi-Netzwerk
- 1. Wählen Sie auf dem Startbildschirm von Google TV «Einstellungen» aus.
- 2. Unter «Netzwerk und Internet» finden Sie den Namen des Wi-Fi-Netzwerks, mit dem Ihr Fernseher verbunden ist.
- 3. Stellen Sie sicher, dass es dasselbe ist wie das Netzwerk auf dem Gerät, von dem Sie ausstrahlen möchten.
- Aktualisieren Sie Ihr Google TV
- 1. Wählen Sie auf dem Startbildschirm von Google TV «Einstellungen» aus.
- 2. Wählen Sie «System» Über Systemaktualisierung.
- 3. Wenn ein Update verfügbar ist, folgen Sie den Bildschirmanweisungen, um es zu installieren.

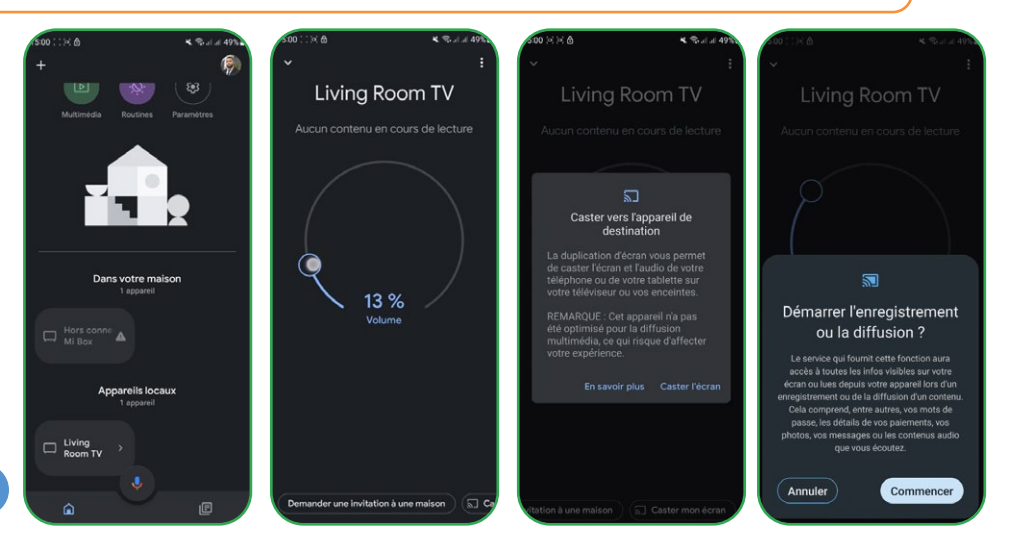

#### <span id="page-89-0"></span>Apps auf Google TV installieren **NETFLIX D** YouTube

Sie können Apps auf Ihrem Google TV installieren, wie zum Beispiel Streaming-Apps. Wenn Sie mehrere Profile auf Ihrem Fernseher hinzufügen, werden die Apps im Kinderprofil ausgeblendet.

## Suche nach einer App

- 1. Drücken Sie die Assistententaste auf Ihrer Fernbedienung oder wählen Sie «Suche» auf dem Startbildschirm.
- 2. Sagen oder tippen Sie den Namen der App ein, die Sie installieren möchten.
- 3. Wenn die App verfügbar ist, wird eine Seite mit der App angezeigt.
- 4. Wählen Sie «Installieren» aus.

## 2. Durchsuchen Sie die Apps

1. Wählen Sie auf dem Startbildschirm von Google TV oben die Registerkarte «Apps» aus.

2. Um die Apps zu durchsuchen, bewegen Sie sich nach oben oder unten, um verschiedene Kategorien zu finden. Wenn Sie eine interessante Kategorie finden, bewegen Sie sich nach rechts, um Elemente zu finden. Sie können auch eine Kategorie in der «Kategorien» -Sektion auswählen.

3. Wählen Sie die App oder das Spiel aus, das Sie möchten.

4. Um die bereits verwendeten Apps zu finden, blättern Sie nach unten zu «Apps von meinen anderen Geräten». Wenn Sie es nicht finden, wählen Sie «Einstellungen», wählen Sie «Apps» Alle Apps anzeigen. Wählen Sie «System-Apps anzeigen» oder suchen Sie es im Abschnitt «Deaktivierte Apps».

## 3. Apps neu anordnen

- 1. Wählen Sie auf dem Startbildschirm von Google TV die Registerkarte «Für dich» oder «Apps» im Hauptmenü aus.
- 2. Scrollen Sie zur Zeile «Ihre Apps».
- 3. Finden Sie die App, die Sie verschieben möchten.
- 4. Halten Sie die Auswahl auf Ihrer Fernbedienung gedrückt, bis ein Menü angezeigt wird.
- 5. Wählen Sie «Verschieben».
- 6. Verwenden Sie die Links- oder Rechts-Tasten, um die App zu verschieben.
- 7. Drücken Sie die Auswahl, um den neuen Standort zu bestätigen.
- 8. Um Ihre neue App-Reihenfolge zu speichern, drücken Sie die Rücktaste auf Ihrer Fernbedienung.

## 4. Apps löschen

- 1. Wählen Sie auf dem Startbildschirm von Google TV die Registerkarte «Apps» aus.
- 2. Scrollen Sie nach unten zum Abschnitt «Ihre Apps» und finden Sie die App, die Sie deinstallieren möchten.
- 3. Halten Sie die Auswahl auf Ihrer Fernbedienung gedrückt, bis ein Menü angezeigt wird.
- 4. Wählen Sie «Details anzeigen» Deinstallieren.

**Tipp: Wenn Sie die App nicht finden, scrollen Sie ganz nach rechts und wählen Sie «Alle anzeigen».**

## <span id="page-90-0"></span>Den Grundmodus auf einem Google TV-Gerät verwenden

**Wichtig: Sie können den Grundmodus nur auf Google TV-Fernsehern verwenden.**

Wenn Sie den Grundmodus bei der Einrichtung Ihres Google TV-Geräts auswählen, können Sie:

- 1. Die Konfiguration schneller abschließen
- 2. Ihr Gerät ohne Google-Konto verwenden
- 3. Ihr Gerät ohne Internetverbindung verwenden

Ohne Internetverbindung erhält Ihr Gerät keine wichtigen Sicherheitsupdates.

Einige Funktionen sind im Grundmodus nicht verfügbar.

#### 1. Wechseln Sie vom Grundmodus zu Google TV

- 1. Scrollen Sie vom Startbildschirm zur Google TV-Leiste.
- 2. Wählen Sie «Google TV einrichten».
- 3. Folgen Sie den Bildschirmanweisungen, um mit der Home-App oder Ihrer Fernbedienung einzurichten. Erhalten Sie mehr Hilfe mit Ihrer Fernbedienung.

**Tipp: Wenn Sie Ihren Google TV bereits eingerichtet haben, können Sie nicht in den Grundmod us wechseln. Um die Einrichtung zu wiederholen, können Sie Ihr Gerät zurücksetzen.**

## 2. Was Sie im Grundmodus tun können:

- 1. Fernsehen über Ihren Kabel-, Satelliten-, TV-Tuner- oder Antennen-Service mit der TV-App
- 2. Medien von anderen an den Fernseher angeschlossenen Eingängen abspielen
- 3. Eine begrenzte Anzahl von vorinstallierten Apps auf Ihrem Gerät verwenden

## 3. Was Sie im Grundmodus nicht tun können:

- 1. Dienste und Funktionen nutzen, die eine Verbindung zu Ihrem Google-Konto erfordern
- 2. Auf Ihre Play-Bibliothek zugreifen
- 3. Apps installieren
- 4. Den Assistenten verwenden, um Inhalte zu suchen
- 5. Inhalte von einem anderen Gerät übertragen

## <span id="page-91-0"></span>Suche nach terrestrischen Kanälen

Um Ihre verschiedenen Kanäle zu organisieren, muss die LCN-Funktion deaktiviert (Aus) sein, und befolgen Sie die folgenden Schritte:

- 1. Wählen Sie die Quelle (Antenne/Satellit), für die Sie die Kanäle organisieren möchten.
- 2. Drücken Sie die Einstellungstaste auf der Fernbedienung -> OK.
- 3. Kanäle & Eingänge -> Kanäle -> Satellit.

**Hinweis: Die angezeigten Kanäle hängen von der ausgewählten Quelle ab. Hier haben wir die Satellitenquelle ausgewählt, und es gelten die gleichen Schritte für die Antennenquelle.**

- 4. Gehen Sie zu Kanalorganisator -> OK, und die Liste der Kanäle wird angezeigt.
- 5. Wählen Sie OK (eine Liste wird angezeigt).
- 6. Wählen Sie Verschieben aus.
- 7. Wählen Sie den Kanal aus, den Sie verschieben möchten.
- 8. Gehen Sie zur Position, an der Sie Ihren Kanal platzieren möchten.
- 9. Wählen Sie Verschieben (blaue Taste, verwenden Sie die Bildschirmtastatur).
- 10. Wählen Sie OK zur Bestätigung.

**Hinweis: Wir haben als Beispiel den TV1-Kanal mit der Nummer 5 genommen, um ihn auf die Nummer 2 zu verschieben.**

## <span id="page-92-0"></span>Suche nach Satellitenkanälen

Um nach Satellitenkanälen zu suchen, stellen Sie sicher, dass das Satellitenkabel ordnungsgemäß mit dem LNB-Anschluss Ihres Fernsehers verbunden ist, schalten Sie diesen ein und befolgen Sie die folgenden Schritte:

- 1. Drücken Sie die Quelltaste auf Ihrer Fernbedienung.
- 2. Wählen Sie Satellit.
- 3. Gehen Sie zu LCN und wählen Sie Ein oder Aus, je nach Bedarf.
- 4. Wählen Sie Satellitentuning.
- 5. Wählen Sie Ihren Satelliten -> Scan (blaue Taste der Bildschirmtastatur).

**Hinweis: Sie können die Suche in mehreren Satelliten gleichzeitig durchführen. Wählen Sie einfach Ihre Auswahl aus. Sie können auch nach Kanälen in einem bestimmten Frequenzbereich suchen. In diesem Fall wählen Sie den Satelliten und die Frequenz.**

6. Wählen Sie Enter -> Warten Sie, bis die Suche nach Kanälen abgeschlossen ist.

Die Verteilung der Kanäle erfolgt entsprechend dem Zustand von LCN.

LCN : Aus

LCN : Ein

# STREAM® Google TV